Коми республиканская академия государственной службы и управления (ГОУ ВО КРАГСиУ)

> Д.А. Масляев А.Е. Квашнёва

МЕТОДИЧЕСКИЕ РЕКОМЕНДАЦИИ ПО ОРГАНИЗАЦИИ ОБРАЗОВАТЕЛЬНОГО ПРОЦЕССА В ЭИОС ГОУ ВО КРАГСиУ (на платформе Moodle)

Методическое пособие

Изд. 2-е, испр. и доп.

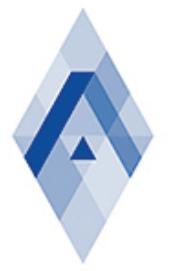

Подписано цифровой подписью: ГОСУДАРСТВЕННОЕ ОБРАЗОВАТЕЛЬНОЕ УЧРЕЖДЕНИЕ ВЫСШЕГО ОБРАЗОВАНИЯ "КОМИ РЕСПУБЛИКАНСКАЯ АКАДЕМИЯ ГОСУДАРСТВЕННОЙ СЛУЖБЫ И УПРАВЛЕНИЯ" Дата: 2023.06.05 10:28:36 +03'00'

Сыктывкар ♦ ГОУ ВО КРАГСиУ ♦ 2020

*Утверждено на заседании Учебно-методического совета ГОУ ВО КРАГСиУ (протокол от 16.09.2020 № 2)*

### **Масляев, Д.А.**

М31 Методические рекомендации по организации образовательного процесса в ЭИОС ГОУ ВО КРАГСиУ (на платформе Moodle): метод. пособие / Д.А. Масляев, А.Е. Квашнёва. – Изд. 2-е, испр. и доп. – Сыктывкар: ГОУ ВО КРАГСиУ, 2020. – 91 с.

В методических рекомендациях представлены пошаговые инструкции по созданию электронных курсов и их элементов на платформе Moodle для преподавательского состава, а также инструкция для студентов по работе с ЭИОС.

Рекомендации предназначены для педагогических работников ГОУ ВО КРАГСиУ, сотрудников, принимающих участие в организации образовательного процесса, и студентов Академии.

> УДК 378.14(078) ББК 74.48я73

© Масляев Д.А., Квашнёва А.Е. 2020 © ГОУ ВО КРАГСиУ, 2020

# **ОГЛАВЛЕНИЕ**

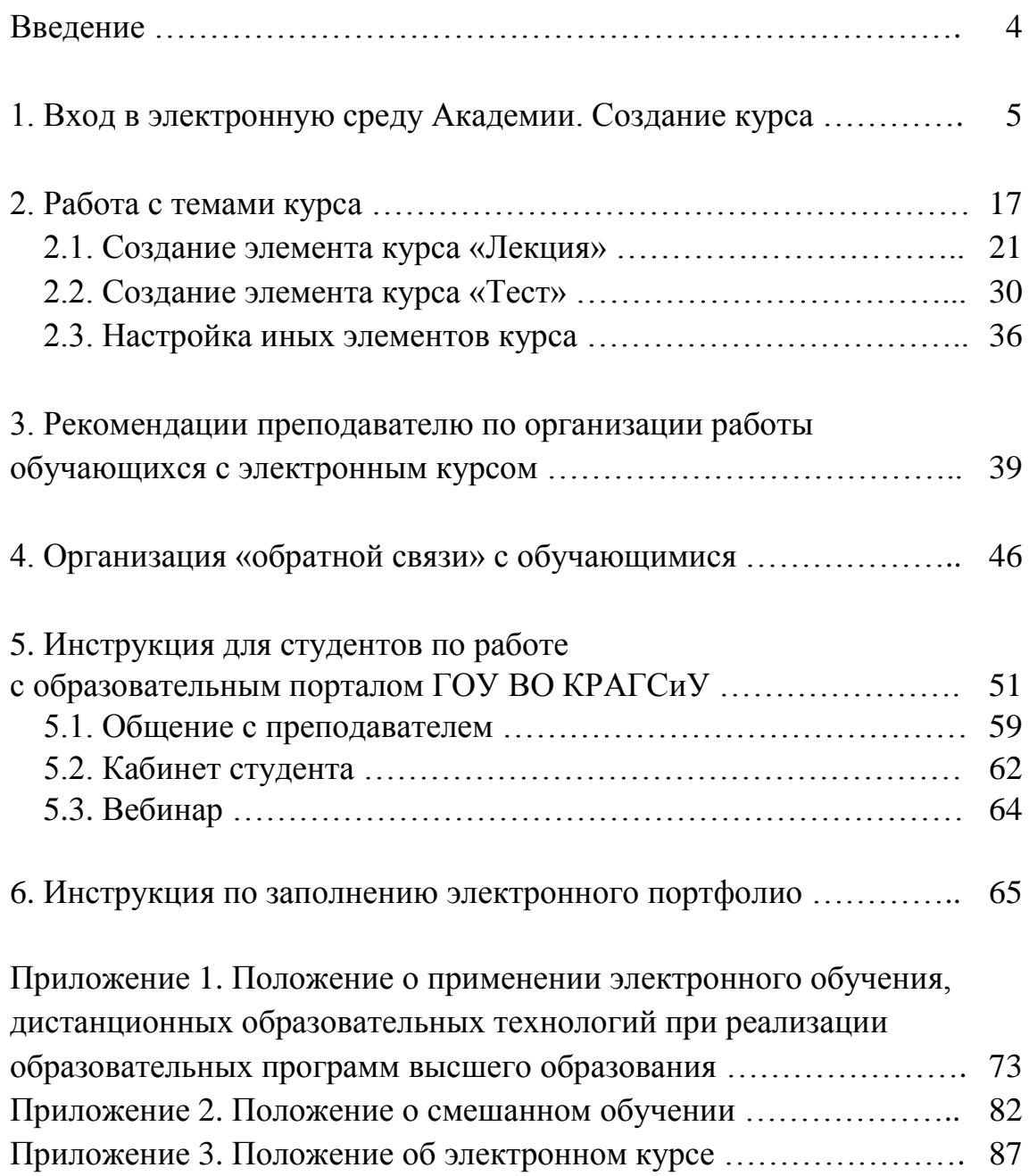

#### **ВВЕДЕНИЕ**

В настоящий момент наблюдается переход от индустриального общества к информационному. Этот процесс сопровождается информатизацией всех сфер жизни, в том числе образования. Развитие информационных технологий не стоит на месте, и теперь уже невозможно представить себе учебный процесс без использования компьютера, проектора, интерактивной доски и Интернета.

Техническая сторона – это только одна часть процесса информатизации образования. Другая её часть – это внедрение и использование программного обеспечения. Электронные курсы относятся именно к программной части. Практика показывает, что они достаточно успешно могут быть использованы в учебном процессе как непосредственно на занятиях в вузе, так и в самостоятельной работе обучающихся дома. Преподаватель создаёт учебный курс по своему предмету в *Moodle*, а учебное заведение организует доступ обучающихся к нему. Обучающиеся при этом получают теоретические и практические материалы по дисциплине, которые доступны им в любое время дня и ночи – достаточно авторизоваться на сайте при помощи собственного логина и пароля. Материал курса может быть представлен в различной форме: текстовой, графической, видео и др.

Данное пособие предназначено для преподавателей, которым необходимо создать собственный электронный курс средствами *Moodle*. Создание электронного курса – это, безусловно, процесс творческий. Только преподаватель может создать курс в той форме, которая наиболее точно отражает учебный процесс, соответствующий читаемой дисциплине. Преподаватель знает свою дисциплину и имеет опыт её изложения, однако часто в силу различных причин у него возникают технические сложности с составлением такого курса. Пособие призвано помочь преподавателю самостоятельно создать подобный курс и далее работать с ним, передавая обучающимся необходимые знания и умения.

Пособие также содержит подробную инструкцию для студентов Академии по работе с электронной информационной образовательной средой и локальные нормативные акты Академии, регламентирующие организацию образовательного процесса с использованием дистанционных технологий.

## **1. ВХОД В ЭЛЕКТРОННУЮ СРЕДУ АКАДЕМИИ. СОЗДАНИЕ КУРСА**

1. Создание курса будет проходить в системе управления курсами *Moodle*, также известной как система управления обучением или виртуальная обучающая среда.

2. Для входа в систему *Moodle* вам необходимо зайти на главную страницу сайта Академии по адресу https://krags.ru

3. В правом верхнем углу есть ссылка на ЭИОС, по которой необходимо перейти для входа.

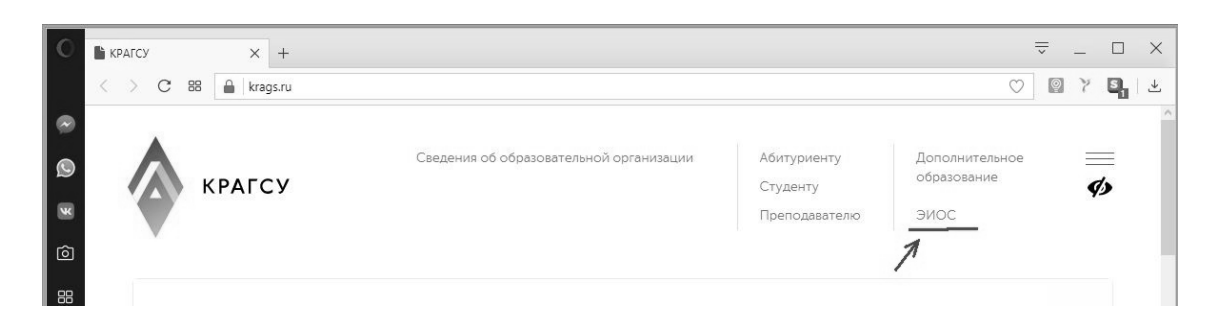

Также можно зайти в систему напрямую по адресу [http://moodle.krags.ru](http://moodle.krags.ru/)

Данный вход в систему используется при работе со стационарными компьютерами, экраны которых имеют достаточное разрешение.

При входе в систему посредством мобильных устройств (планшет, смартфон) или ноутбуков (нетбуков) с малой диагональю экрана и низким разрешением этой ссылки не будет, но будет несколько «точек входа»:

- в раскрывающемся верхнем меню над поисковой строкой ссылка «Войти в ЭИОС» красного цвета (рядом со ссылкой «Телефонный справочник»);

- в средней части главной страницы сайта справа от колонки новостей меню «Электронная информационно-образовательная среда (Вход в ЭИОС)»;

- в нижней части сайта (в «подвале») ссылка «Вход в ЭИОС» красного цвета.

4. Далее необходимо ввести свой логин и пароль для входа в *Moodle* и нажать кнопку «Вход». Логин и пароль можно получить у администратора системы.

Обратите внимание, что страница электронной среды Академии содержит также (верхняя панель после строки адреса) переход на официальный сайт Академии и переход в личный кабинет преподавателя, из которого также возможен переход в *Moodle*.

**Важно:** пароли и логины в *Moodle* и личный кабинет могут отличаться!

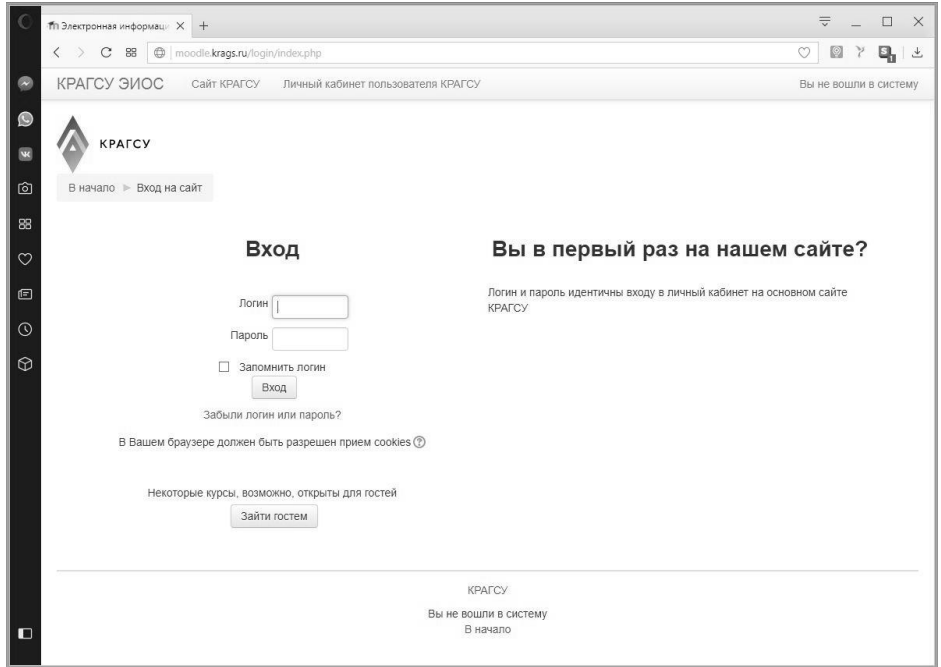

5. Перед вами появится страница электронной информационнообразовательной среды Академии (ЭИОС). В верхней части страницы отображаются ваши Ф.И.О.

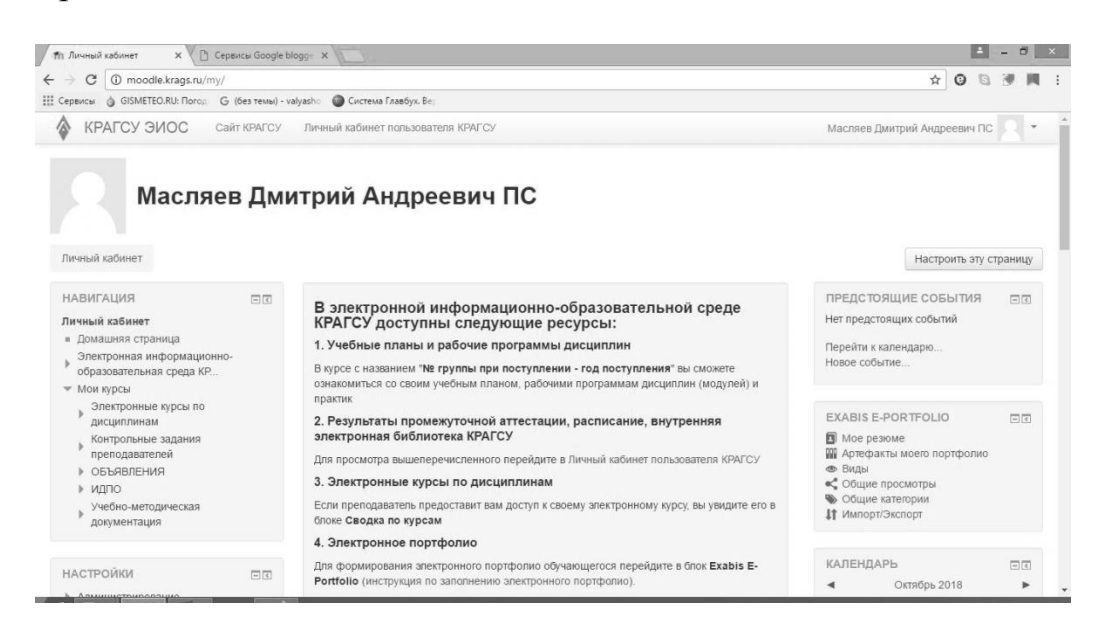

6. Рядом с вашими Ф.И.О. в правом верхнем углу экрана есть треугольник, нажмите на него – это кнопка вызова меню. Пункт меню «Личный кабинет» – это та страница *Moodle*, которая открывается первой при входе в систему. На ней можно увидеть курсы, на которые вы записаны. Обратите внимание на то, что в этом же меню есть кнопка «Выход», которую нужно нажимать каждый раз, когда вы выходите из системы *Moodle*.

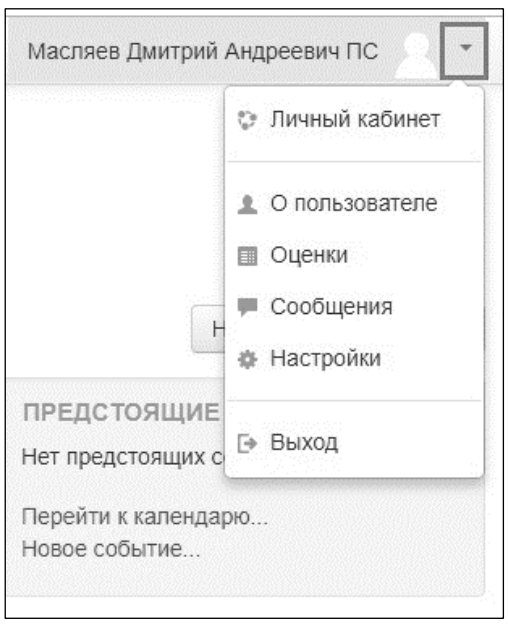

7. Следующий пункт меню – «О пользователе». Выберите его. Появится страница, на которой представлена следующая информация: «Подробная информация о пользователе», «Информация о курсе», «Разное», «Отчёты», «Входы в систему».

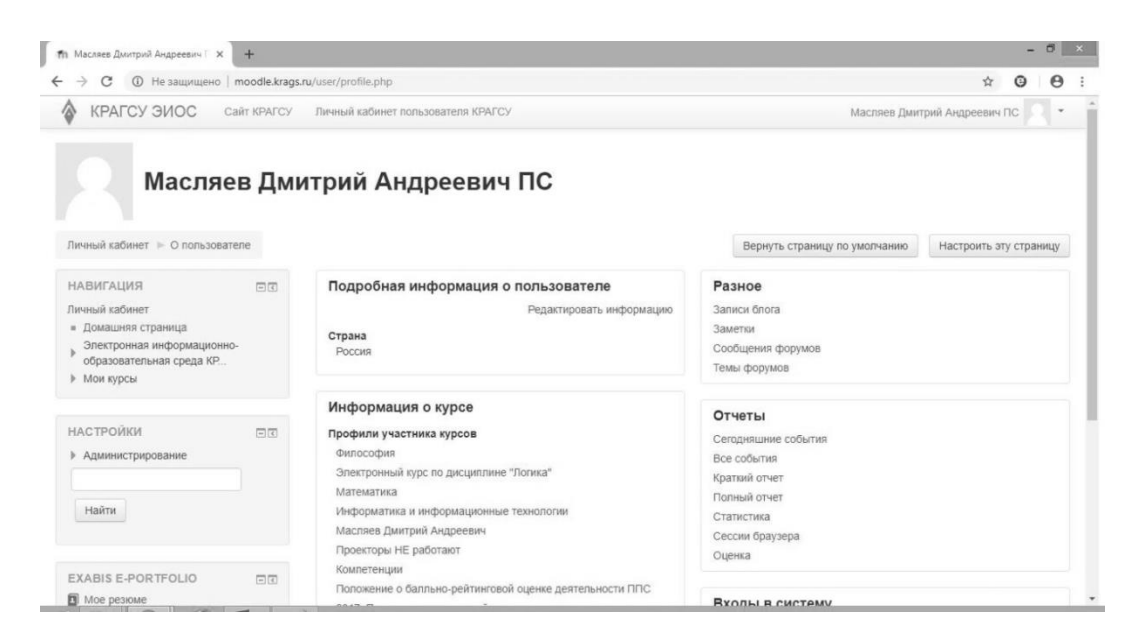

8. Перейдите по ссылке «Подробная информация о пользователе» – «Редактировать информацию».

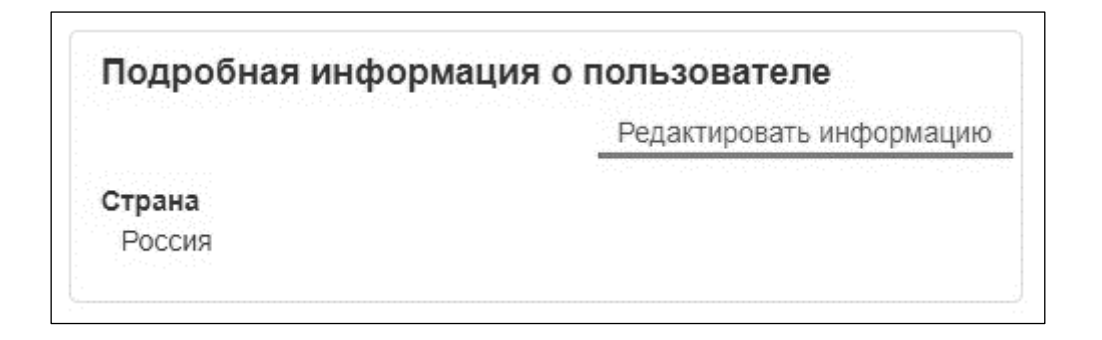

9. На странице «Редактировать информацию» вы можете изменить свой логин, установить новый пароль, подкорректировать Ф.И.О., адрес электронной почты, добавить изображение пользователя.

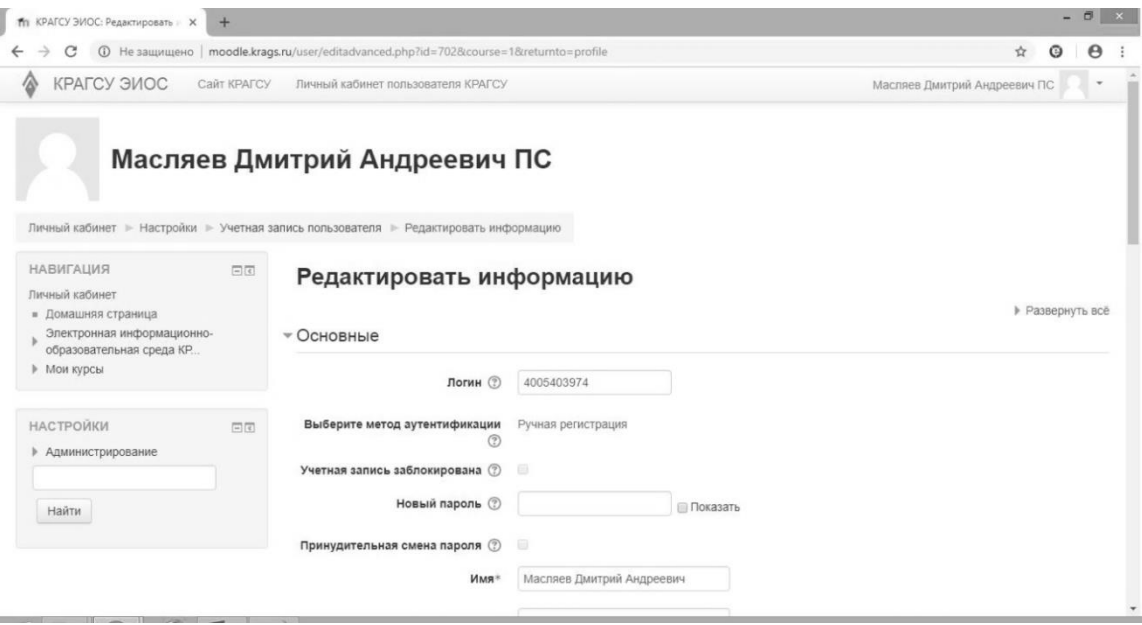

10. Вызовите ещё раз меню из пункта 6. Выберите пункт «Настройки». Откроется страница настроек, на которой будут следующие пункты: «Учётная запись пользователя», «Роли», «Портфолио», «Блоги», «Разное». В подразделе «Учётная запись пользователя» есть также возможность «Редактировать информацию», «Сменить пароль» и другие настройки.

**Важно!** Система настроена таким образом, что возможность изменять информацию во многом зависит от той роли, которая за вами закреплена, и может возникнуть ситуация, когда не будет возможности что-либо изменить. В данном случае для внесения изменений вам необходимо обратиться к администратору системы.

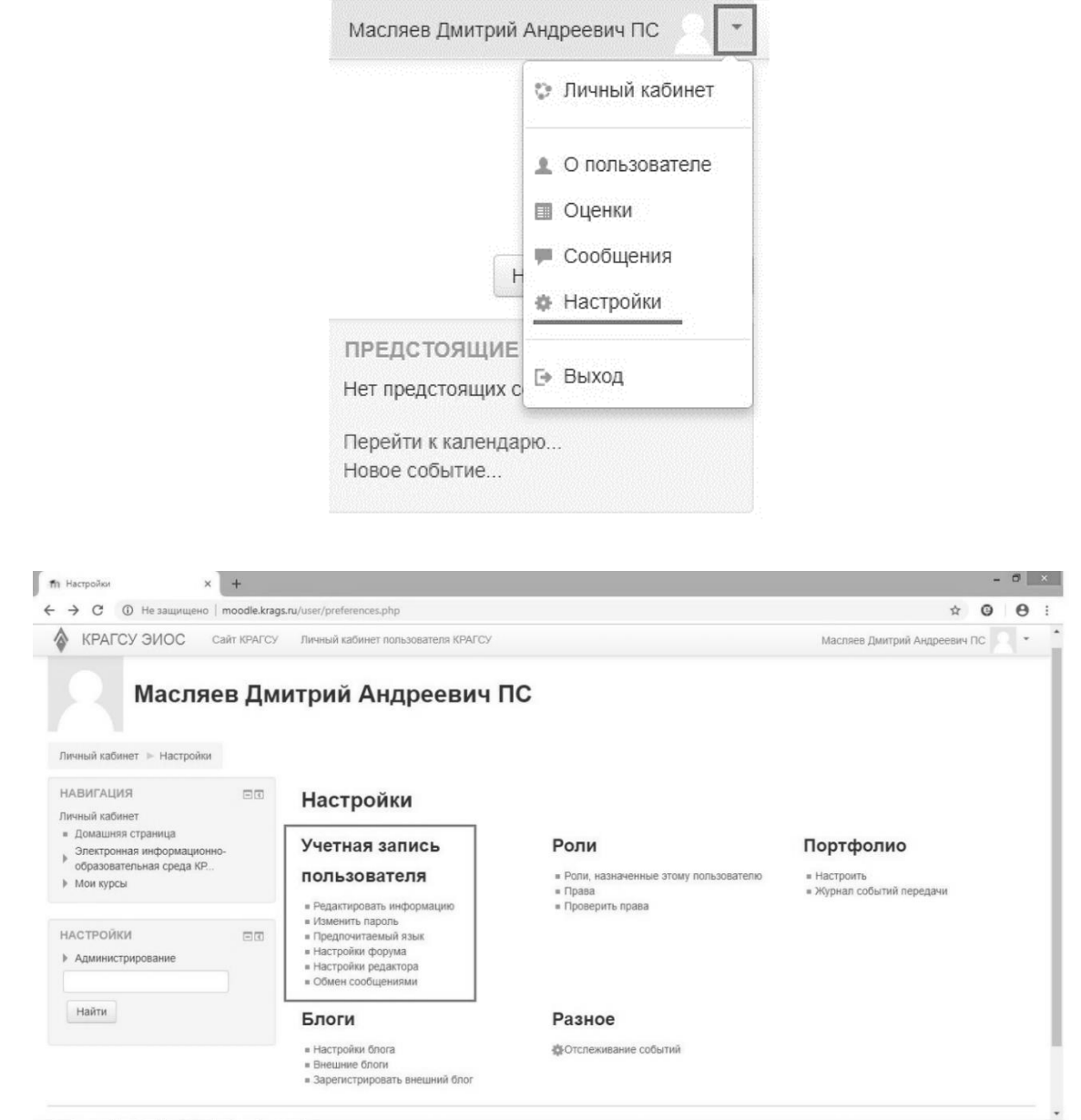

11. Вернитесь на страницу «Личный кабинет» при помощи ссылки на левой боковой панели.

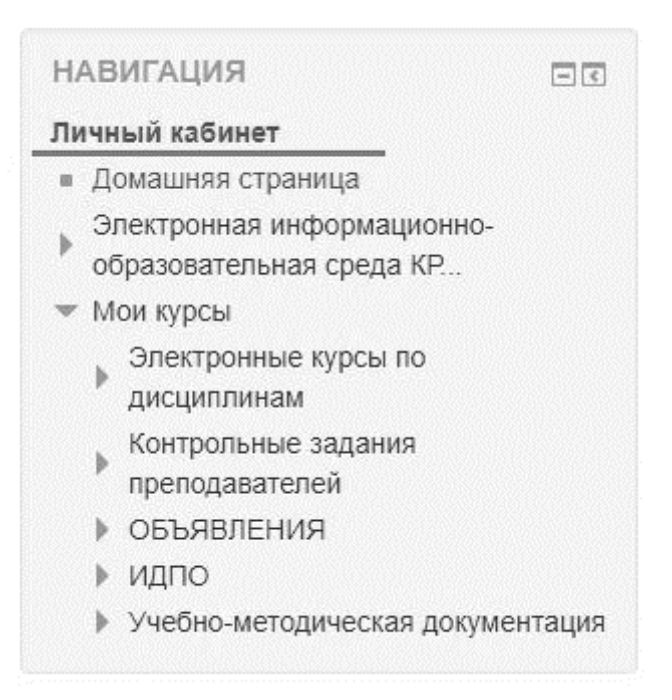

12. Обратите внимание, что на этой же боковой панели есть ссылка на «Домашнюю страницу», на которой представлена общая информация для преподавателей и сотрудников Академии, а также размещаются важные объявления.

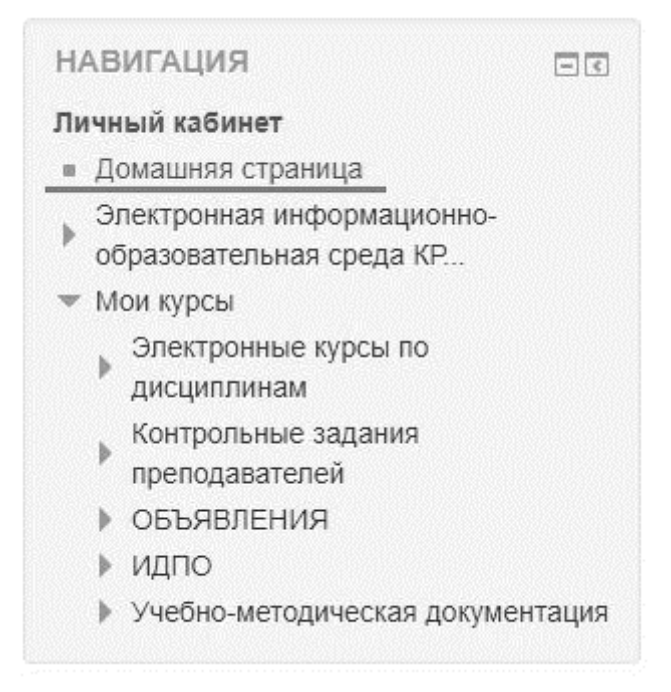

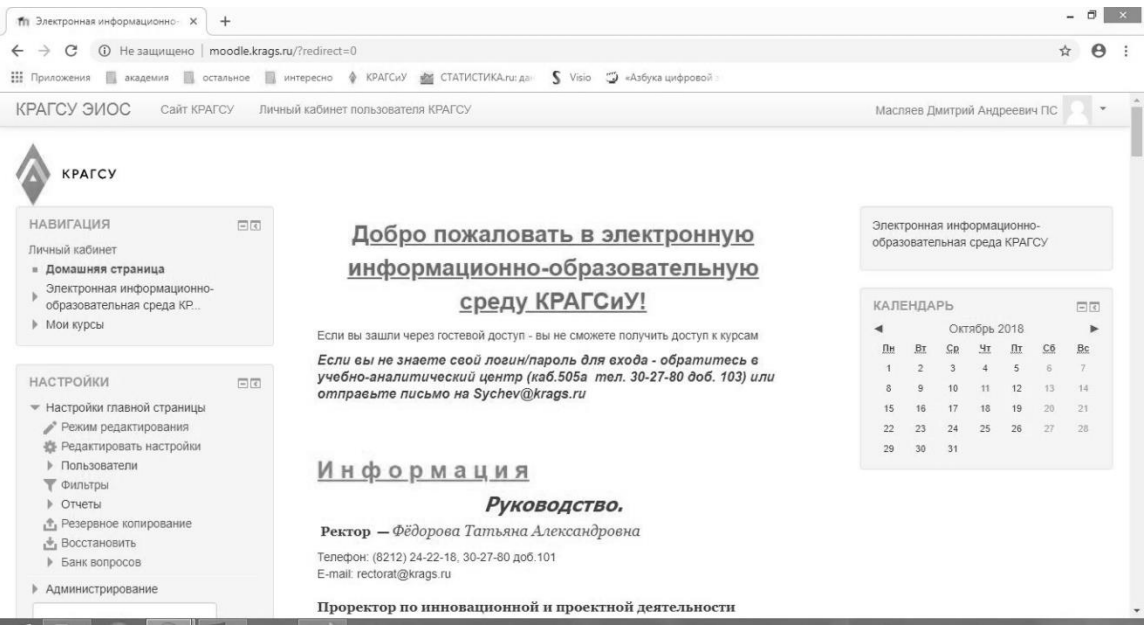

13. Вернитесь в личный кабинет пользователя при помощи ссылки на левой боковой панели. В центральной части страницы (выделена рамкой) располагается общая для всех пользователей информация. Если пролистнуть страницу колёсиком мыши вниз, то на этой же странице можно будет увидеть список читаемых вами курсов либо курсов, на которые вы зачислены как слушатель. При возникновении проблем с созданием курса либо с поиском уже созданного курса необходимо обращаться к администратору системы.

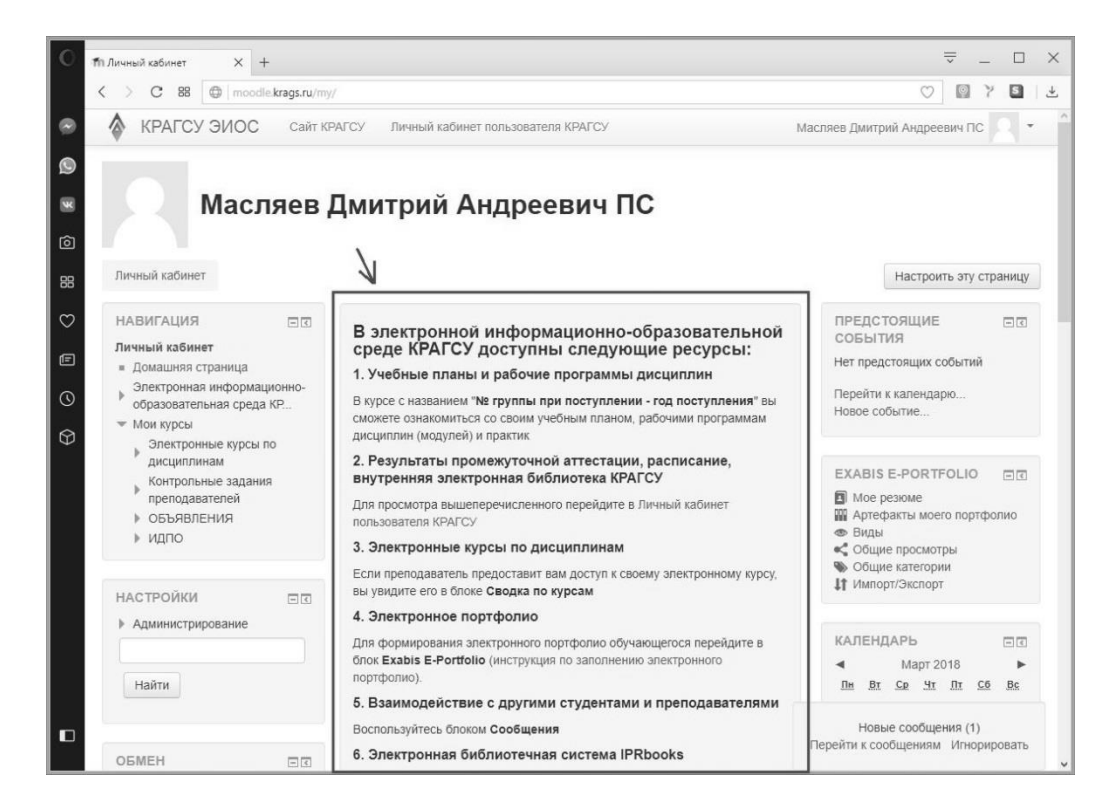

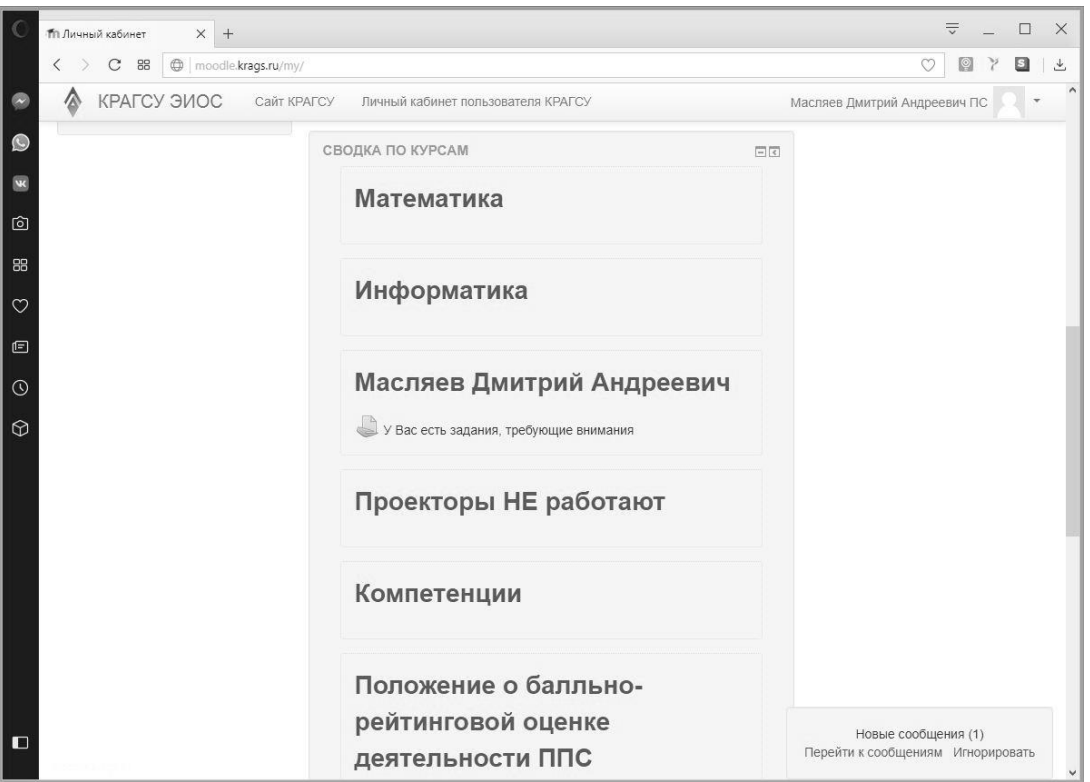

14. Первоначальное создание курса возможно только для пользователей с учетной записью, обладающей правами администратора системы (или, как частный случай, «управляющий категорией/курсом»).

Таким образом, при отсутствии данных прав для создания курса необходимо обратиться к администратору системы с целью получения определенных прав пользователя либо для создания курса.

Описание создания курса для пользователей, имеющих право создания своего курса, представлено в п. 15–19 данного раздела.

15. Для создания курса необходимо в левой боковой области в разделе «Настройки» выбрать: «Администрирование» – «Курсы» – «Управление курсами и категориями».

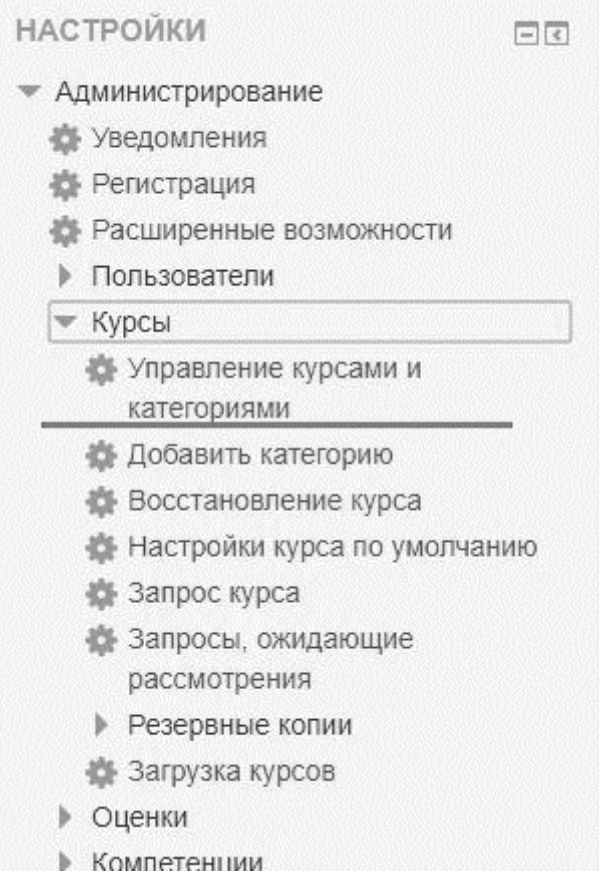

На открывшейся странице «Управление курсами и категориями» необходимо нажать на ссылку «Создать новый курс».

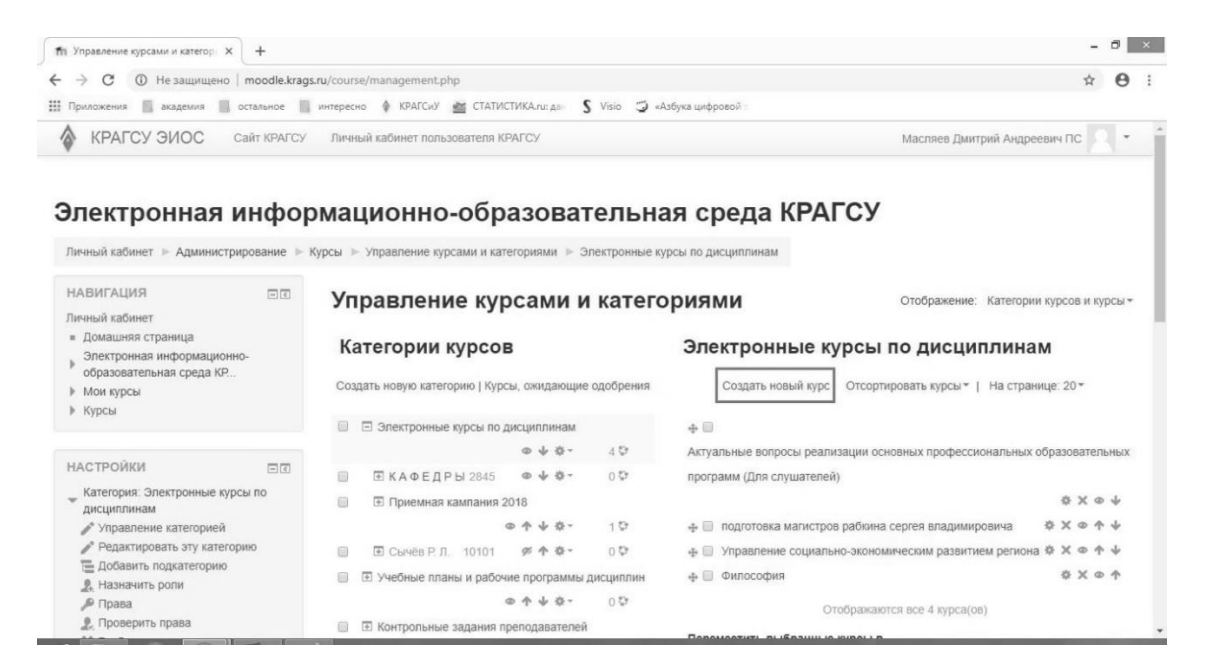

16. На появившейся странице «Добавить курс» необходимо ввести информацию о вновь создаваемом курсе: «Полное название курса», «Краткое название», «Категория курса» – ваша кафедра, «Доступность» – показать, «Дата начала курса» – текущая дата, «Описание» – для кого предназначен курс и что он будет содержать. Поля, помеченные звёздочкой, являются обязательными для заполнения.

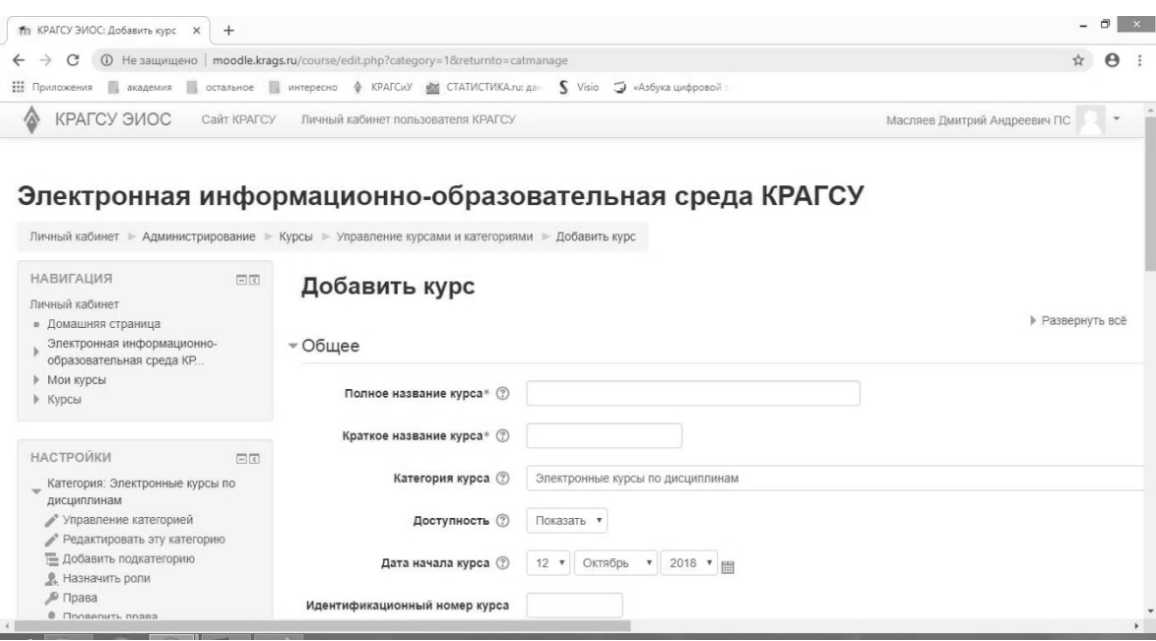

*Замечание*: курс должен располагаться в категории той кафедры, для которой он создавался. Например: Мои курсы\Электронные курсы по дисциплинам\КАФЕДРЫ\Межфакультетская кафедра информационных систем, математики и естественнонаучных дисциплин\Масляев Дмитрий Андреевич. Создавать новые курсы вы можете только в своей категории.

После заполнения всех полей нажмите на кнопку «Сохранить и вернуться».

17. После создания курса для того, чтобы он отображался у вас на странице «Личный кабинет», необходимо записать самого себя на этот курс. Для этого необходимо зайти в этот курс. Сделать это можно при помощи левой боковой панели «Навигация»: Мои курсы – Электронные курсы по дисциплинам – КАФЕДРЫ – Ваш факультет – Ваша кафедра – Ваши Ф.И.О. Зайдите в свой курс.

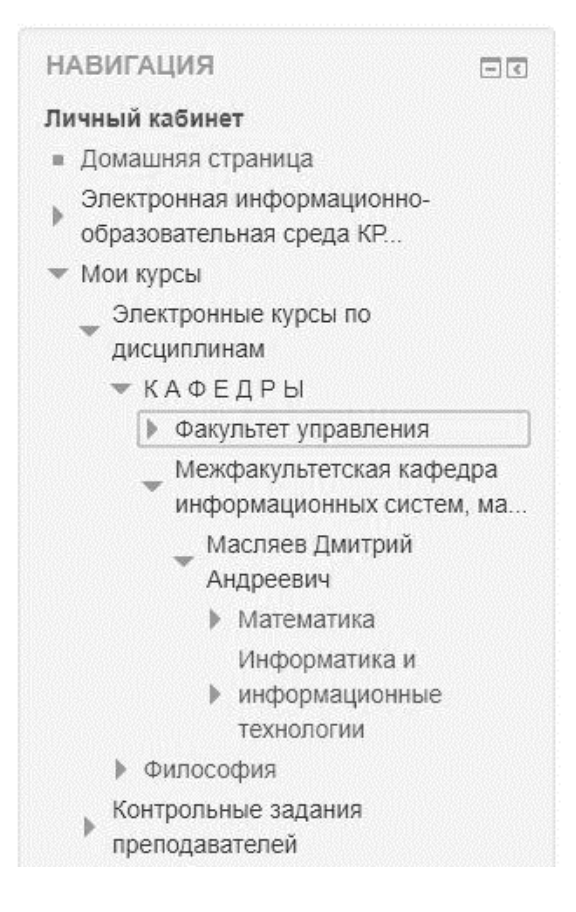

18. Далее необходимо выполнить следующие действия. Найдите левую боковую панель «Настройки»: «Пользователи» – «Записанные на курс пользователи». Нажмите на кнопку «Записать пользователей на курс». В появившемся окне нужно найти себя (назначить роль преподавателя) и нажать на кнопку «Записать».

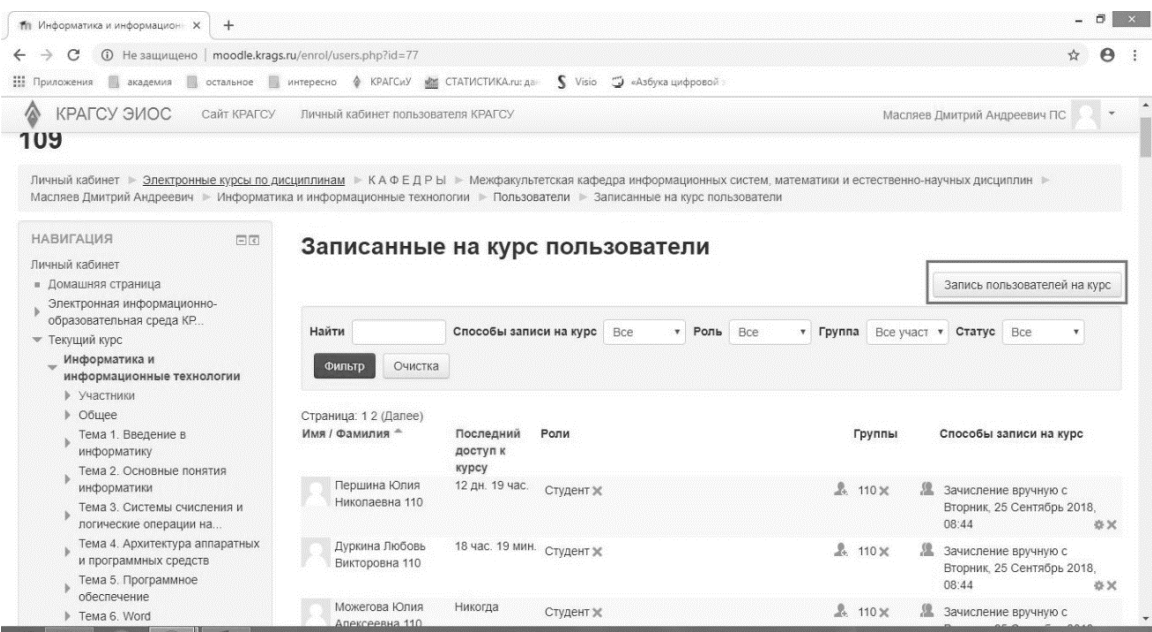

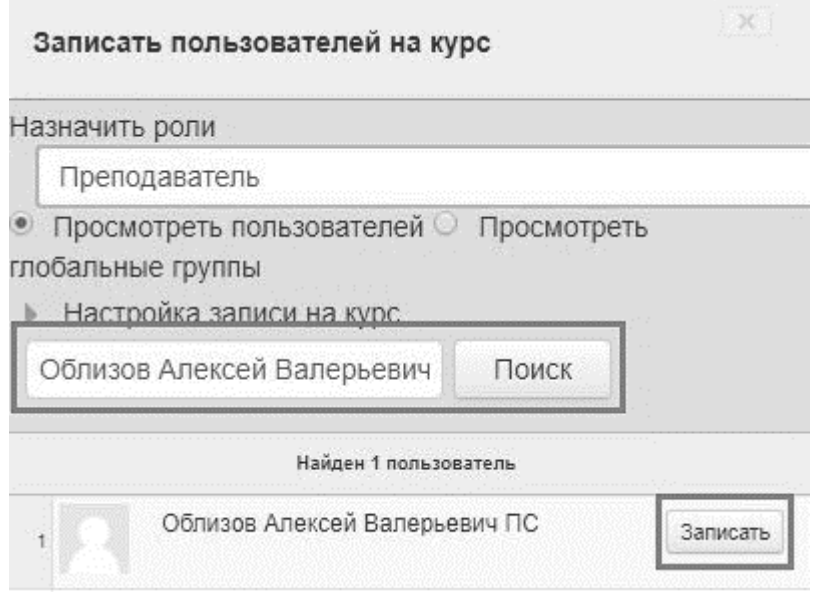

При входе в *Moodle* созданный курс будет отображаться на странице «Личный кабинет».

19. Обратите внимание на панель «Навигация», которая расположена в левой части данной страницы (выделена рамкой). Найдите на этой панели ссылку «Домашняя страница» и перейдите по ней.

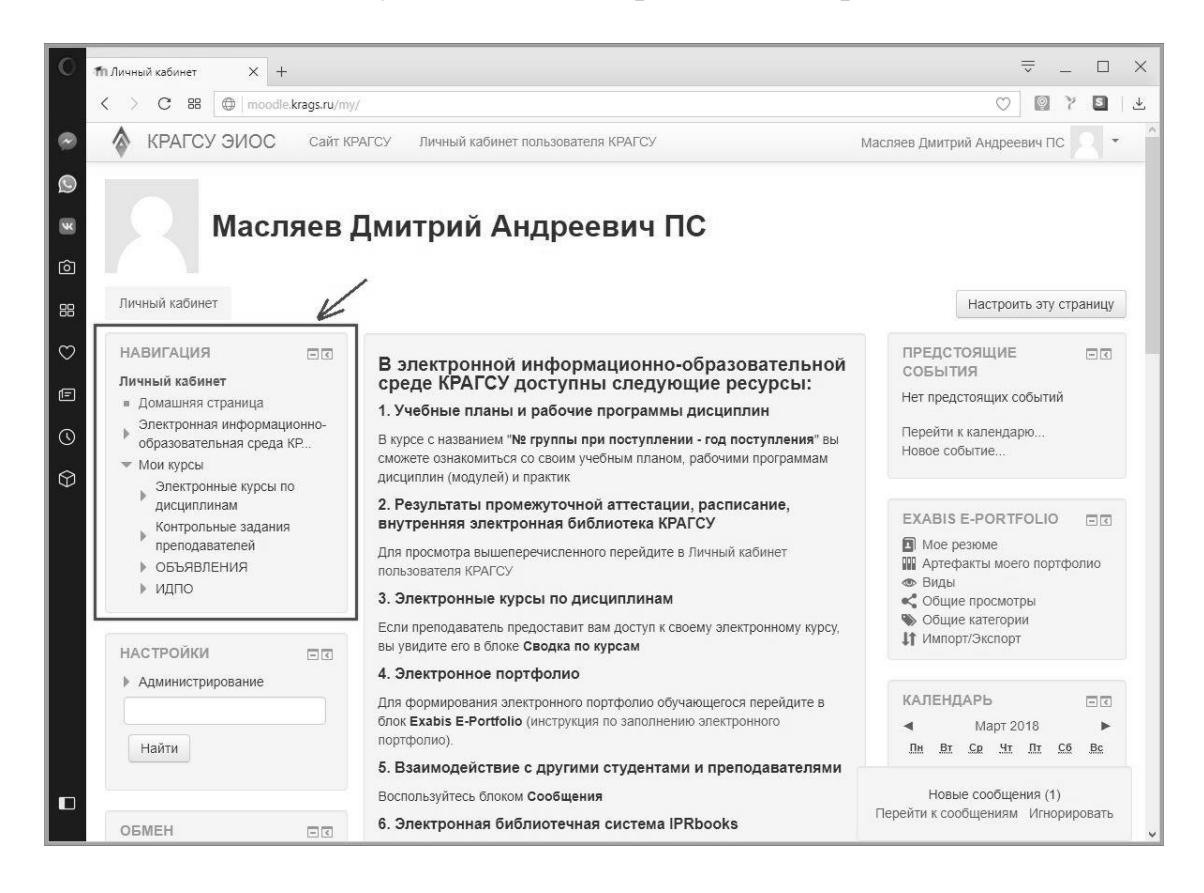

## **2. РАБОТА С ТЕМАМИ КУРСА**

1. Темы позволяют визуально и логически отделить одну часть материала от другой. При создании курса можно ориентироваться на последовательность тем в рабочей программе по данному предмету.

**Важно!** Под понятием «Тема» в данном случае понимается любой элемент создаваемого курса.

2. При создании курса у вас уже есть одна тема с названием «Тема 1».

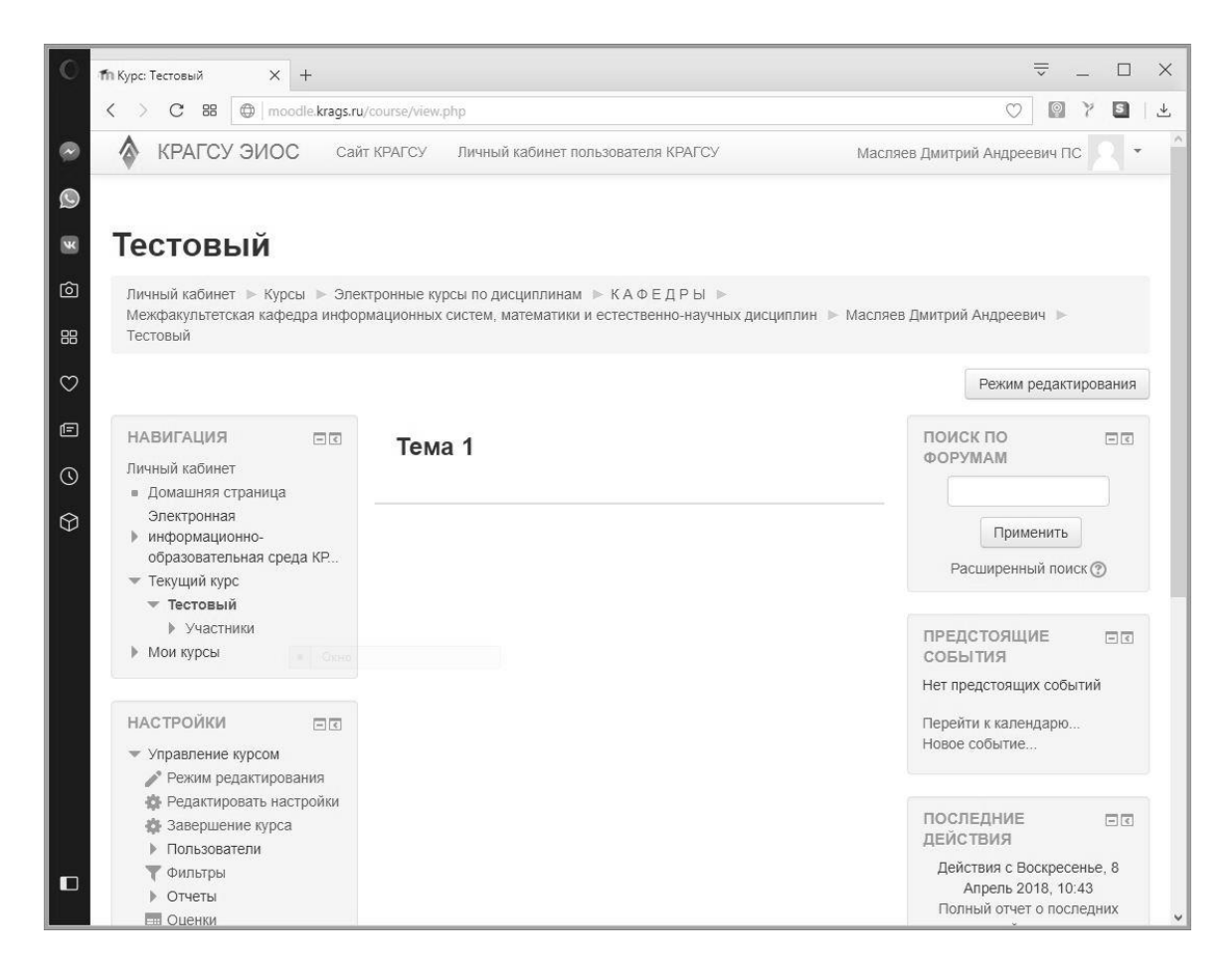

3. Для того чтобы изменить настройки темы, необходимо нажать кнопку «Режим редактирования».

4. Для того чтобы начать редактировать Тему 1, необходимо нажать на ссылку «Редактировать» и выбрать функцию «Редактировать тему». Также в меню «Редактировать» присутствуют и другие функции: «Удалить тему», «Скрыть тему» (она не будет видна студентам), «Выделить».

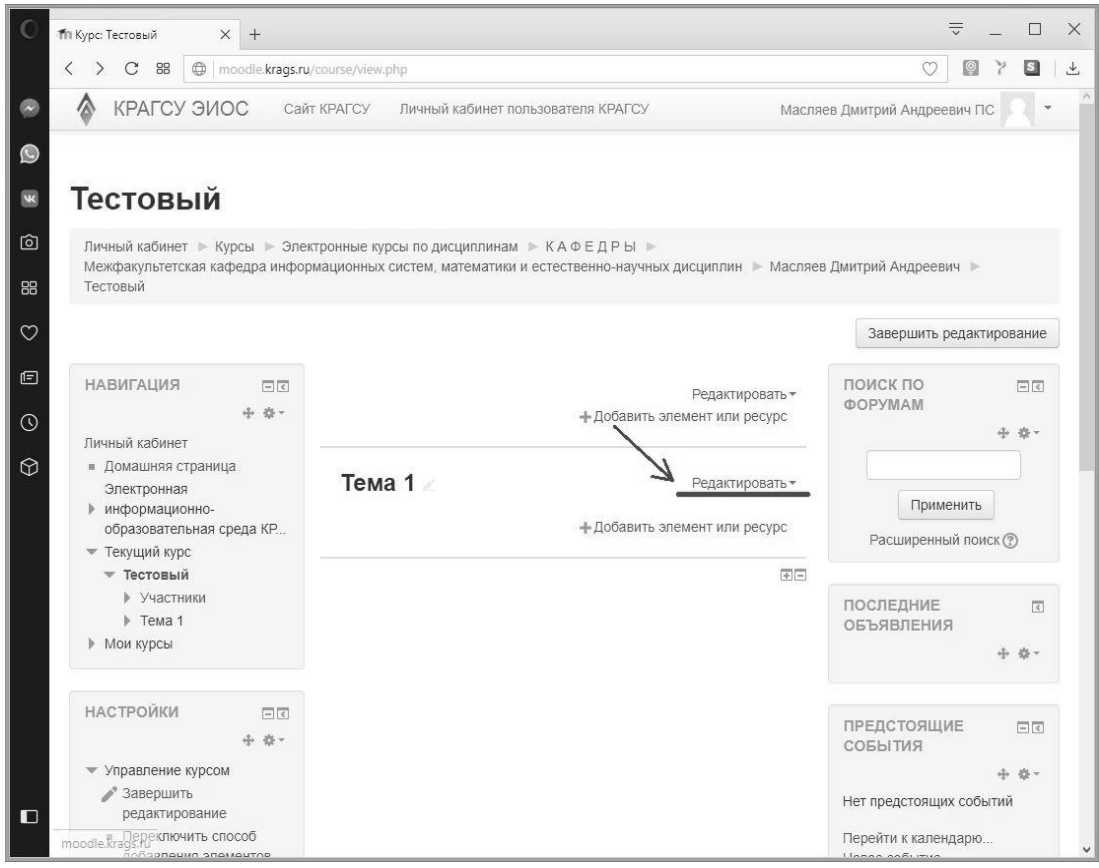

5. Название секции «Тема 1» появилось автоматически. Если вы хотите изменить название, то в настройках нужно снять галочку с пункта «Использовать название секции по умолчанию». После этого нужно ввести необходимое название в поле «Название секции».

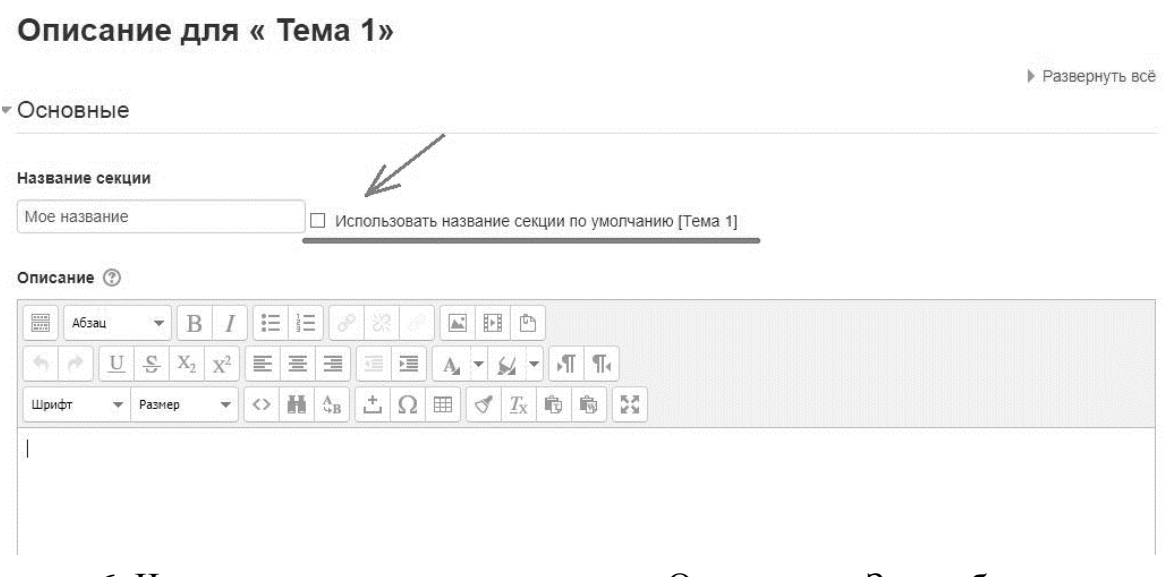

6. Чуть ниже расположен раздел «Описание». Здесь будет располагаться небольшой текст или другая информация о том, чему посвящена данная тема. Информация из пункта «Описание» отображается на странице курса.

7. В описании можно расположить разного рода информацию: текст с необходимым форматированием, картинки, ссылки на полезные ресурсы, а также видео. Панель инструментов по умолчанию свёрнута; чтобы её развернуть, необходимо нажать на кнопку «Переключение панели инструментов», после чего станут доступными все инструменты для работы с информацией.

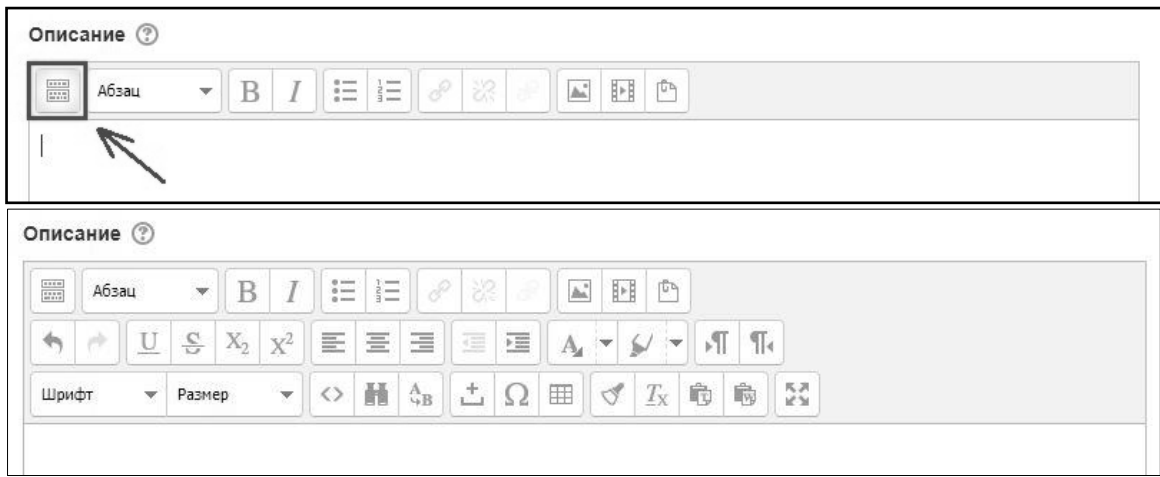

8. В числе элементов форматирования текста доступны: формат заголовка, начертание шрифта (жирный или курсив), выравнивание, отступ, цвет текста, цвет фона текста, тип шрифта, размер шрифта, списки (маркированные и нумерованные).

9. Для того чтобы добавить изображение, необходимо нажать на кнопку «Вставить/редактировать изображение», «Найти или загрузить изображение», «Выберите файл» и найти нужный файл на диске компьютера.

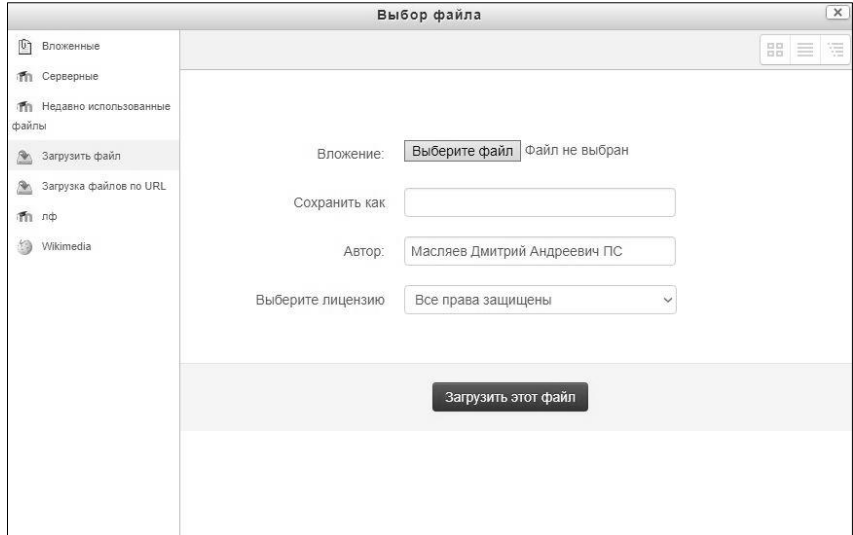

10. Раздел «Описание» не является обязательным, поэтому можно создать тему и без его заполнения.

11. Также в настройках темы присутствует пункт «Ограничить доступ». По умолчанию у темы ограничений нет; чтобы их добавить, необходимо нажать на кнопку «Добавить ограничение». Данная настройка ограничит доступ обучающихся к теме по тому или иному признаку.

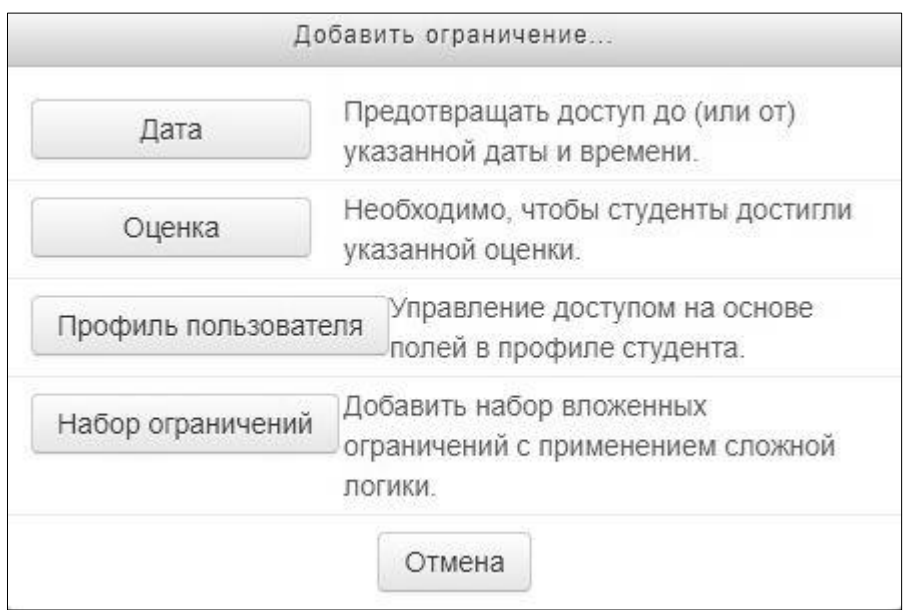

12. Как можно видеть из рисунка в пункте 11, ограничения могут быть по дате, оценке, профилю пользователя, или может быть задан набор ограничений. Возле каждого из ограничений есть соответствующее пояснение.

13. После определения всех необходимых настроек нажмите на кнопку «Сохранить». Все настройки сохранятся, и вы вернётесь в свой курс. Обратите внимание на то, что вы всё ещё находитесь в режиме редактирования курса.

14. Если вам необходимо добавить ещё одну тему в дополнение к существующим, то для этого есть кнопка «Увеличить количество секций».

15. По завершении создания и редактирования тем необходимо выйти из режима редактирования.

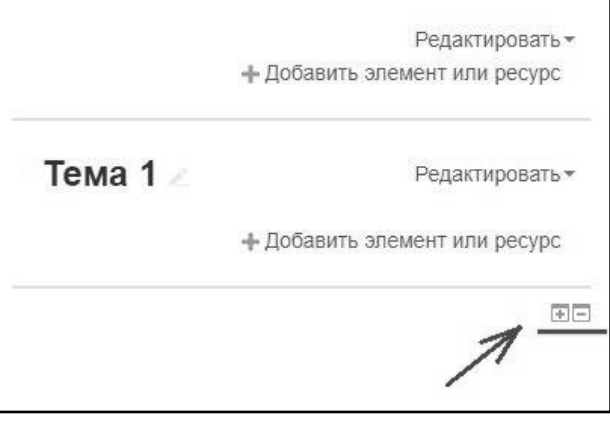

### **2.1. Создание элемента курса «Лекция»**

1. Войдите в свой курс (см. описание входа выше).

2. Создадим элемент курса «Лекция». Лекции могут быть использованы:

- для самостоятельного изучения новой темы обучающимися;

- для сценариев или упражнений по моделированию/принятию решений;

- для различающегося контроля, с разными наборами вопросов в зависимости от ответов на первые вопросы.

3. Для того чтобы создать элемент курса «Лекция», необходимо сначала войти в режим редактирования курса: для этого нужно нажать кнопку «Режим редактирования», которая находится в правом верхнем углу курса (выделена рамкой).

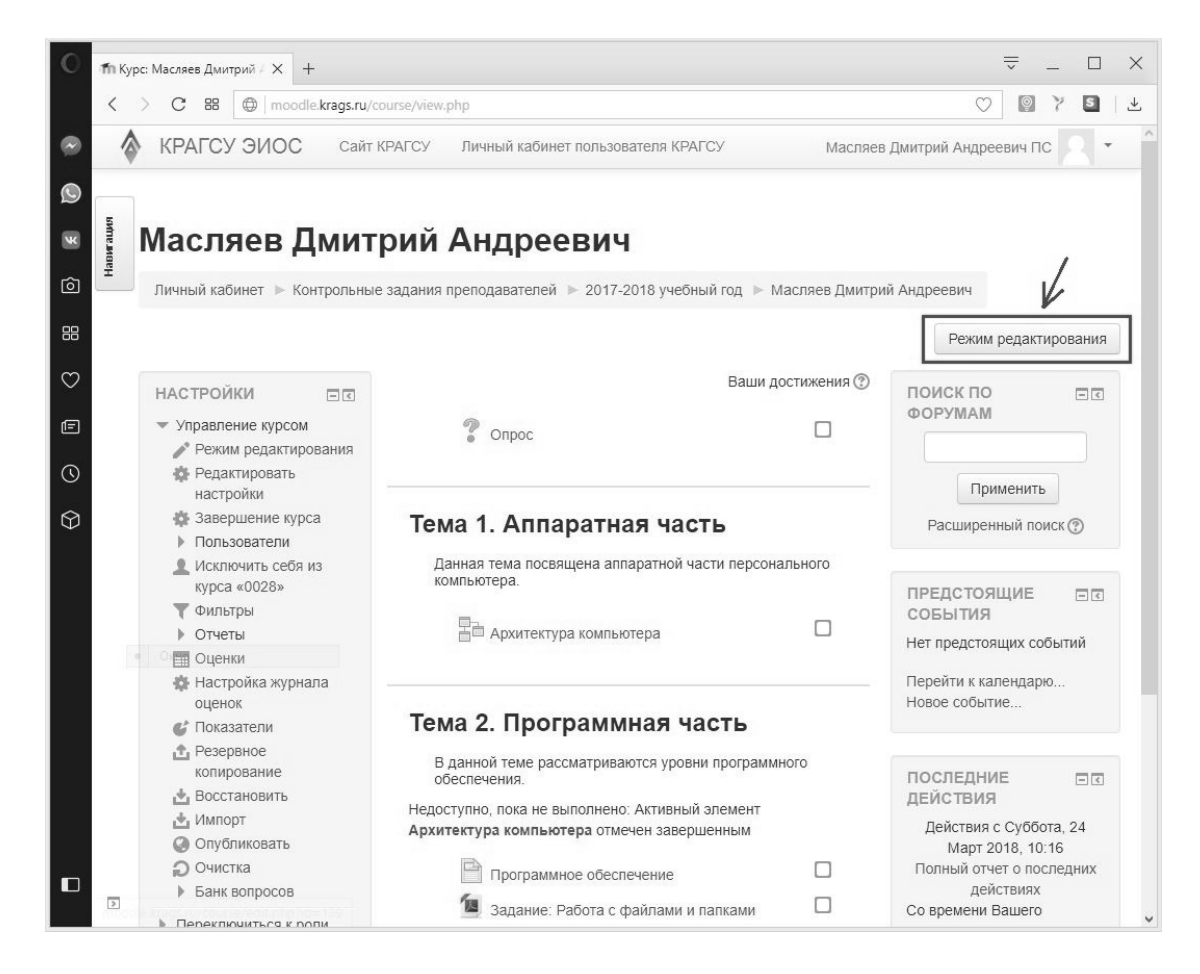

4. После этого можно редактировать уже существующие элементы курса и добавлять новые. Обратите внимание на то, что справа от названия каждой темы появилась надпись «Редактировать». При помощи этого меню можно редактировать настройки темы. В конце каждой темы появилась надпись «Добавить элемент или ресурс».

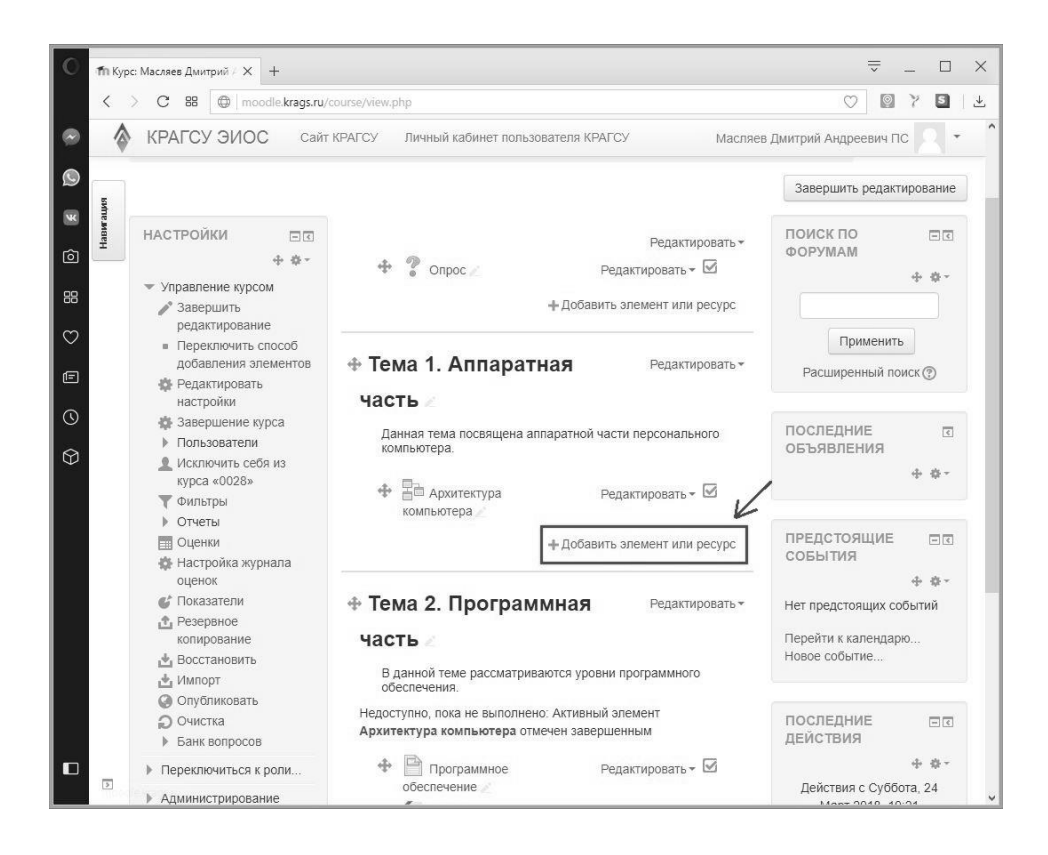

5. Нажмите на ссылку «Добавить элемент или ресурс». В появившемся окне выберите элемент «Лекция». В правой части окна выбора элемента или ресурса появится описание элемента «Лекция». Нажмите на кнопку «Добавить». Перед вами появится окно редактирования настроек лекции.

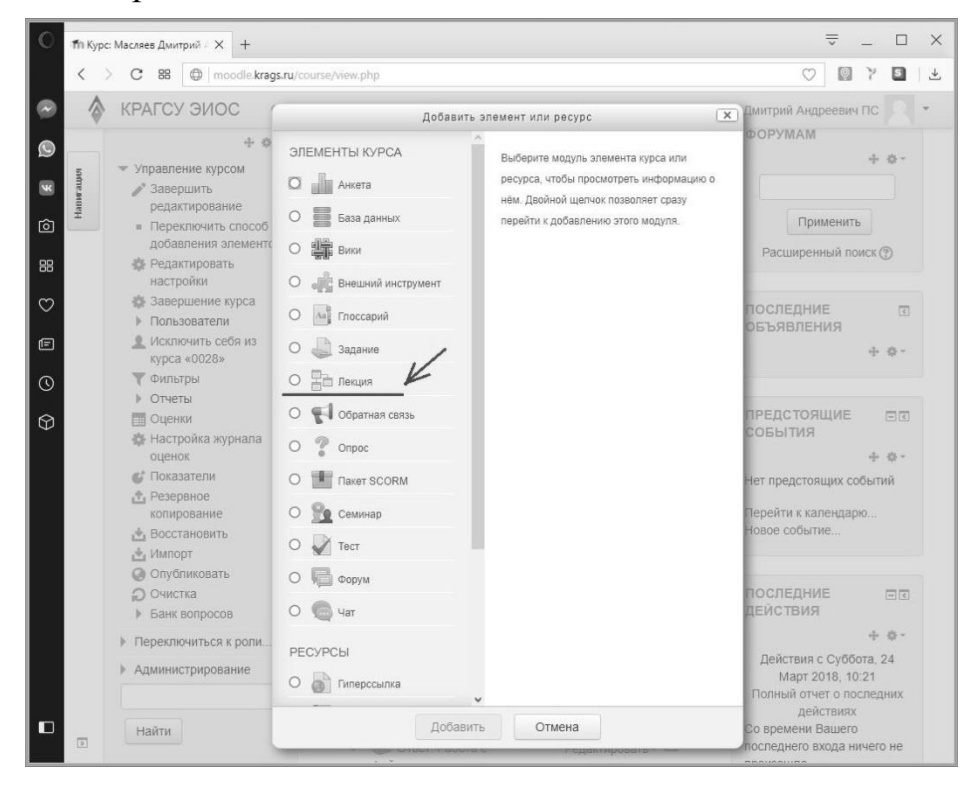

6. Название является обязательным полем, поэтому помечено звёздочкой. Укажите название лекции. Нажмите кнопку «Сохранить и вернуться к курсу».

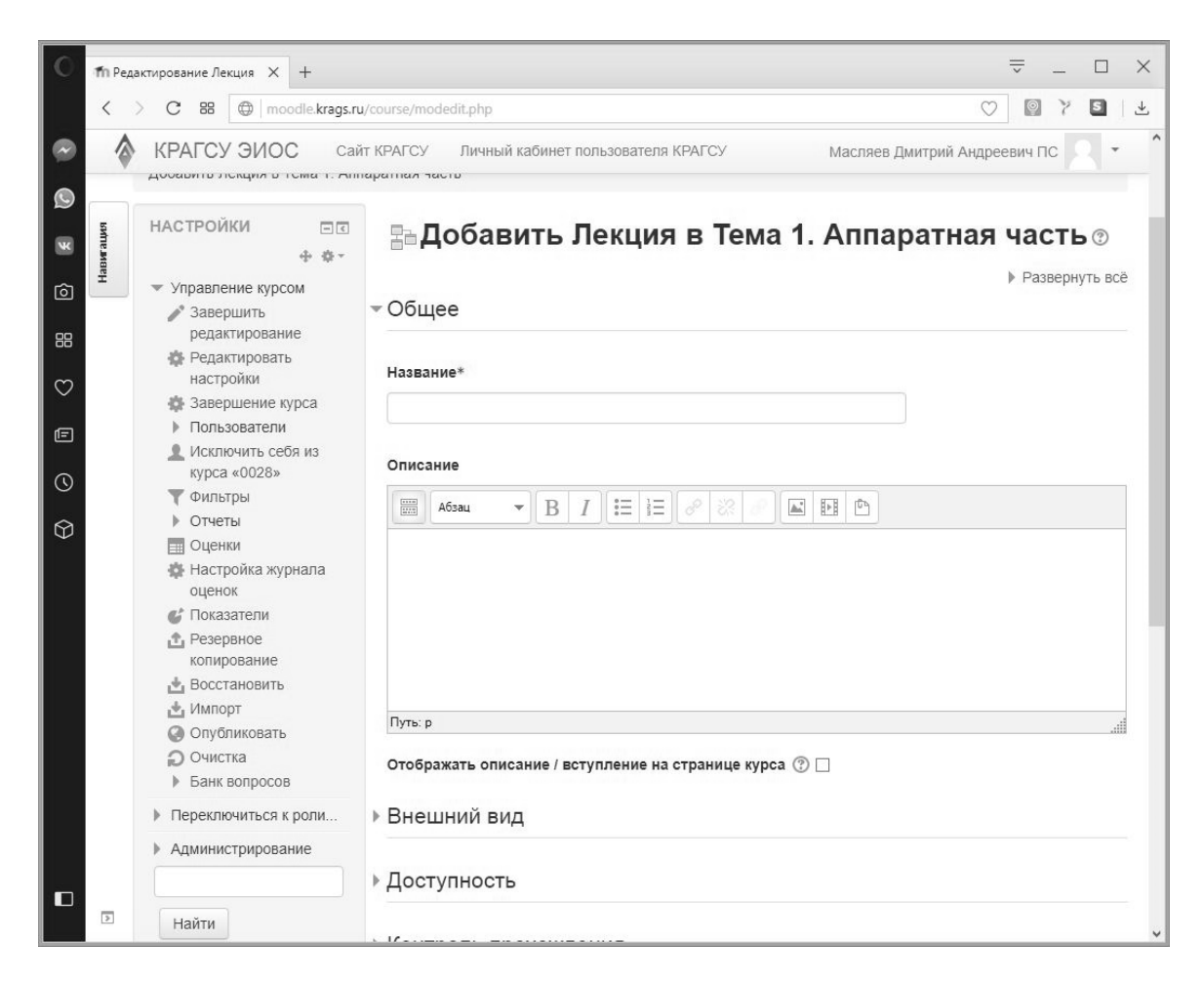

7. Найдите только что созданную вами лекцию в одной из тем. Поскольку вы до сих пор находитесь в режиме редактирования, то для наполнения лекции содержимым достаточно просто щёлкнуть по ней мышью. Появится окно редактирования лекции. Обратите внимание на элементы этого окна: «Просмотр», «Редактировать», «Отчёты», «Оценить эссе». В данный момент у вас должна быть активной вкладка «Редактировать». В ней есть ещё две вкладки: «Свёрнуто» и «Развёрнуто». Оставайтесь во вкладке «Редактировать» – «Свёрнуто».

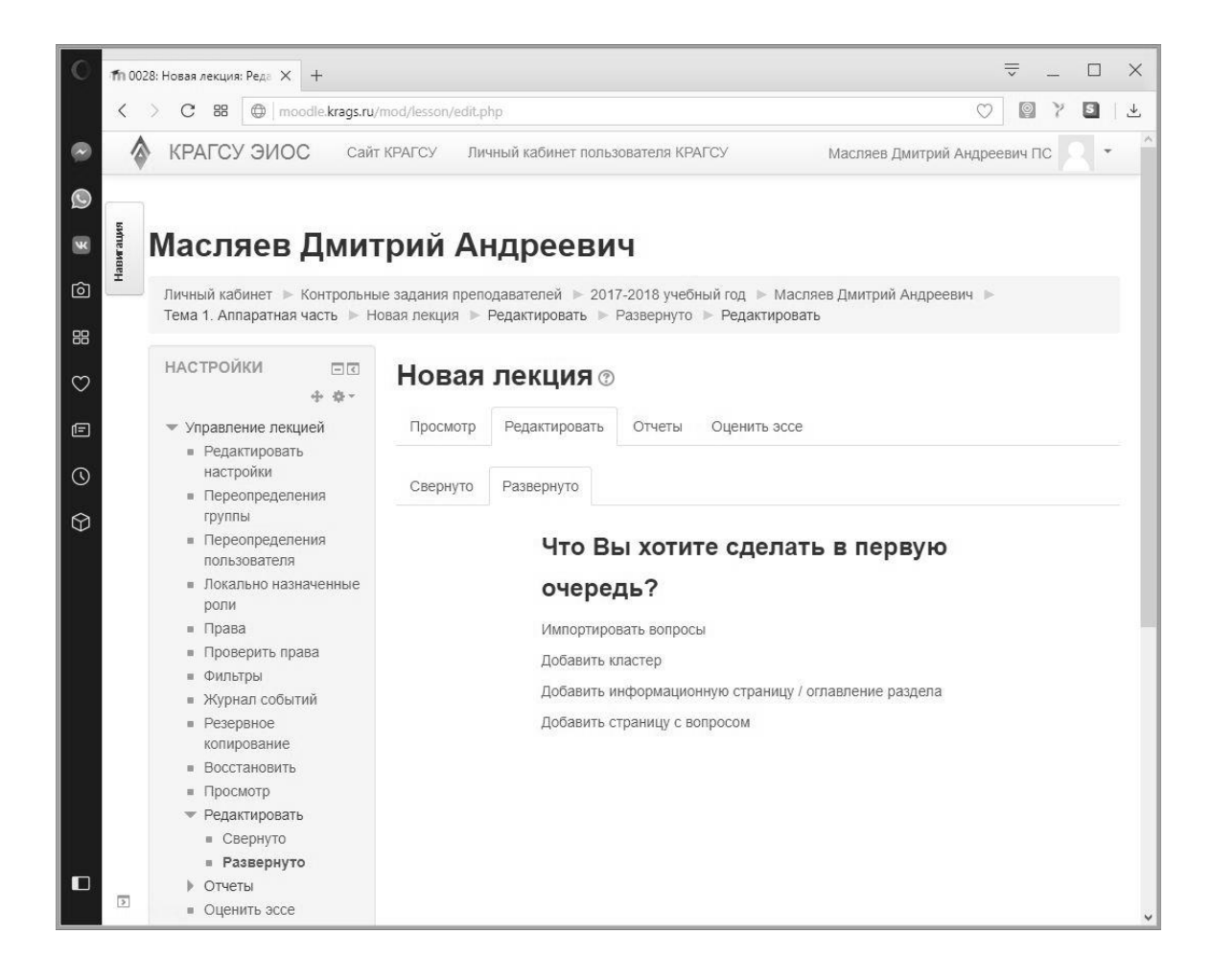

8. Обратите внимание на надпись: «Что вы хотите сделать в первую очередь?» и ссылки под ней. Необходимо выбрать «Добавить информационную страницу/оглавление раздела». Появится окно редактирования страницы, в котором необходимо ввести «Заголовок страницы» (обязательное поле), а также содержание страницы. «Содержание страницы» – это текст, который будет доступен обучающимся для самостоятельного изучения. Заполните поля «Заголовок страницы» и «Содержание страницы».

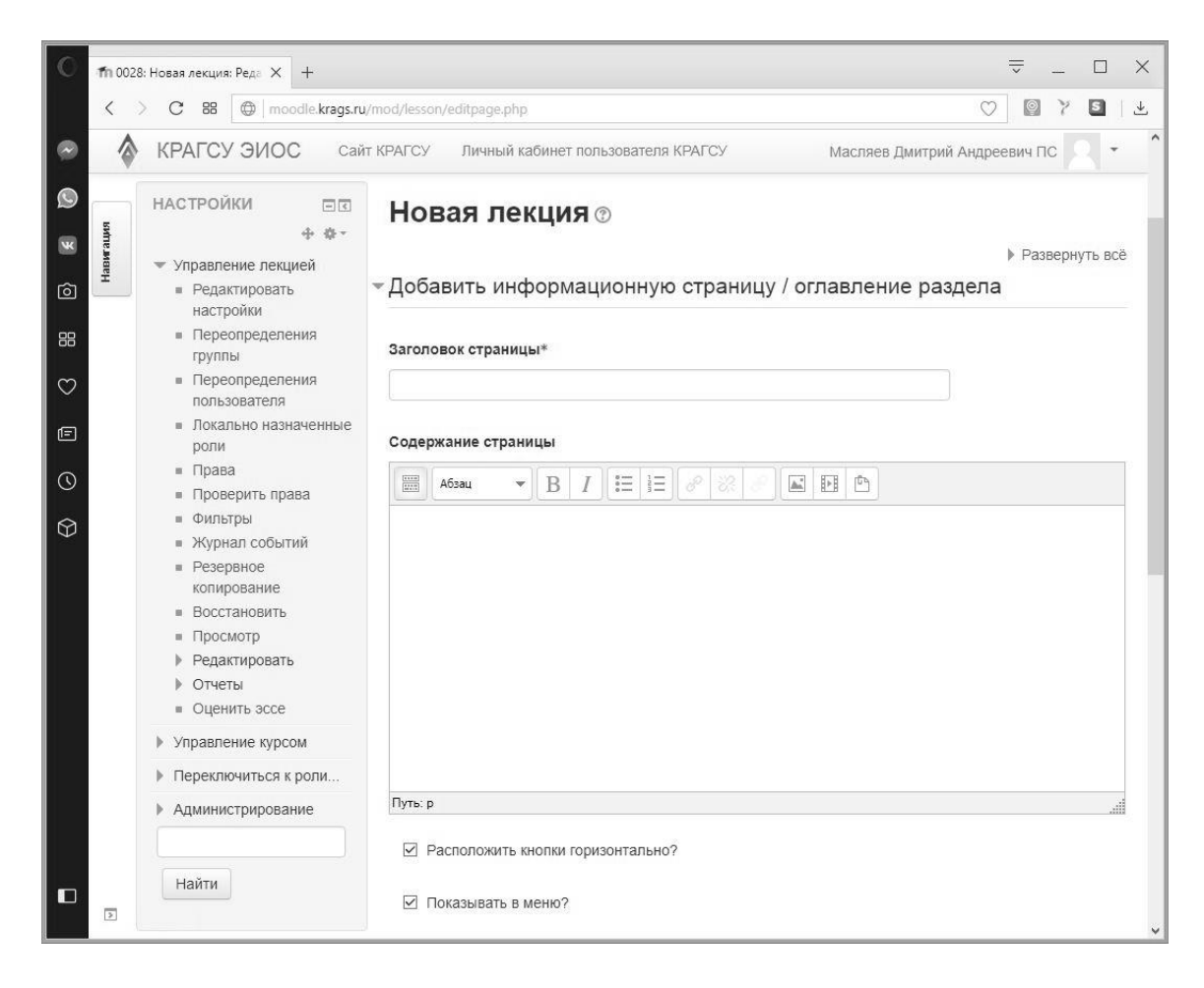

9. Чуть ниже раздела «Содержание страницы» располагаются элементы «Содержимое 1», «Содержимое 2» и т.д. Предполагается, что после прочтения текста обучающийся может перейти либо на ещё одну страницу с текстом, либо на страницу с вопросом. Приведём пример переходов из готовой лекции. Обратите внимание на то, что после основного текста располагается кнопка «Далее». В данном примере при нажатии на эту кнопку открывается страница с вопросом.

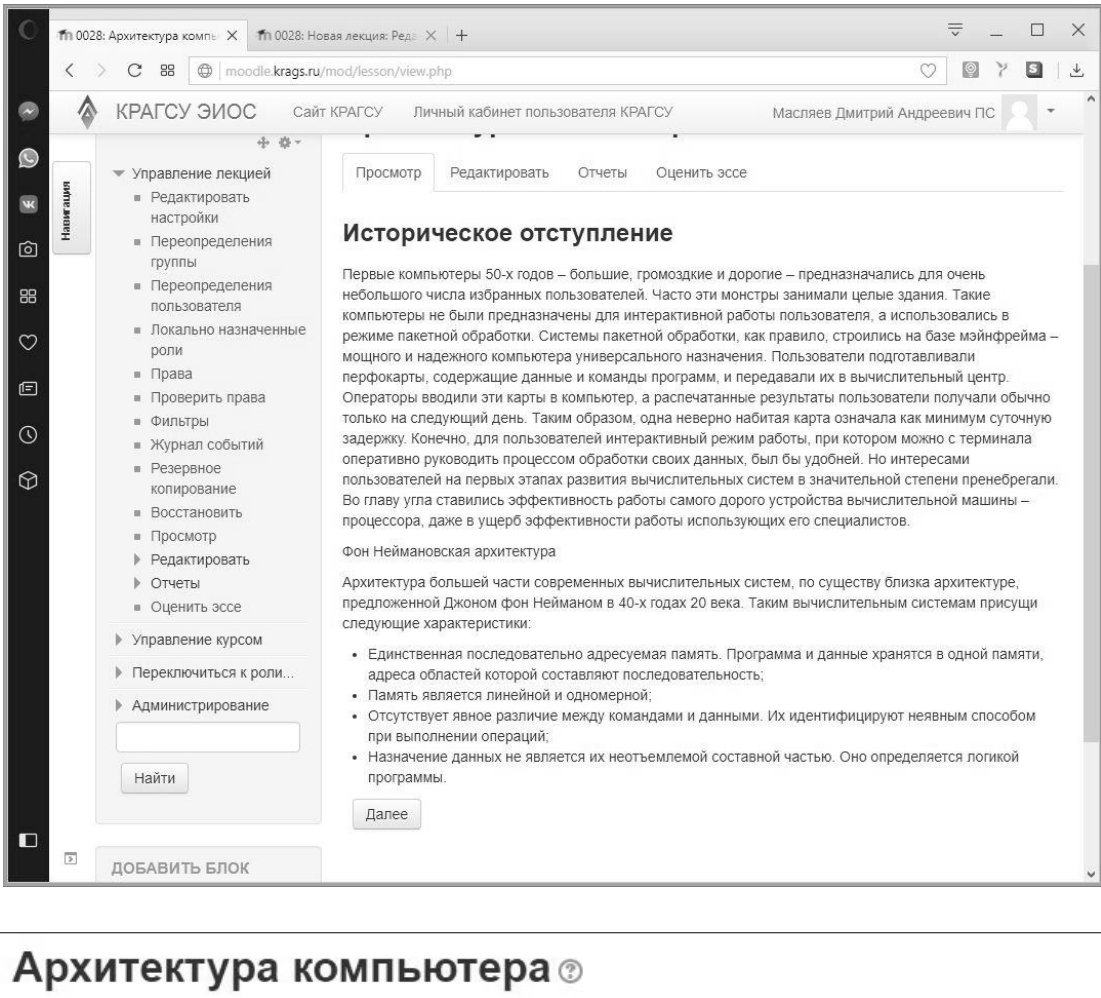

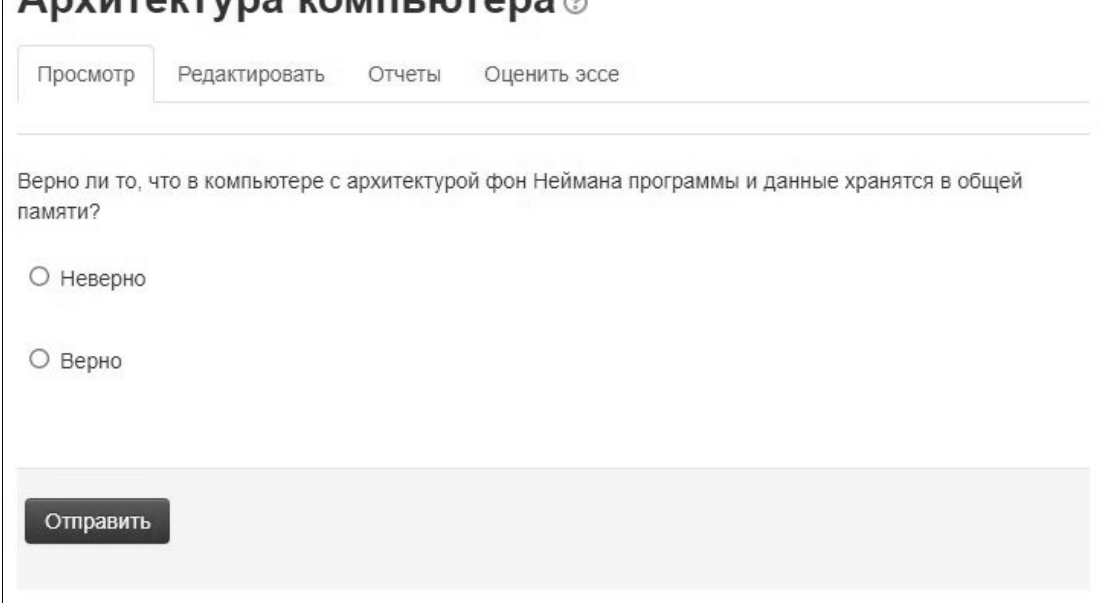

10. В лекции, которую вы создаёте в «Содержимое 1», укажите название, например, «Далее». А в пункте «Переход» укажите «Следующая страница». Остальные разделы содержимого пока заполнять не будем.

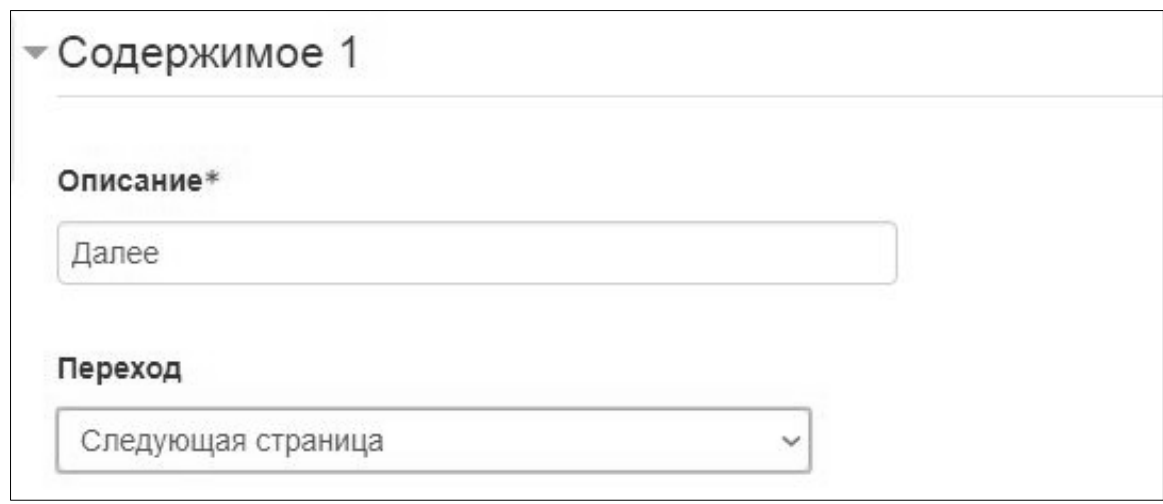

11. Сохраните страницу при помощи кнопки «Сохранить страницу». Перед вами снова откроется окно редактирования лекции в развёрнутом виде:

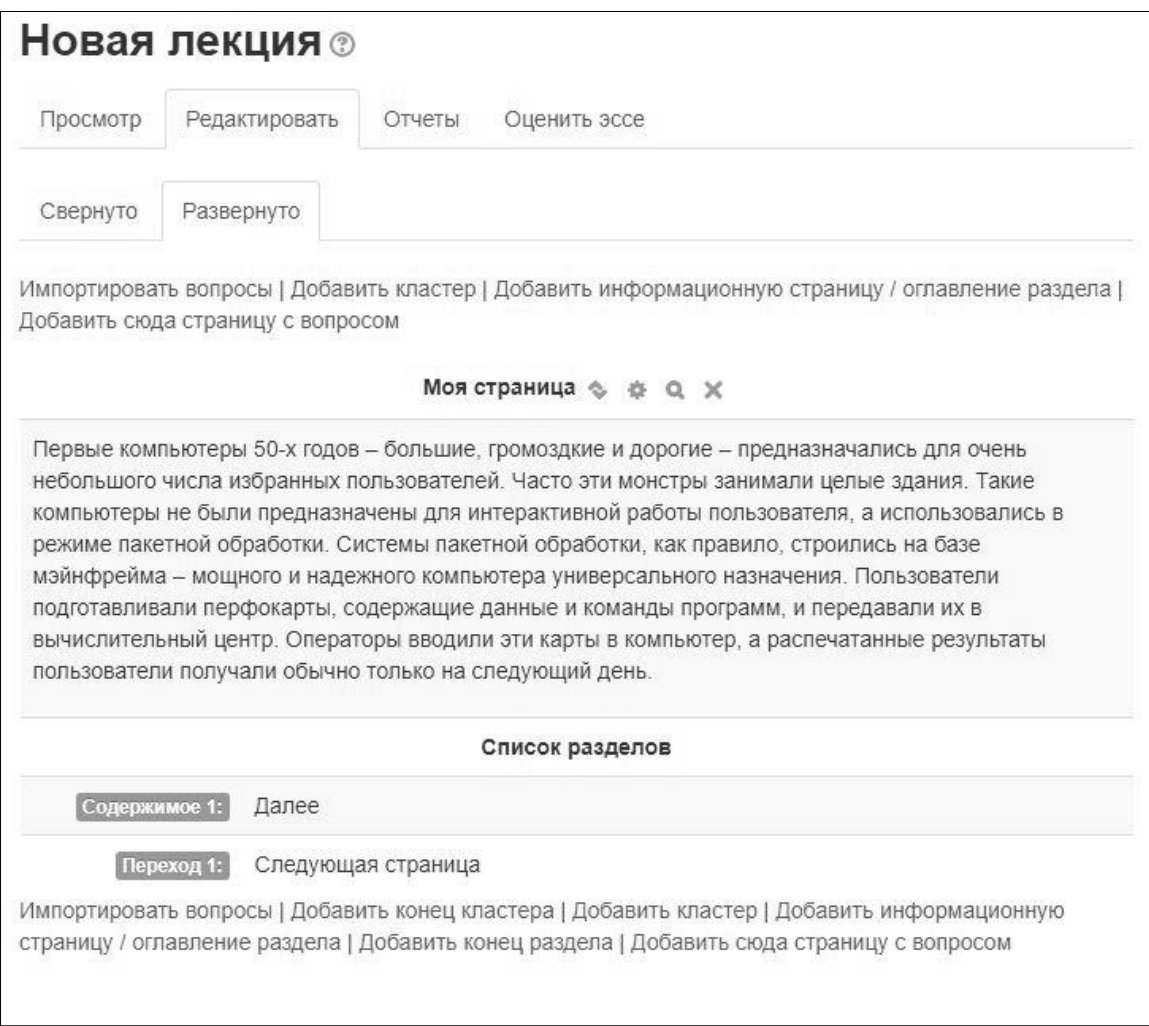

12. Не выходя из вкладки «Редактировать» перейдите из вкладки «Развёрнуто» во вкладку «Свёрнуто».

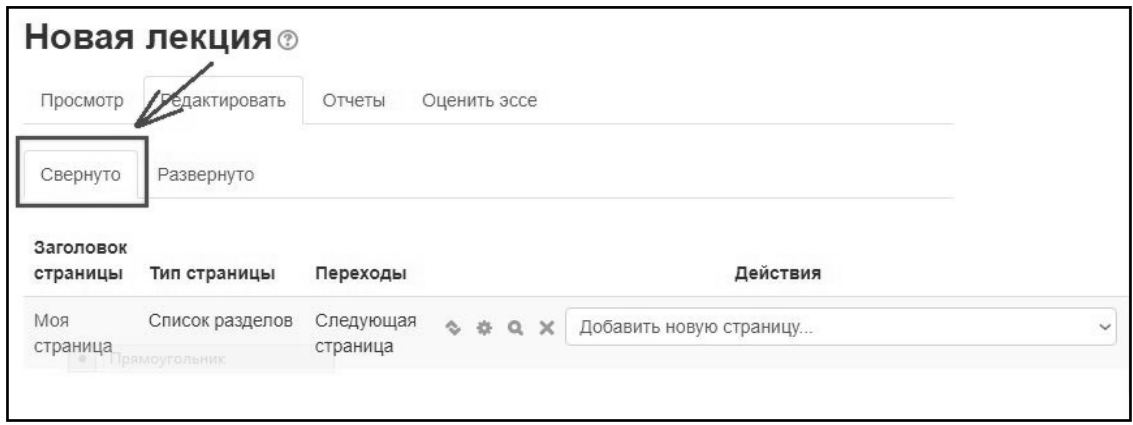

13. В этом режиме можно видеть информационную страницу, которую вы создали, есть возможность её редактировать (значокшестерёнка) и добавить новые страницы (пункт «Действия»).

14. При помощи выпадающего меню из пункта действия, добавим Вопрос. Появится следующее окно:

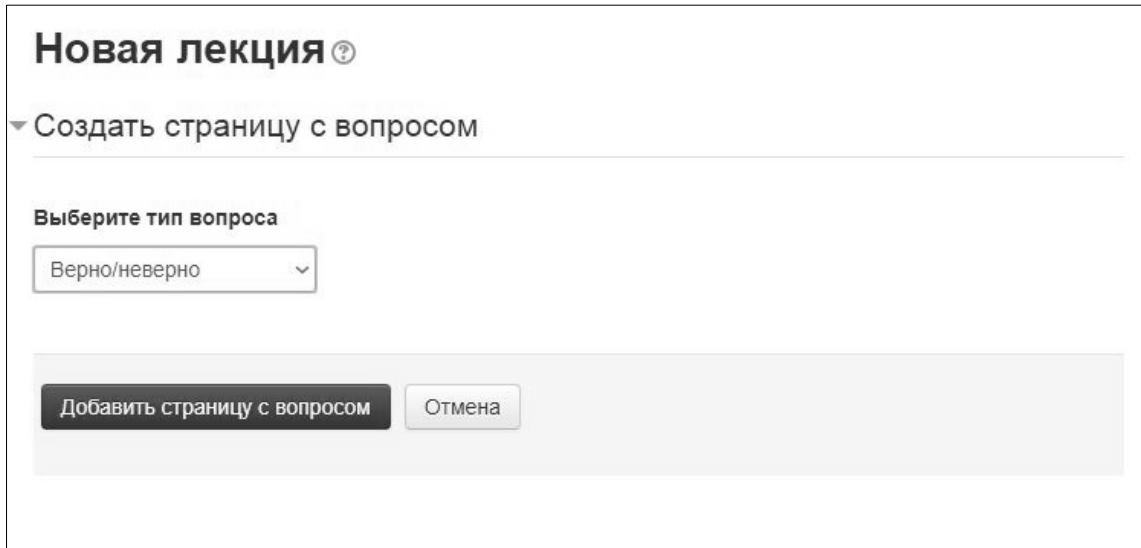

15. В пункте «Выберите тип вопроса» выберем «Верно/неверно» и нажмём кнопку «Добавить страницу с вопросом».

16. Заполняем представленные поля следующим образом: «Заголовок страницы» – Вопрос 1; «Содержание страницы» – сам текст вопроса; «Комментарий на правильный ответ», «Ответ» – Верно (этот текст будет отображаться на странице в виде одного из 2-х ответов); «Отзыв» – Правильно! (этот текст будет отображаться после правиль-

ного ответа); «Переход при правильном ответе» – Следующая страница; «Баллы при правильном ответе» – установите самостоятельно; «Комментарий за неправильный ответ», «Ответ» – Неверно (второй ответ, который будет отображаться); «Отзыв» – Неправильно! (этот текст будет отображаться после неправильного ответа). Переход при неправильном ответе установите – «Предыдущая страница» (чтобы обучающийся мог ещё раз прочитать текст информационной страницы и найти ответ на вопрос). После заполнения всех полей нажмите кнопку «Сохранить страницу».

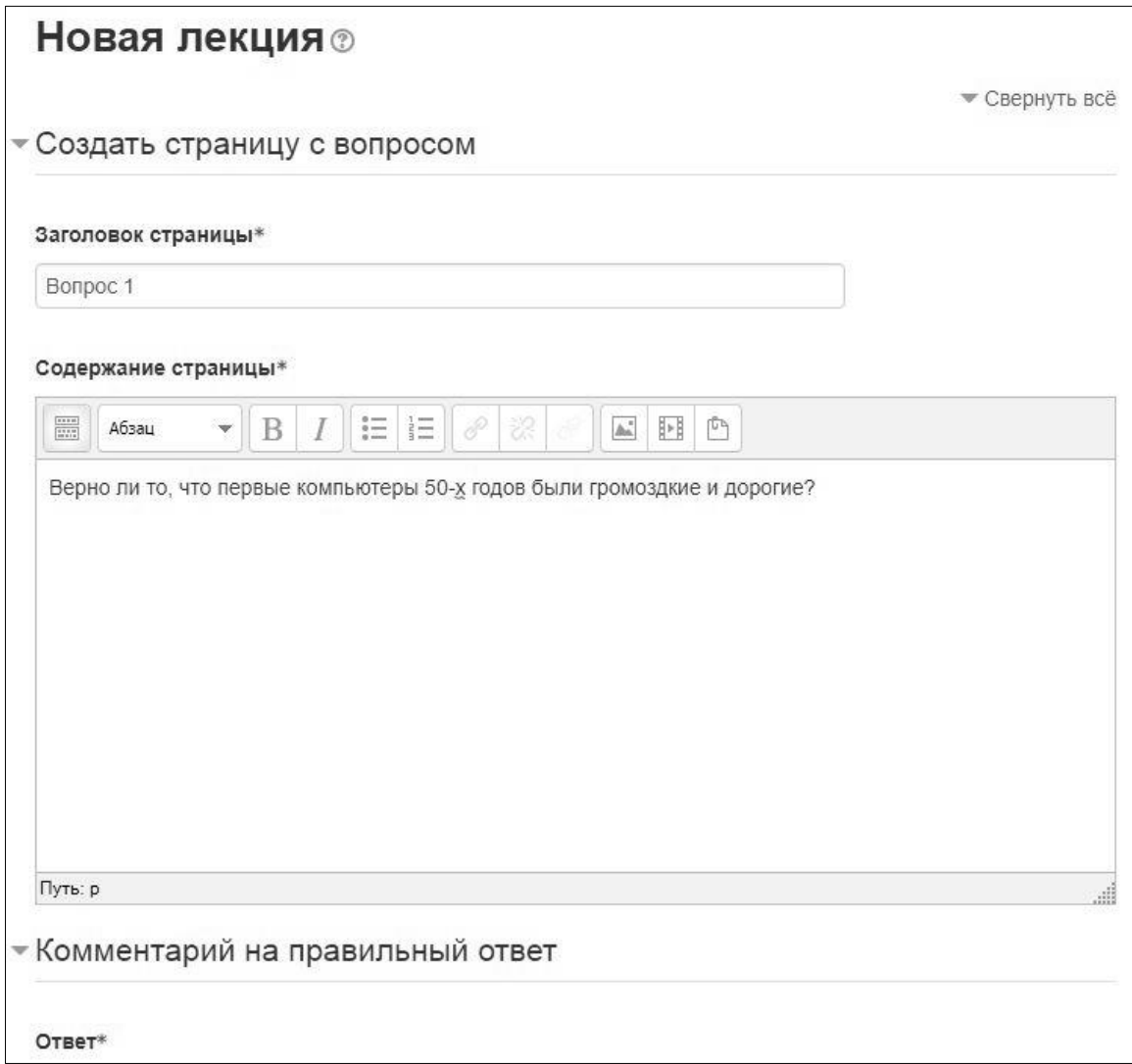

17. После сохранения должна появиться следующая страница:

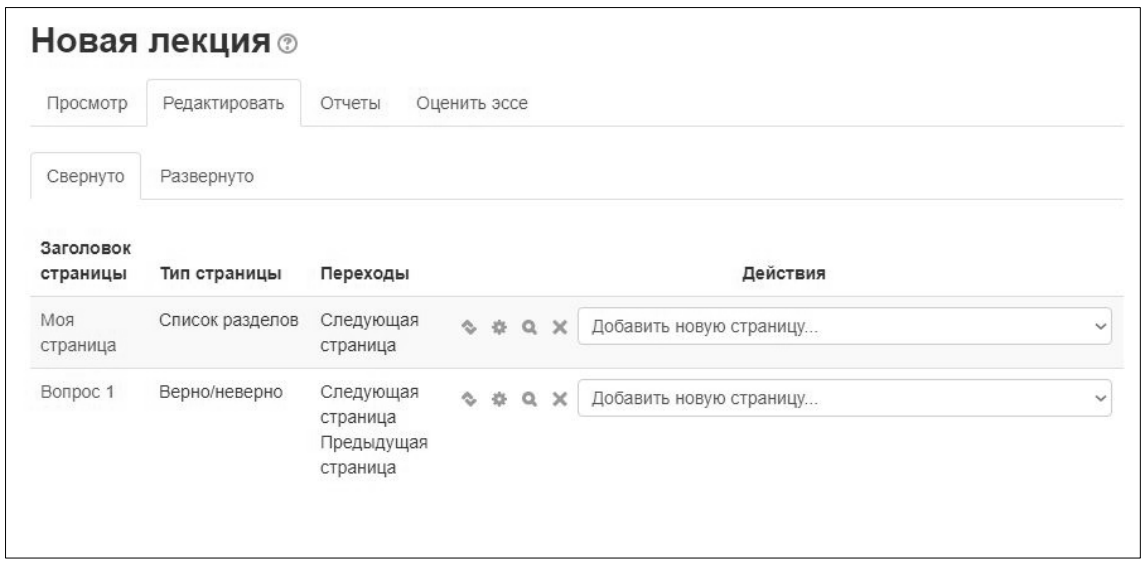

18. Помимо страницы в вашей лекции теперь есть вопрос. Для того чтобы просмотреть всю лекцию с начала, переходим на вкладку «Просмотр». На вопрос «Хотите ли продолжить с того места, на котором вы остановились?» отвечаем «Нет». Появится ваша информационная страница, читаем её, нажимаем кнопку «Далее». Появится вопрос; если отвечаем на него правильно, то после нажатия кнопки «Продолжить» лекция завершается, если неправильно, то возвращается к информационной странице.

#### **2.2. Создание элемента курса «Тест»**

1. Войдите в свой курс.

2. Для создания теста необходимо перейти в режим редактирования курса, нажав кнопку «Режим редактирования», которая расположена в правом верхнем углу на странице курса.

3. В одной из тем, где будет располагаться тест, нажмите на надпись «Добавить элемент или ресурс». В появившемся окошке выберите элемент «Тест» и нажмите кнопку «Добавить».

4. Перед вами появится окошко настройки теста. Заполните обязательное поле «Название».

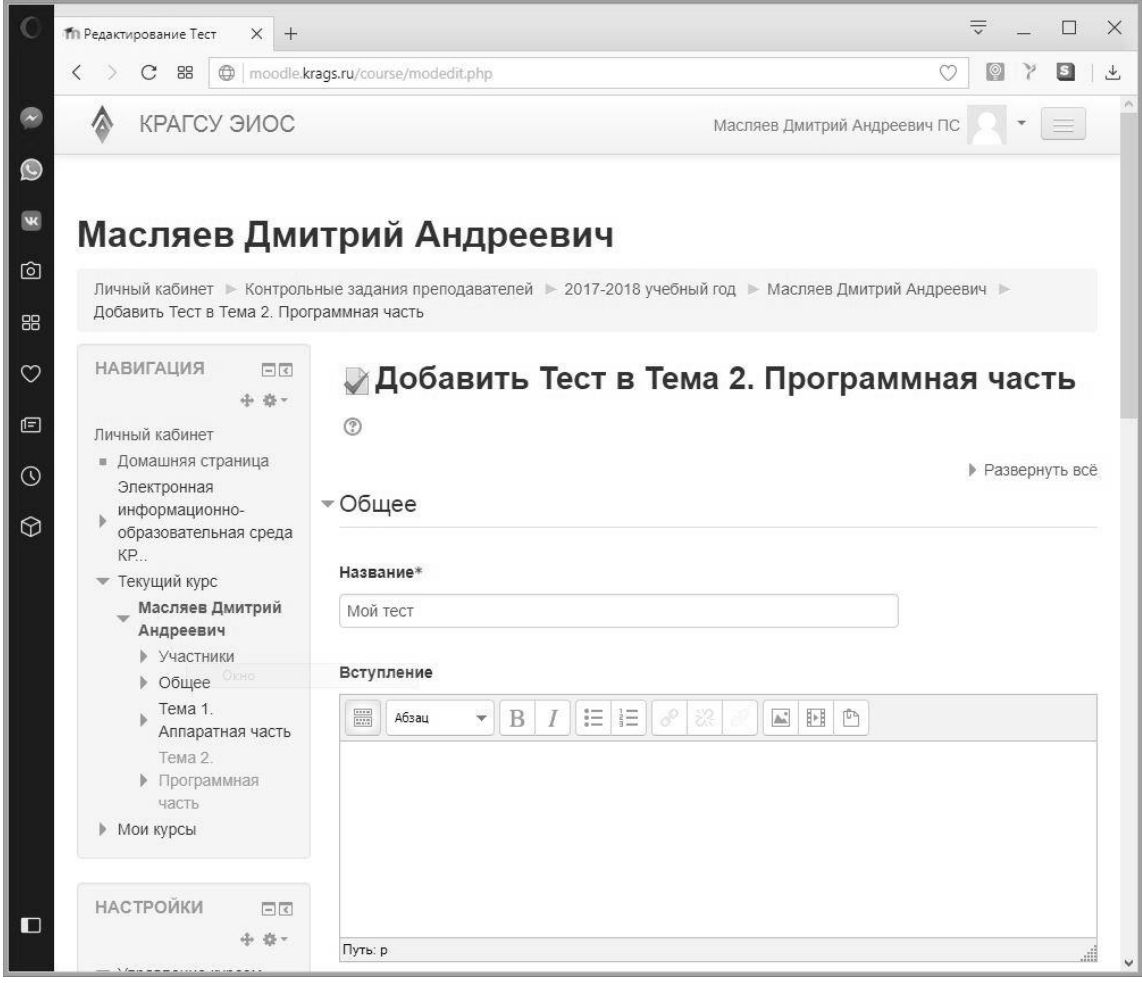

5. Изучите настройки теста, которые располагаются во вкладках: «Синхронизация», «Оценка», «Расположение» и др.

6. Нажмите кнопку «Сохранить и вернуться к курсу». Мы создали только элемент курса «Тест», и в нём ещё нет ни одного вопроса. Для того чтобы добавить в тест вопросы, необходимо в режиме редактирования курса (из которого вы ещё не вышли) нажать на надпись «Мой тест» (у вас название может быть другое). Далее нужно нажать кнопку «Редактировать тест».

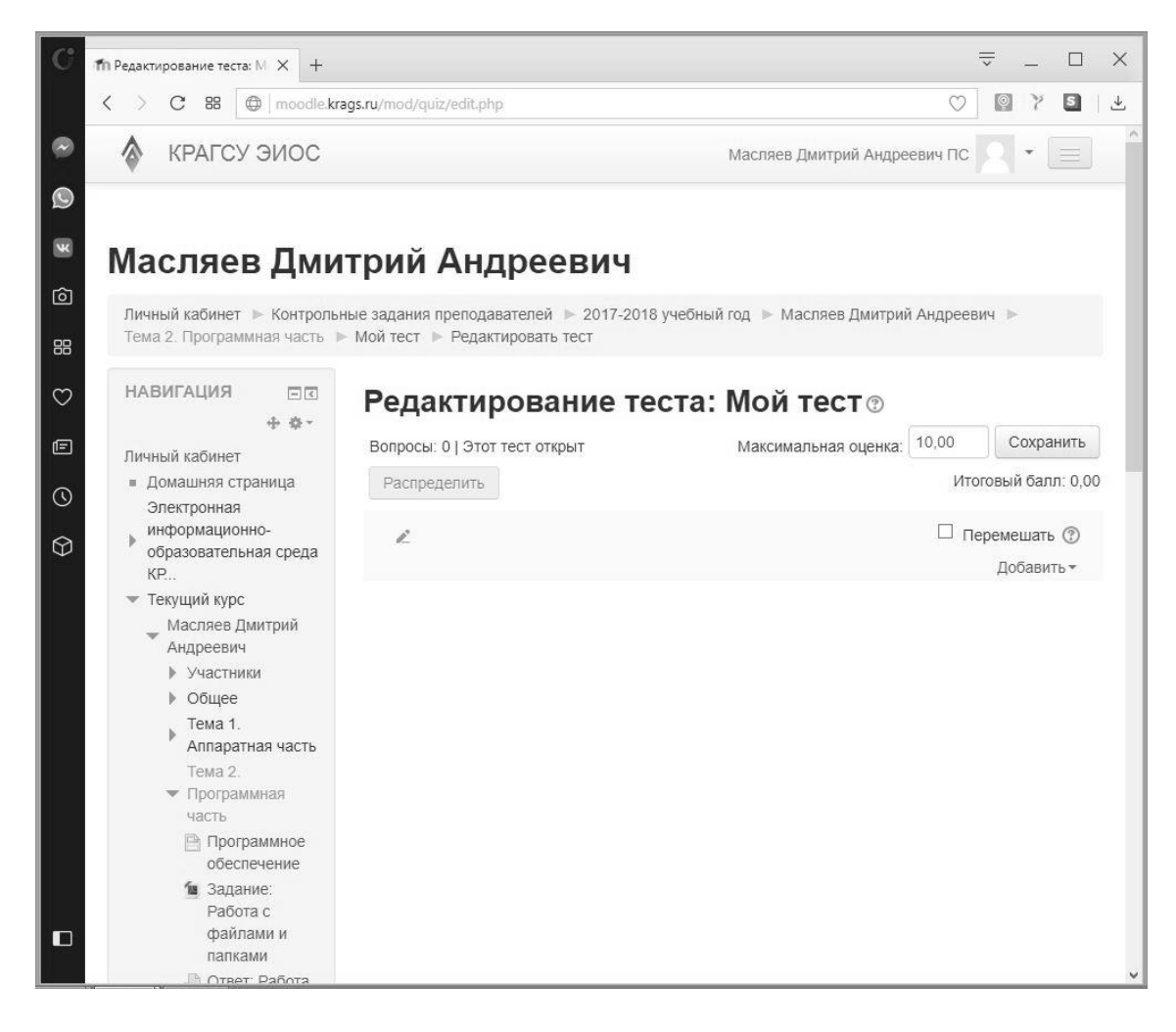

7. В окне «Редактирование теста» нужно нажать на надписи «Добавить» и «Новый вопрос», после чего появится окошко с выбором типа вопроса. В качестве учебного примера выберем «Множественный выбор». При выборе типа вопроса рядом появится его описание. Нажмём кнопку «Добавить».

8. Напомним, что обязательные для заполнения поля помечены звёздочкой. Заполните поля «Название вопроса» (например, «Вопрос 1»), «Текст вопроса», «Балл по умолчанию», «Один или несколько ответов» (в нашем случае будет один) и далее собственно ответы, из которых обучающийся будет выбирать один или несколько правильных.

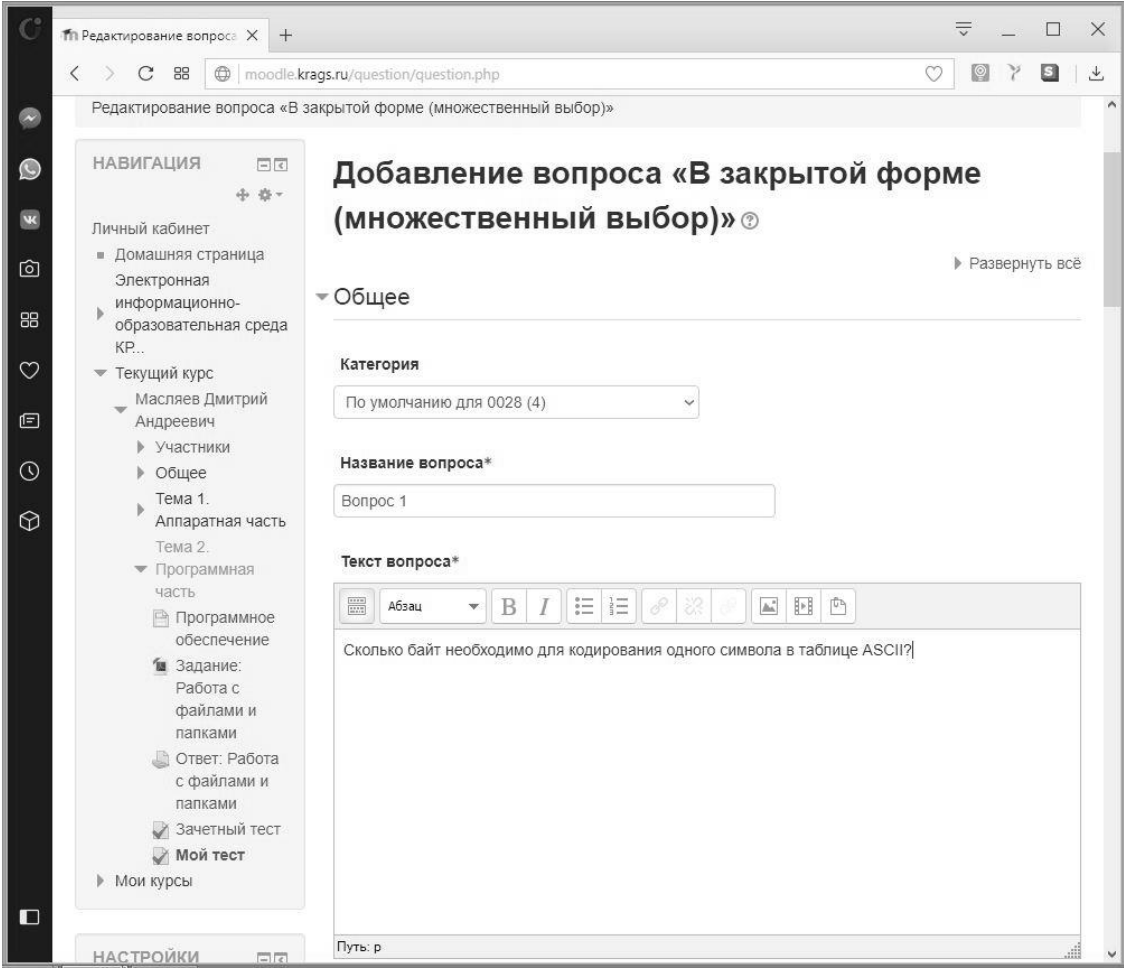

9. При заполнении ответов нужно указать «Вариант ответа», «Оценка» (указывается в процентах и зависит от количества правильных ответов в тесте; если один – 100%, если 2 – 50% и т.д.), «Отзыв» (не обязательное поле). Для неверных ответов оценка будет «Пусто». Создайте 3 ответа на ваш вопрос и нажмите кнопку «Сохранить» внизу страницы.

10. Появится следующее окно:

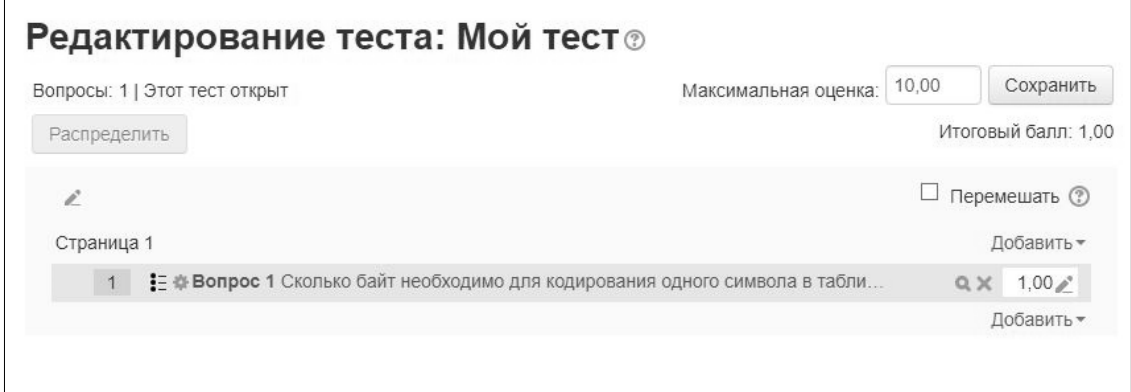

11. Здесь отображается ваш вопрос, который называется «Вопрос 1». В дальнейшем вы можете подредактировать его, нажав на значок-шестерёнку. Также из этого окна можно добавить новые вопросы в тест. Для этого необходимо нажать кнопку добавить и повторить пункты 7–10 данной инструкции. В дальнейшем проделайте это самостоятельно.

12. Для того чтобы просмотреть наш тест (состоящий из одного вопроса), на боковой панели «Настройки» слева нажмём кнопку «Просмотр».

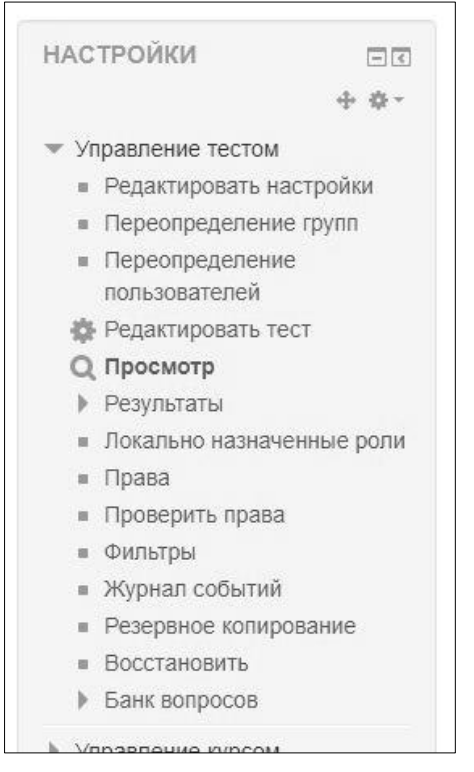

#### 13. Появится следующее окно:

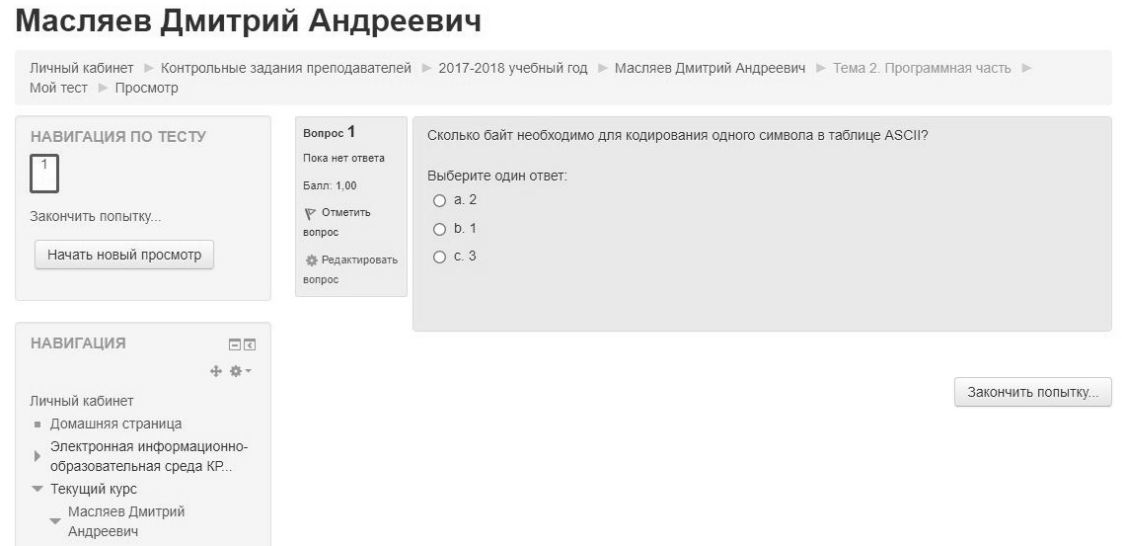

14. Обратите внимание на то, что ответы на вопрос появились в случайном порядке, а не в том, в котором вы их задали при создании теста. Пройдём созданный нами тест, ответив на поставленный вопрос правильно. Выберите нужный ответ и нажмите кнопку «Закончить попытку». Появится окошко «Результат попытки», в котором нужно нажать кнопку «Отравить всё и завершить тест».

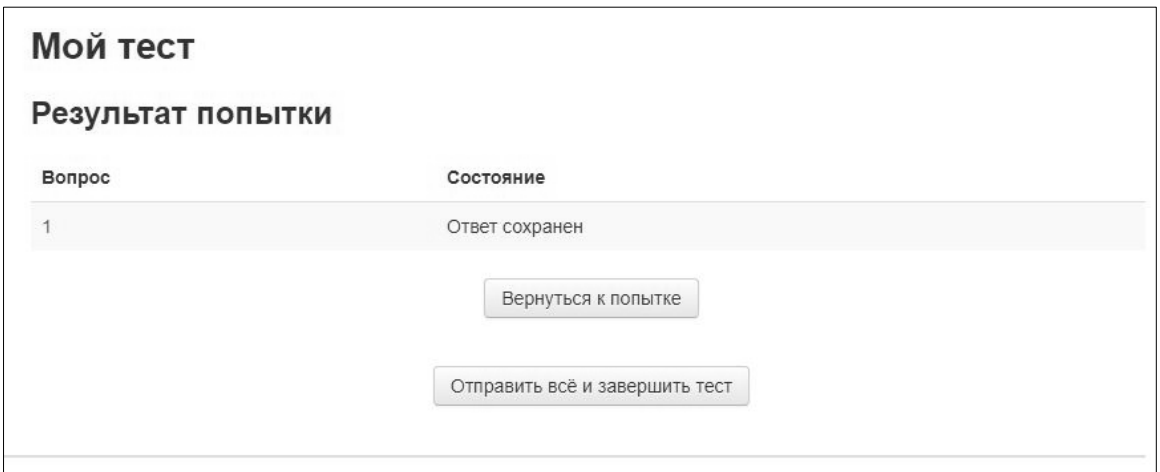

## 15. Появится результат теста.

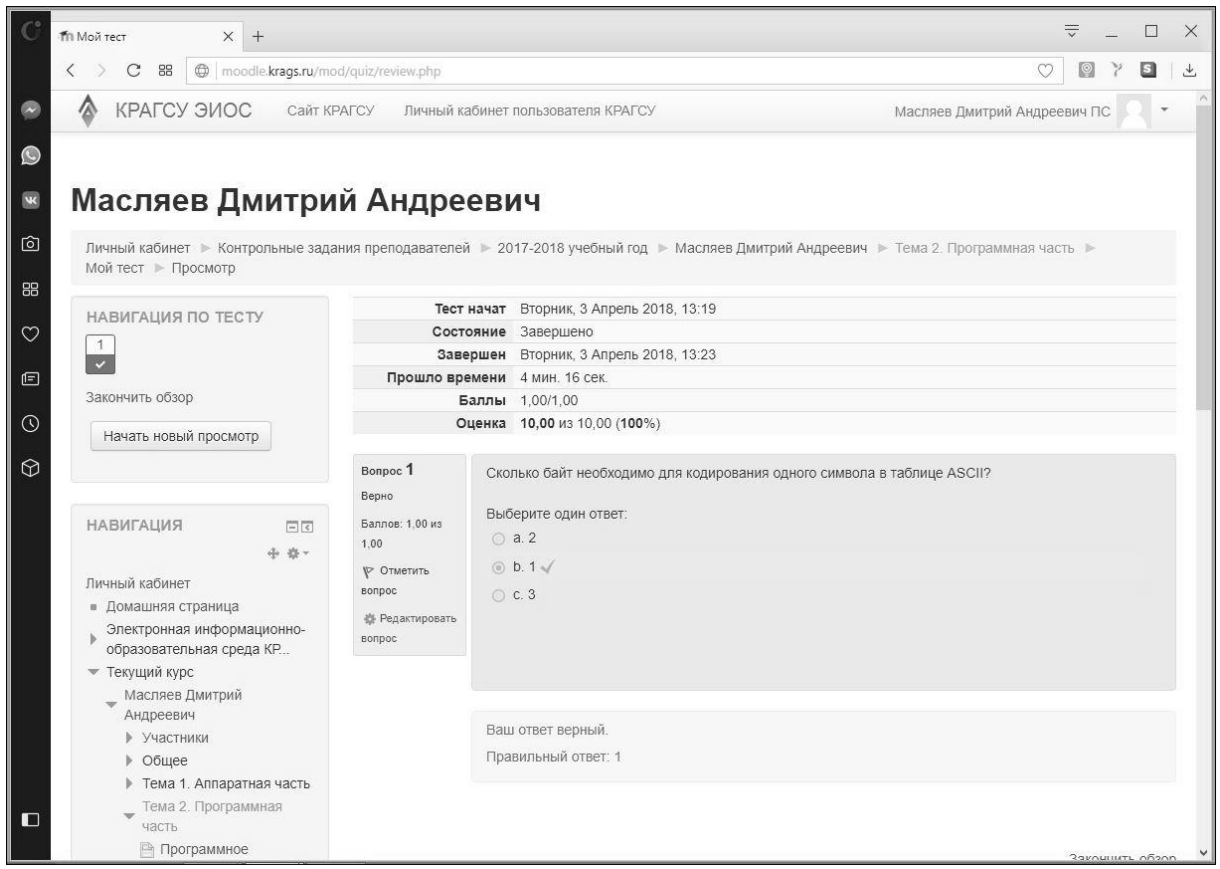

16. Таким образом, мы создали тест из одного вопроса и прошли его, ответив правильно. После этого необходимо нажать «Закончить обзор» в нижней части страницы, вернуться в курс и «Завершить редактирование».

17. Создайте самостоятельно в качестве тренировки ещё 5–6 вопросов разного типа в вашем тесте.

#### **2.3. Настройка иных элементов курса**

1. Рассмотрим настройки одного из элементов курса.

2. Войдите в свой курс. Перейдите в режим редактирования.

3. Ранее мы уже создали один из элементов курса – лекцию.

4. Найдите этот элемент, нажмите рядом с ним ссылку «Редактировать» и выберите пункт «Редактировать настройки».

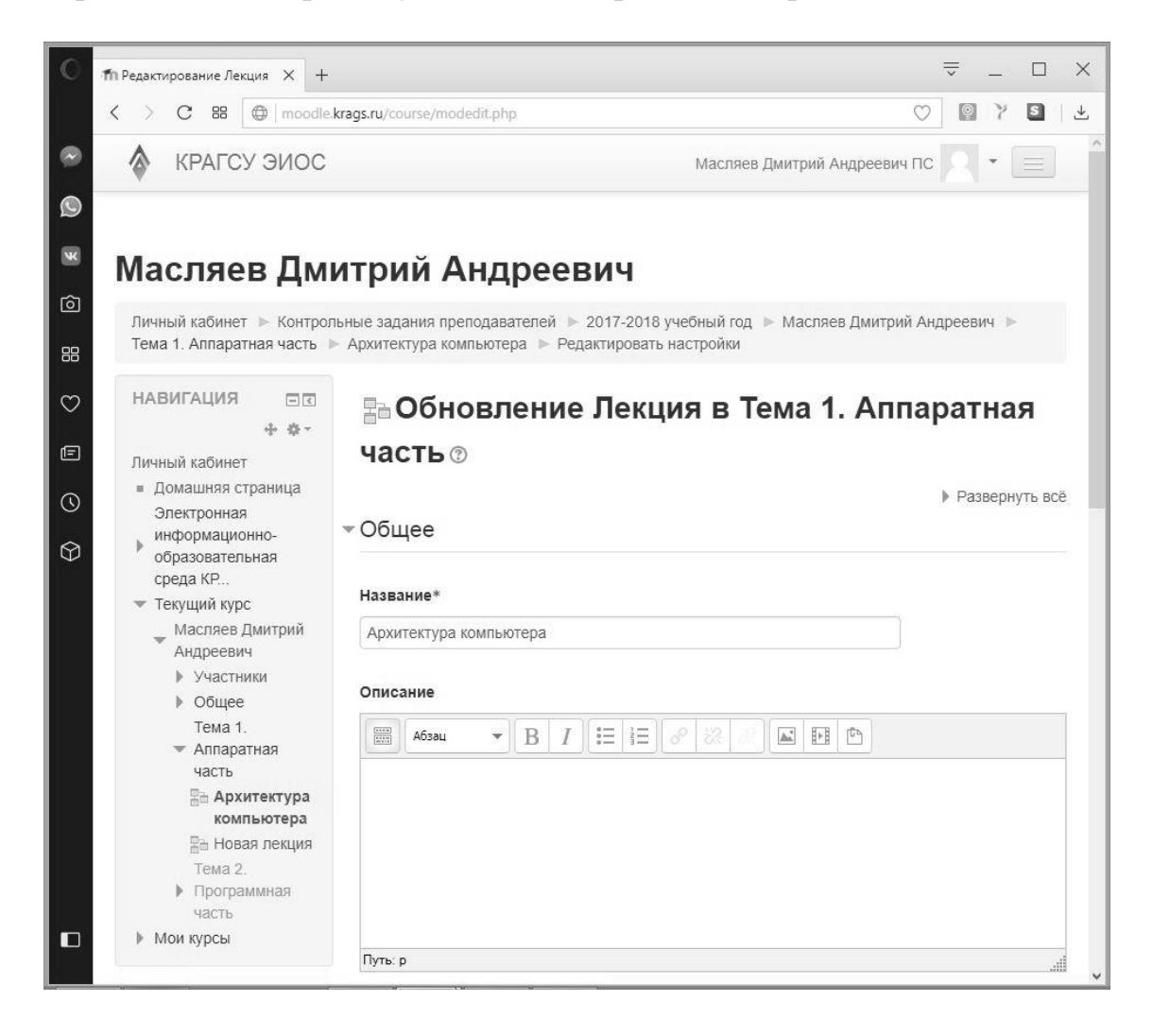
5. В разделе «Общее» можно найти пункты «Название» и «Описание».

6. Далее идёт раздел «Внешний вид». Здесь можно включить или отключить индикатор выполнения. «Индикатор выполнения» – это галочка, которая ставится обучающимся после прохождения определённого элемента курса. С данной отметкой может быть связана доступность последующих элементов курса.

7. В разделе «Доступность» можно указать даты, когда лекция доступна. Чтобы данные настройки начали действовать, необходимо установить галочки «Включить».

8. В разделе «Контроль прохождения» устанавливаются настройки для повторного прохождения и повторного ответа на вопрос, а также максимальное количество попыток.

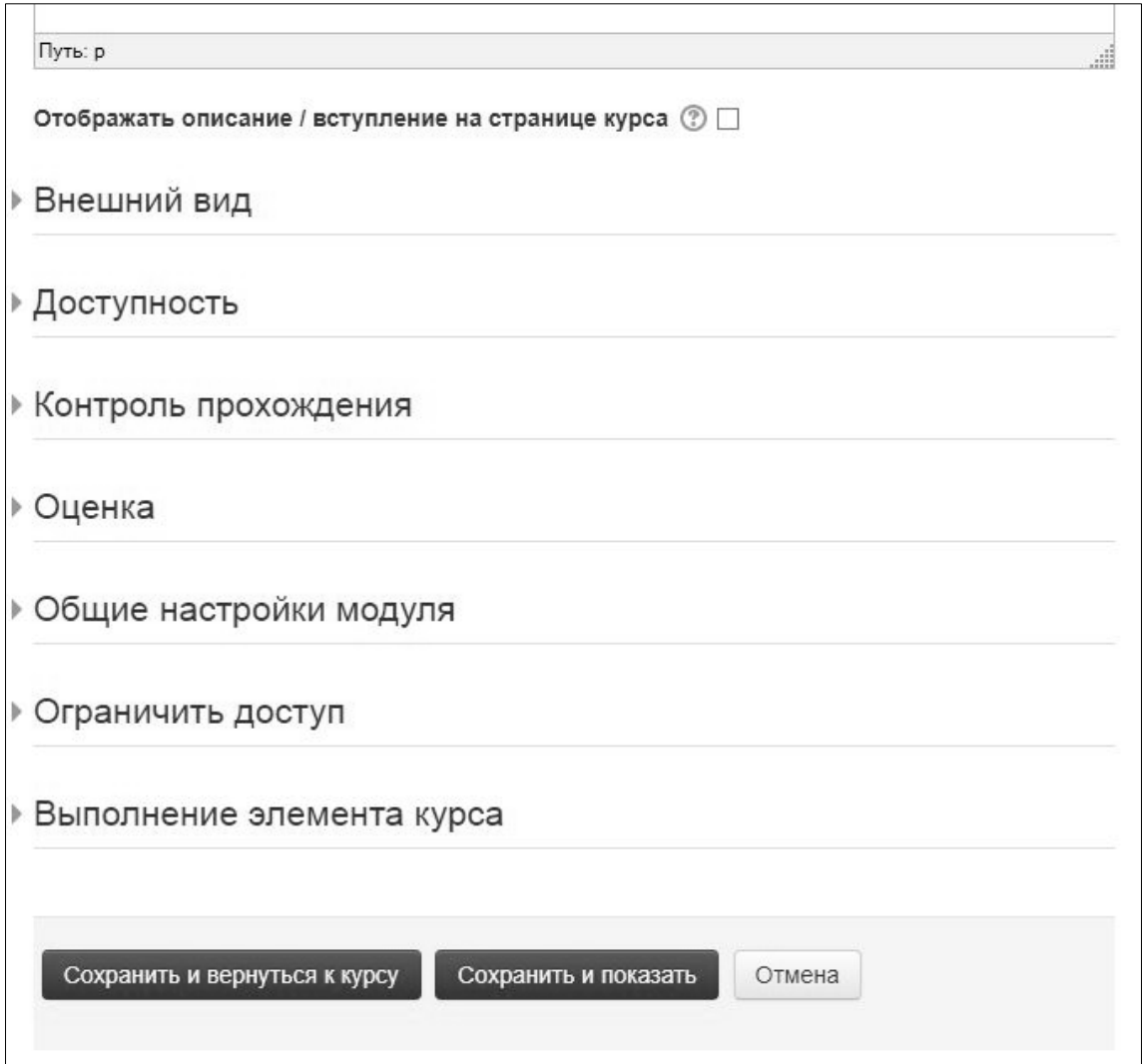

9. В разделе «Оценка» указывается тип, шкала, максимальная оценка и другие параметры.

10. В разделе «Общие настройки модуля» можно установить доступность – «Показать/скрыть».

11. В разделе «Ограничить доступ» устанавливаются ограничения доступа обучающихся к данному элементу по завершении другого элемента, по дате, оценке, профилю пользователя или набору ограничений. Например, можно установить ограничение доступа для прочтения предыдущей лекции или выполнения данного раннее задания.

12. В разделе «Выполнение элемента курса» можно установить, каким образом будет проверяться, прочитал обучающийся данную лекцию или нет.

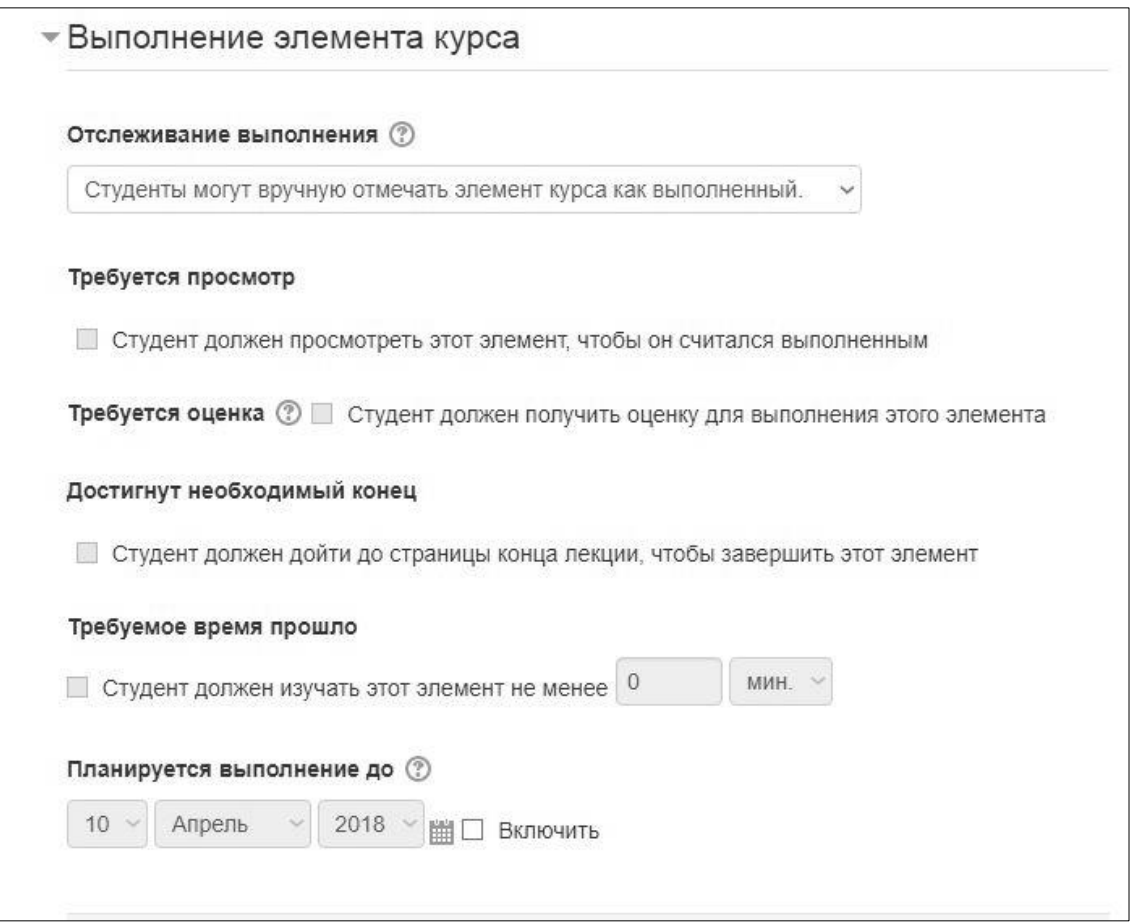

13. После установки всех настроек необходимо нажать на кнопку «Сохранить и вернуться к курсу».

# **3. РЕКОМЕНДАЦИИ ПРЕПОДАВАТЕЛЮ ПО ОРГАНИЗАЦИИ РАБОТЫ ОБУЧАЮЩИХСЯ С ЭЛЕКТРОННЫМ КУРСОМ**

1. Прежде всего обучающимся необходимо получить логины и пароли для доступа к *Moodle*. Делать это лучше через администратора и выдавать логины и пароли сразу на группу.

2. Затем необходимо записать обучающихся определённой группы на курс. Для этого следует войти в существующий курс. В левой боковой панели «Настройки», «Управление курсом» нужно выбрать пункт «Пользователи», «Записанные на курс пользователи».

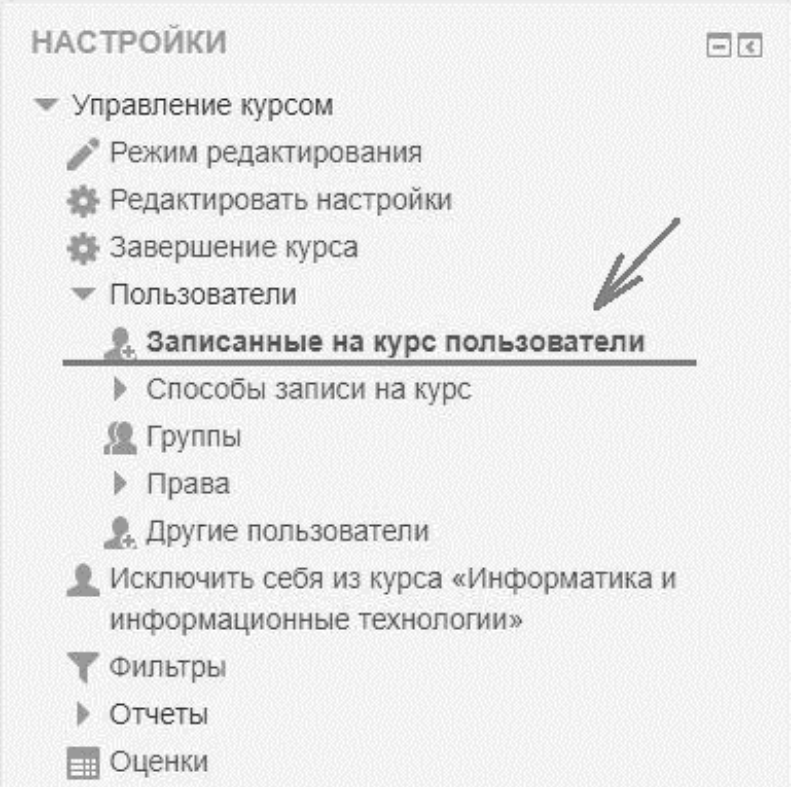

3. Появится страница «Записанные на курс пользователи», а чуть ниже кнопка – «Запись пользователей на курс», которую необходимо нажать.

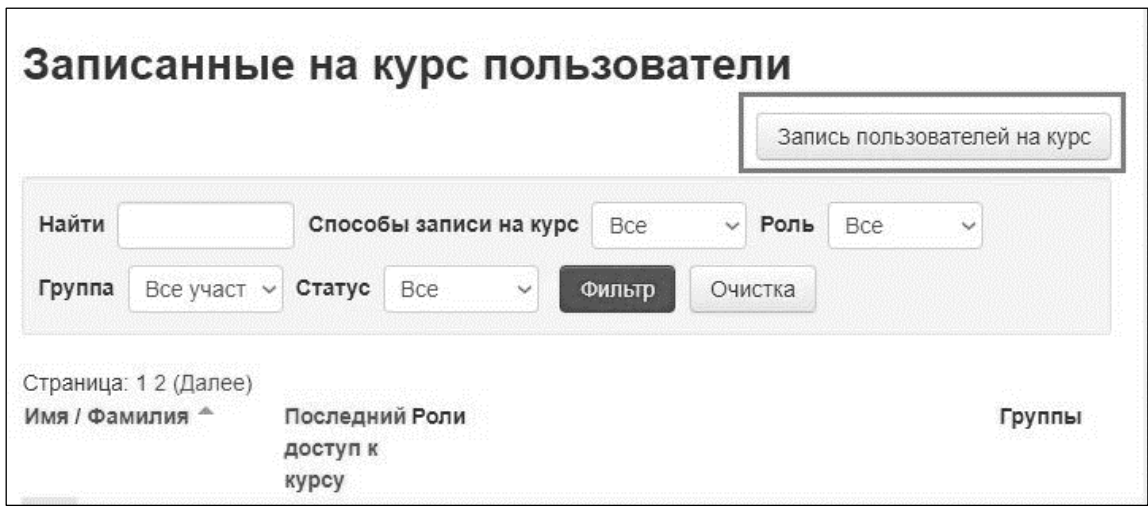

4. Появится окно «Запись пользователей на курс». В поле «Назначить роли» необходимо выбрать «Студент», в поле «Настройка записи на курс» указать номер группы, например, «110», и нажать клавишу «Поиск».

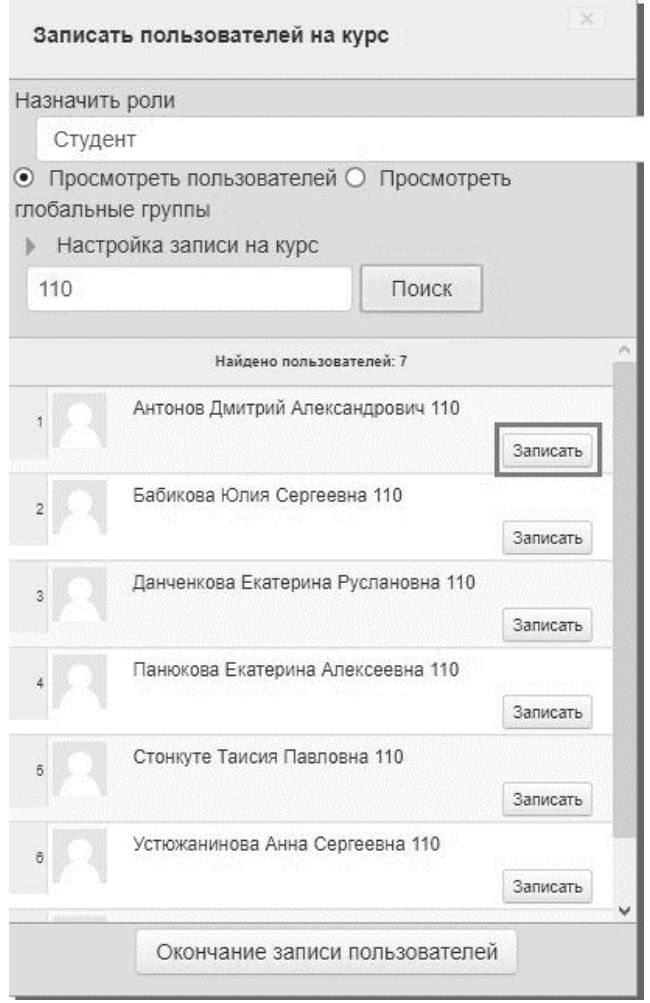

5. Далее необходимо возле каждого пользователя, которого мы записываем на курс и который отображается в списке поиска, нажать кнопку «Записать». После этого обучающиеся будут записаны на ваш электронный курс, и он будет отображаться у них при входе в *Moodle* на странице «Личный кабинет».

6. Для удобства работы с обучающимися одной группы удобно организовать их в группу в *Moodle*. Для этого необходимо в левой боковой панели «Настройки» раскрыть пункт «Пользователи», а в нём – пункт «Группы». С группой удобней работать, когда дело доходит до проверки работ обучающихся или при отслеживании успеваемости и выставлении аттестации/зачёта.

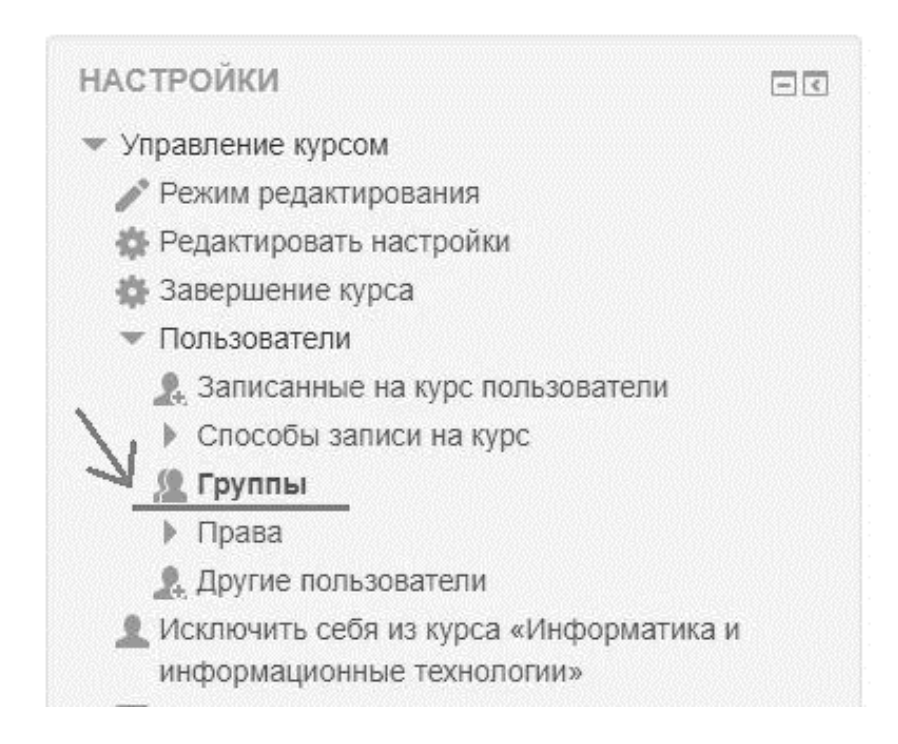

7. После выбора пункта «Группы» отображается окно с двумя областями: «Группы» и «Участники выбранной группы». Обратите внимание на то, что в нашем курсе уже есть созданные ранее группы (110, 110-1, 110-2 и т.д.), в вашем курсе их не будет.

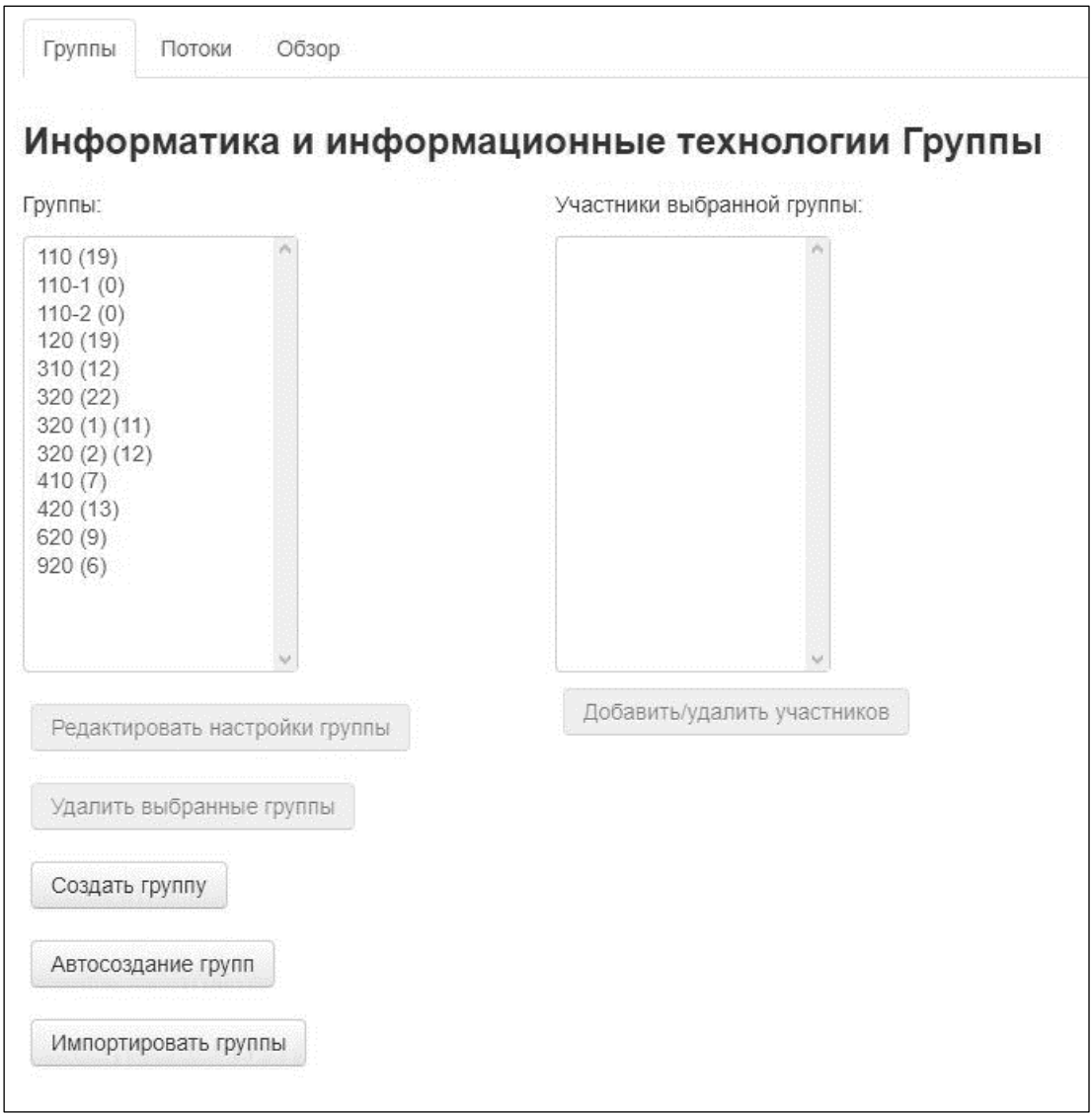

8. Под этими областями есть ряд кнопок. Для начала стоит создать группу при помощи кнопки «Создать группу». Появится страница с настройками группы. В качестве названия группы (является обязательным полем для заполнения) и «*ID* группы» можно использовать её реальный номер, например, «110». Все остальные настройки устанавливаются на усмотрение преподавателя. Нажимаем кнопку «Сохранить».

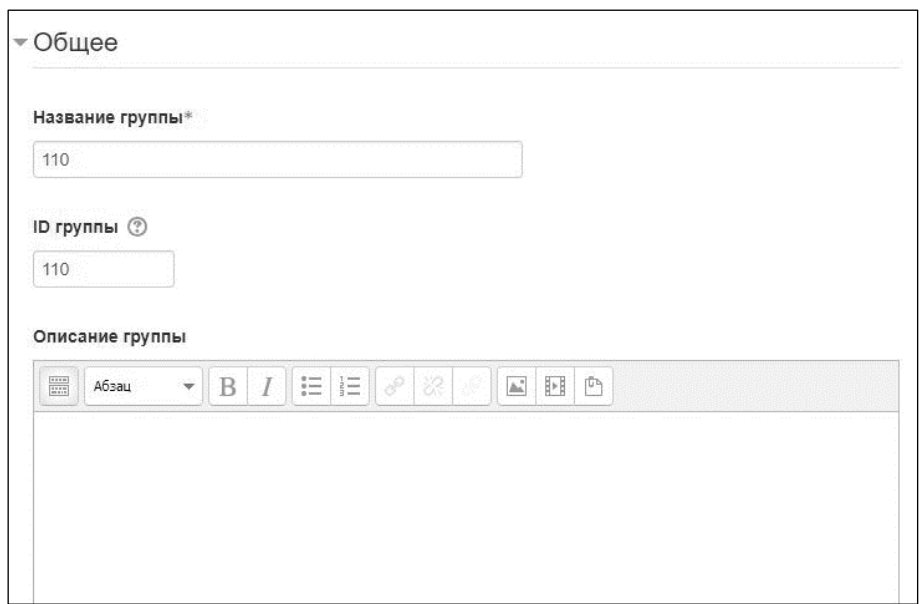

9. Группа появится в списке групп. Необходимо выделить её мышкой в списке и нажать на кнопку «Добавить/удалить участников». Появится новая страница, имеющая две области – «Участники группы» и «Возможные участники». В списке возможных участников следует выделять мышкой имена необходимых обучающихся, нажимать на клавишу «Добавить», и они будут перемещаться в список участников группы. При ошибочном добавлении обучающегося в группу нужно выделить его имя в левом списке, нажать кнопку «Удалить», после чего он переместится обратно в список возможных участников.

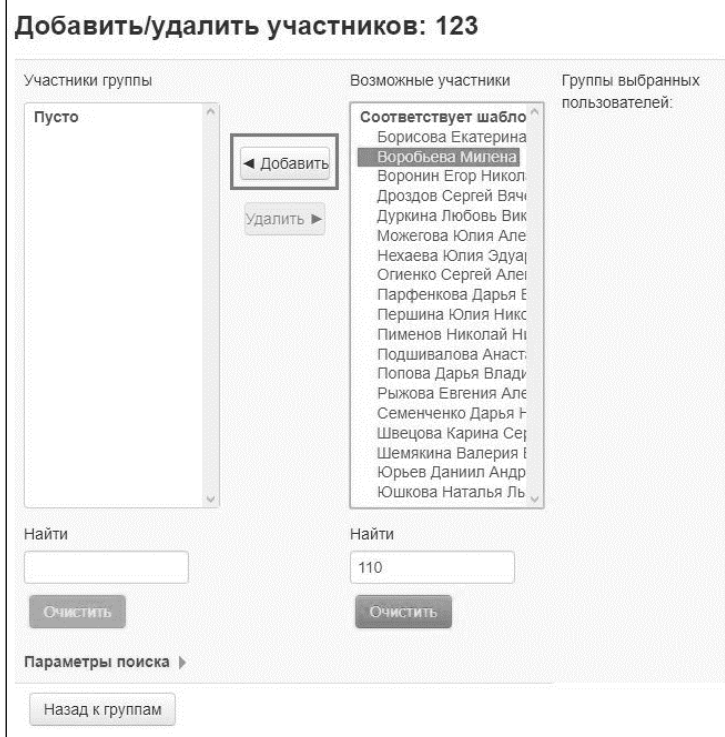

10. После того, как обучающиеся добавлены в курс и разбиты на группы, необходимо объяснить им, как работать с курсом. Обучающимся следует зайти на сайт и войти в курс при помощи выданных им логинов и паролей (в этой части их действия ничем не отличаются от действий преподавателей).

11. Обучающимся необходимо объяснить, из каких тем состоит курс, какие в нём есть элементы и как с ними работать, каким образом курс будет использоваться на занятиях. Также нужно пояснить, каким образом вы будете получать результаты работы обучающихся (обратная связь).

12. Если при демонстрации курса обучающимся вы используете проектор и свой компьютер, то целесообразно переключиться к роли «студента», т.к. иначе вид вашего курса будет отличаться от того, каким его увидят у себя на странице обучающиеся.

13. Для того чтобы сменить роль, необходимо в левой боковой панели «Настройки» развернуть пункт «Переключиться к роли» и выбрать роль «Студент».

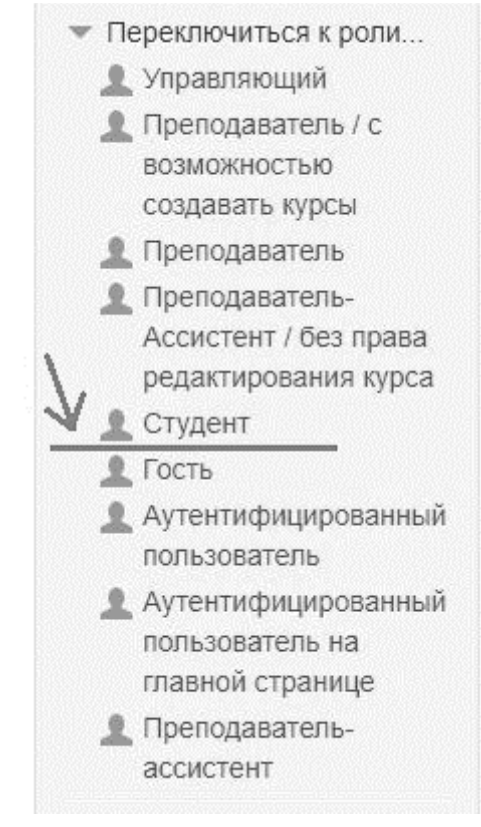

14. Обратное переключение происходит при помощи того же левого бокового меню: «Настройки» – «Переключиться к роли» – «Вернуться к моей обычной роли».

15. Чтобы обучающиеся могли просмотреть оценки за выполненные задания, им необходимо нажать «Настройки» – «Управление курсом» – «Оценки».

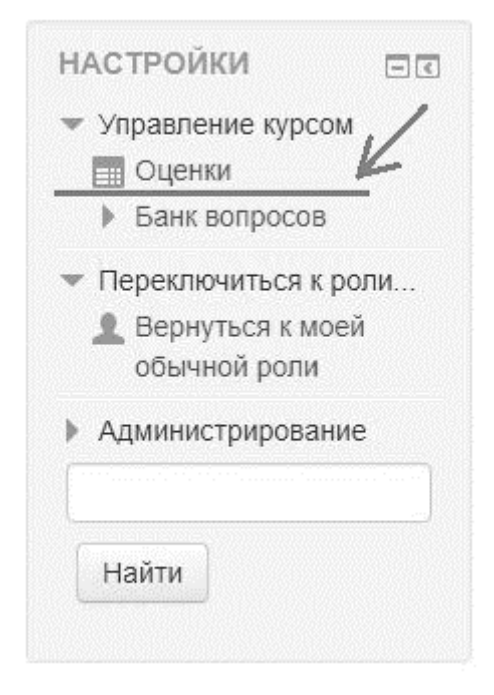

16. На экране появится таблица со всеми элементами курса, за которые можно выставить оценки, и собственно сами оценки.

## **4. ОРГАНИЗАЦИЯ «ОБРАТНОЙ СВЯЗИ» С ОБУЧАЮЩИМИСЯ**

1. В курсе есть возможность отправить сообщение обучающемуся, записанному на тот или иной курс. Для этого необходимо вызвать меню, расположенное в верхней панели, и выбрать пункт «Сообщения».

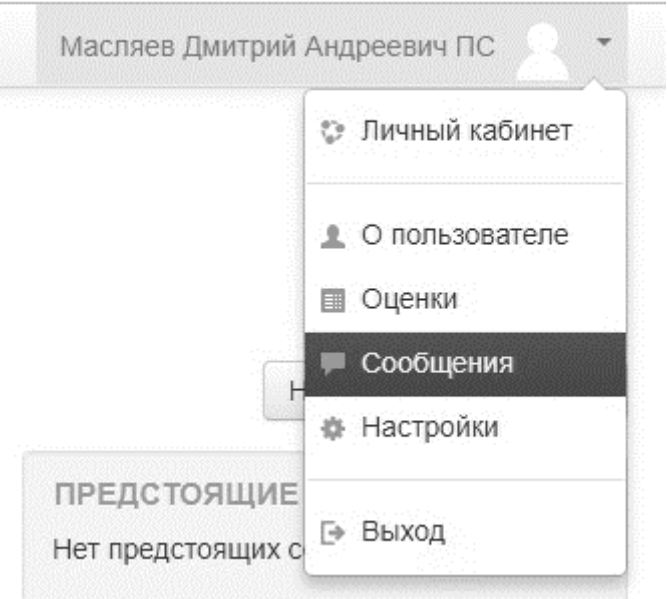

2. В открывшейся новой странице в поле «Собеседники» необходимо выбрать курс, на который записан обучающийся, с которым вы хотите общаться.

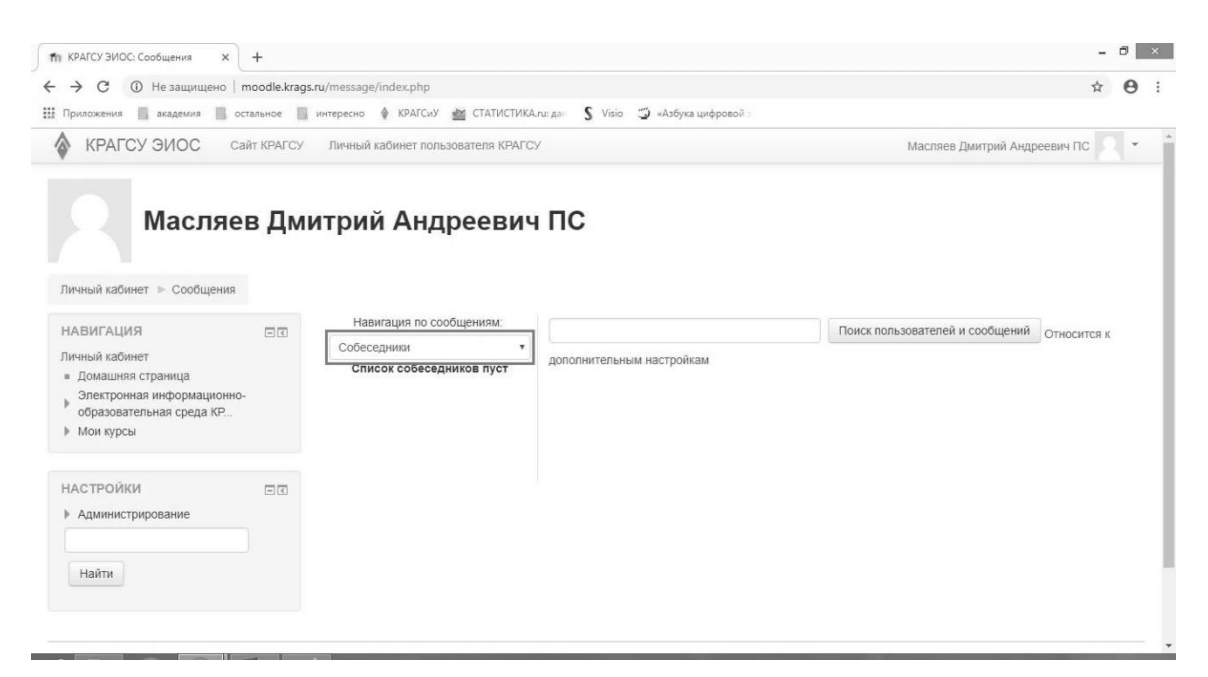

### 3. Далее нужно выбрать конкретного пользователя.

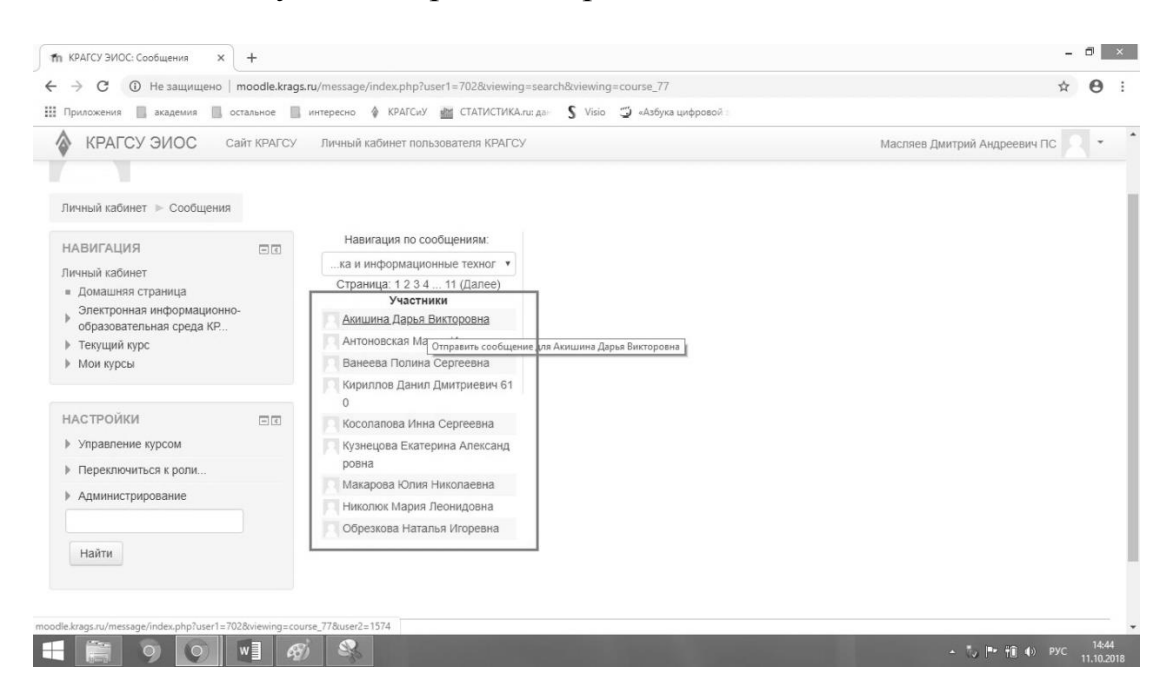

4. После того как пользователь выбран, появляется поле, в котором можно писать сообщение. Также в этом окне можно просматривать предыдущие сообщения от данного пользователя. После набора сообщения необходимо нажать кнопку «Отправить сообщение».

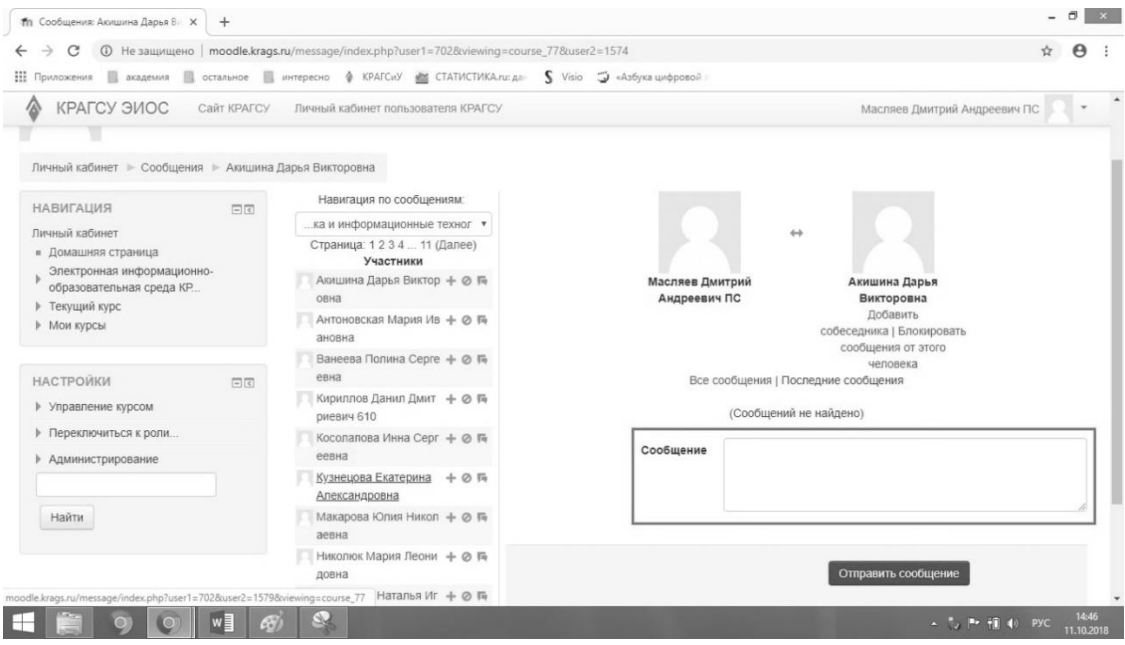

5. Ещё один способ организовать обратную связь с обучающимися – воспользоваться элементом курса «Задание». Добавлять этот элемент нужно сразу же после текста самого задания, которое будет

выполнено в виде другого элемента курса, например, в виде файла. Функциональность этого элемента следующая: обучающийся выполняет задание, сохраняет его в файле на своём компьютере и отправляет вам этот файл на проверку при помощи элемента «Задание».

6. Для этого необходимо войти в свой курс, перейти в режим редактирования курса. В одной из существующих тем нажать на ссылку «Добавить элемент или ресурс» и добавить элемент «Задание».

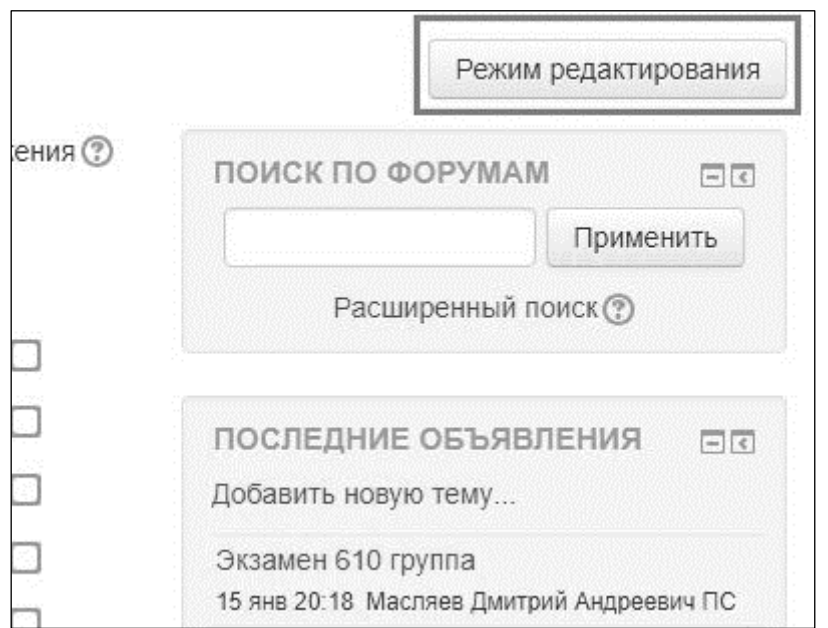

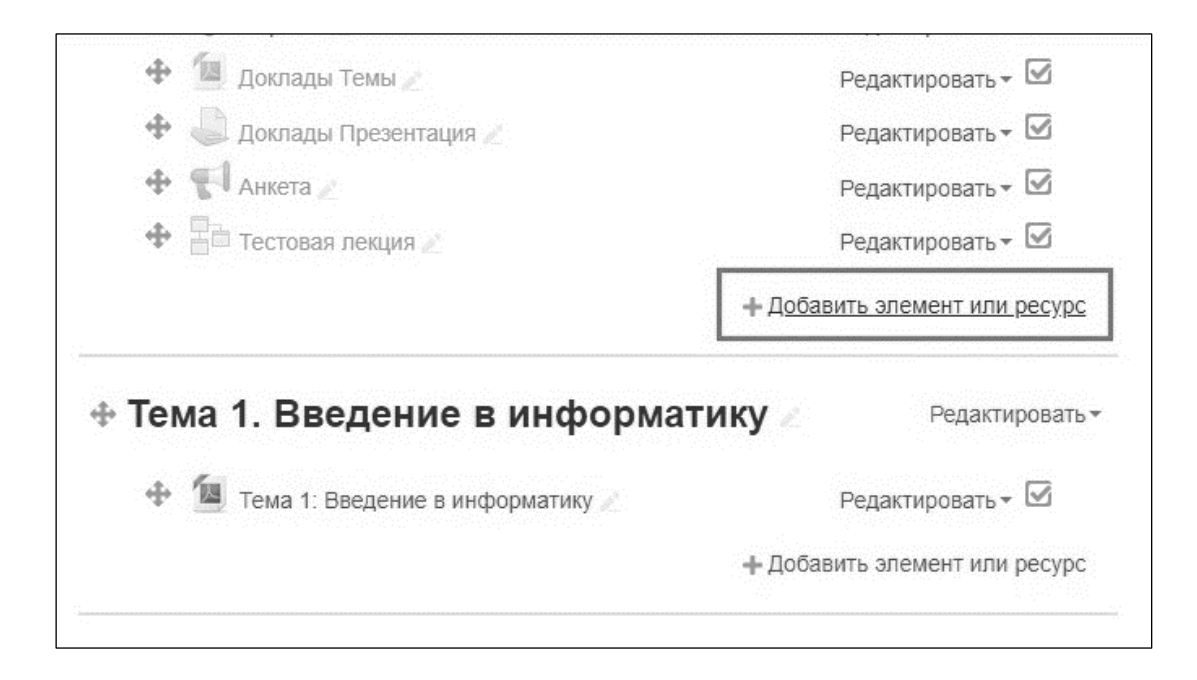

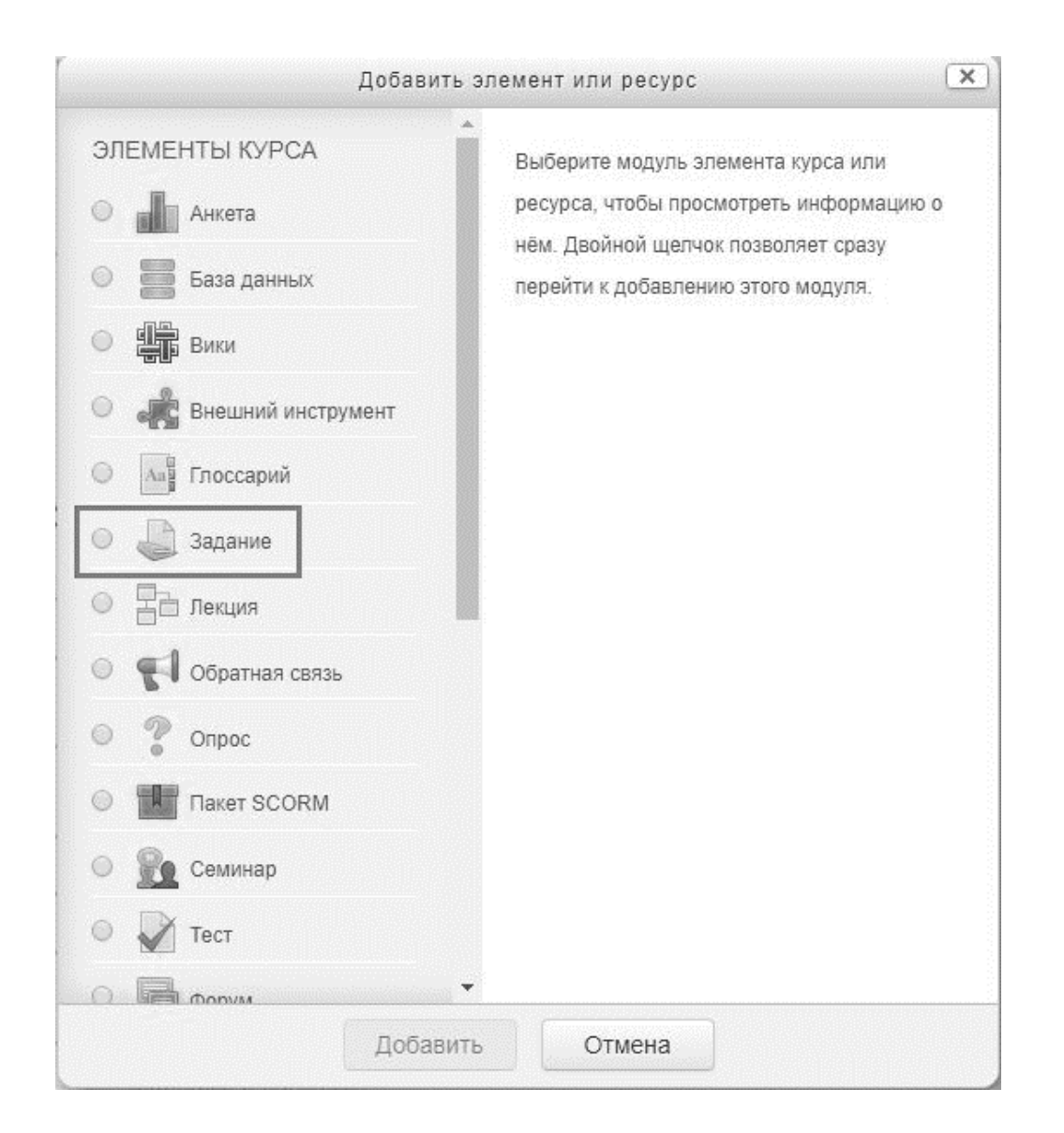

7. Для того чтобы настроить этот элемент, достаточно нажать на надпись «Редактировать» возле него. В раскрывшемся меню необходимо выбрать пункт «Редактировать настройки».

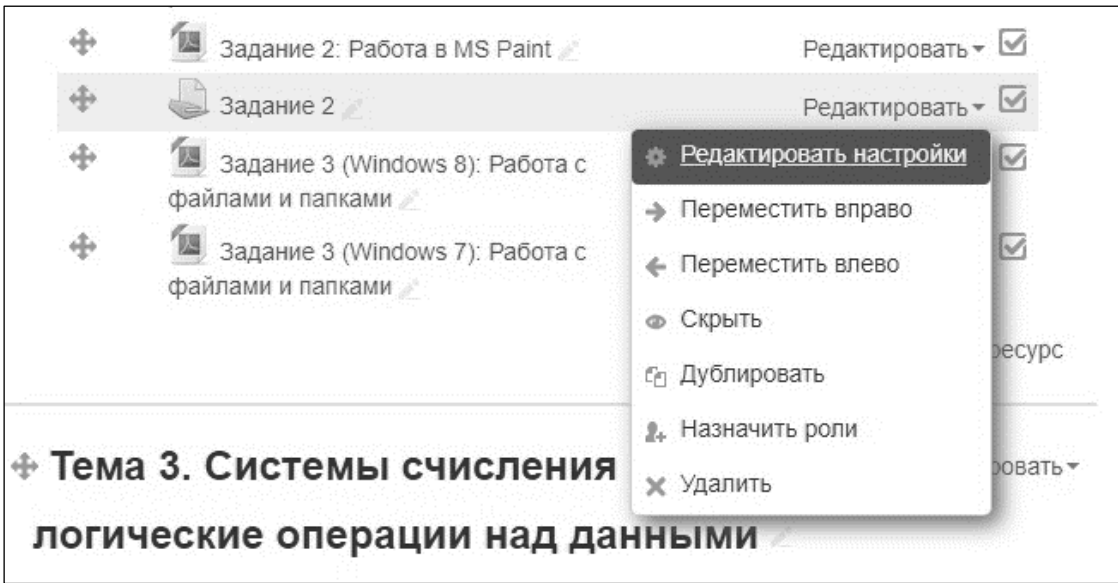

8. В числе настроек обязательно нужно указать «Название» элемента. Также можно указать период, когда задание будет доступно для отправки. После установки необходимых настроек нужно нажать на кнопку «Сохранить и вернуться к курсу».

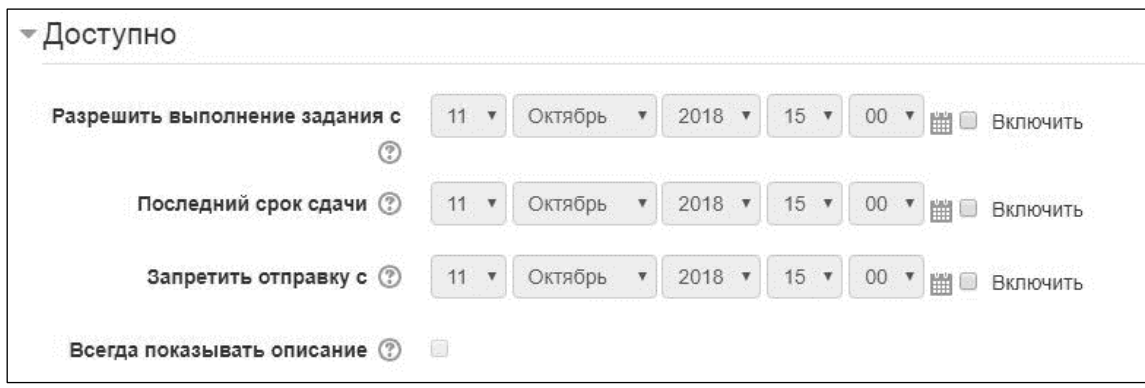

9. Завершите редактирование курса, нажав на кнопку «Завершить редактирование».

# **5. ИНСТРУКЦИЯ ДЛЯ СТУДЕНТОВ ПО РАБОТЕ С ОБРАЗОВАТЕЛЬНЫМ ПОРТАЛОМ ГОУ ВО КРАГСИУ**

Вход на образовательный портал может осуществляться двумя способами:

 $\triangleright$  С главной страницы сайта КРАГСиУ – [www.krags.ru.](http://www.krags.ru/)

(воспользоваться ссылками на «образовательный портал (ЭИОС)», размещёнными на главной странице сайта, а также в выпадающем навигационном меню).

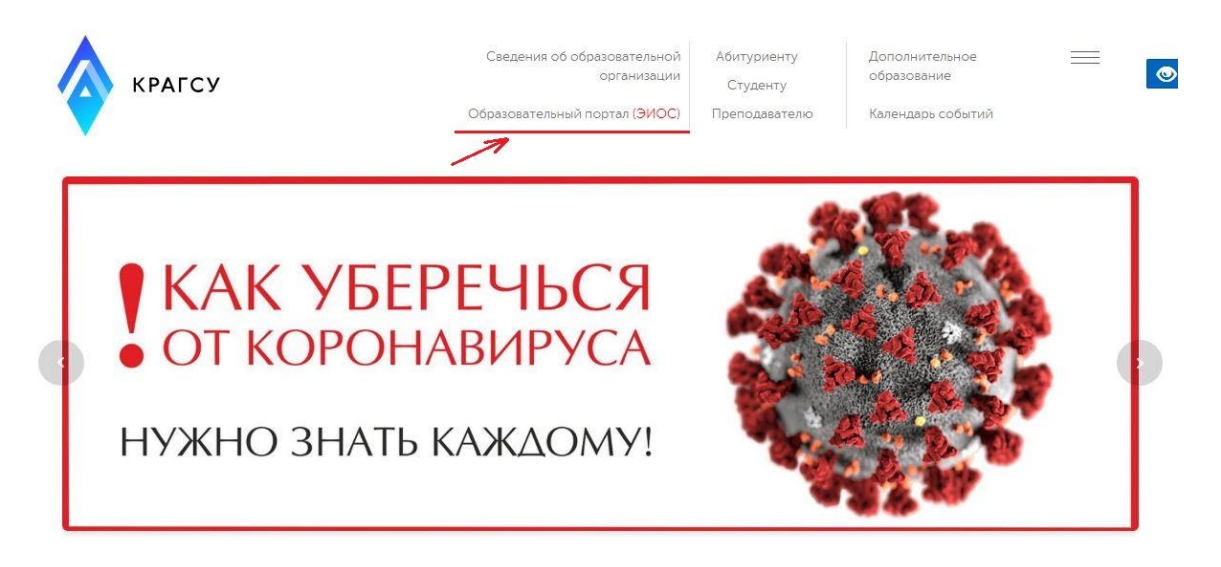

Непосредственно по адресу: https://moodle.krags.ru/

Далее появится форма для входа на ОБРАЗОВАТЕЛЬНЫЙ ПОРТАЛ:

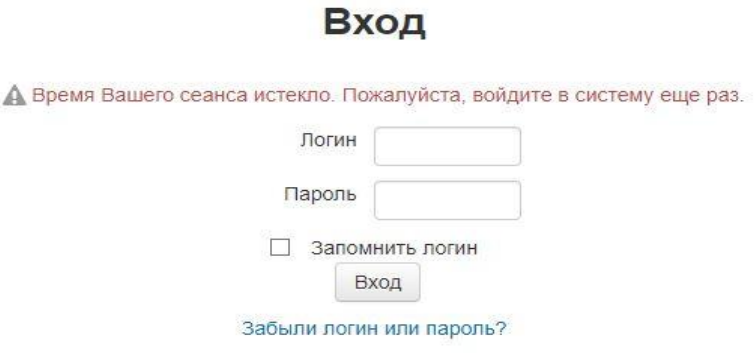

В Вашем браузере должен быть разрешен прием cookies (?)

Необходимо ввести свои логин и пароль. Для получения логина и пароля необходимо обратиться к старосте группы.

**Важно!** Если вы уже работали на портале, но забыли пароль, на странице входа вы можете самостоятельно восстановить его, если правильно указали при регистрации адрес своей электронной почты.

Телефон для справок: 30-27-80 (доб. 120) (пн-пт с 9:00 до 17:00).

Для работы с системой можно использовать персональный компьютер/ноутбук, смартфон или планшет.

После входа в систему вы попадаете в личный кабинет.

Обратите внимание на блоки, которые в нём находятся:

1 – последние объявления (по центру);

2 – блок видеотрансляций (по центру);

3 – навигация (левая боковая панель);

4 – предстоящие события (правая боковая панель) и другие блоки (например, календарь).

Блоки 1, 2, 4 регулярно обновляются.

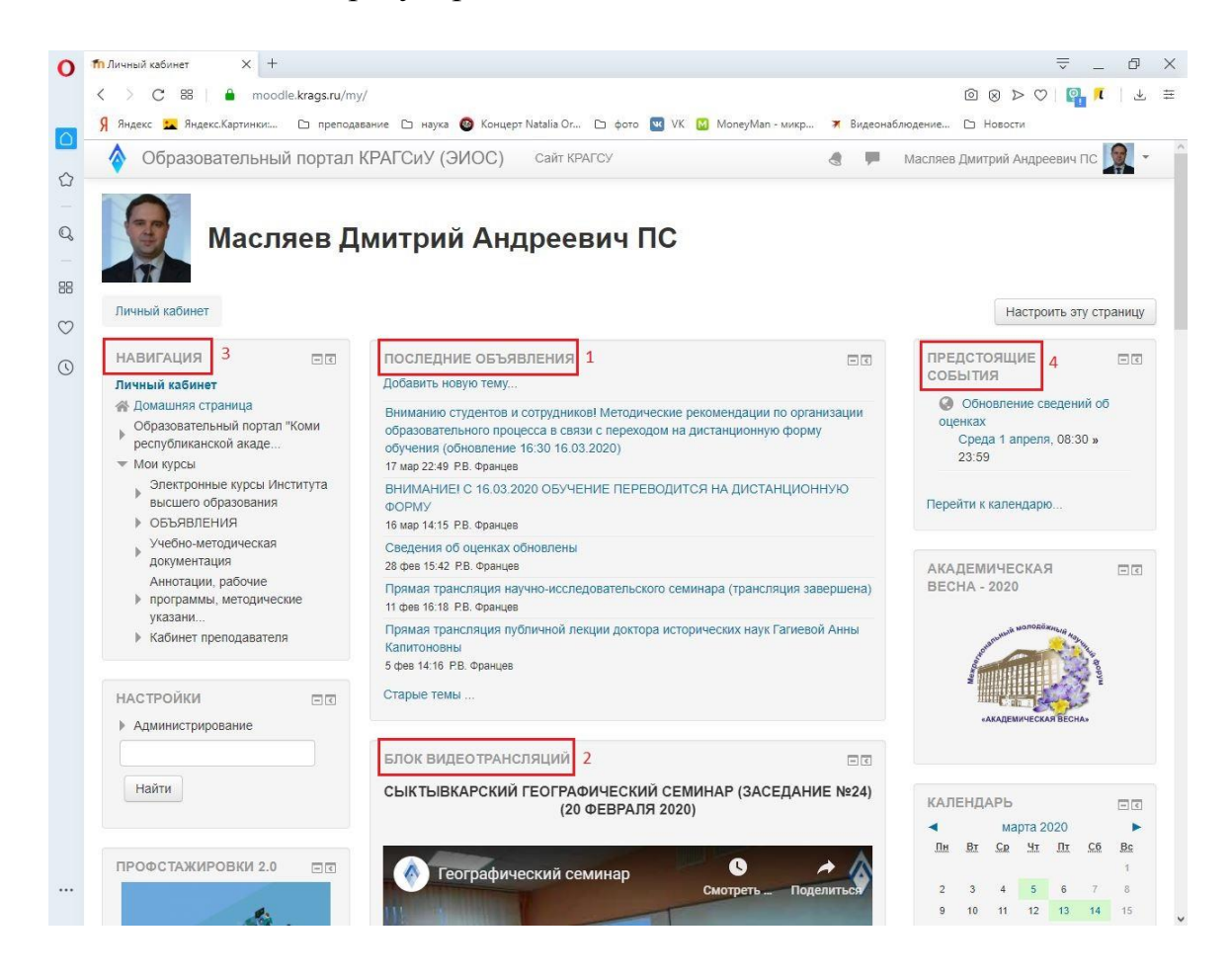

При помощи панели навигации (3) можно перемещаться по элементам образовательного портала. На Панели навигации есть ссылка на «Личный кабинет», при помощи которой всегда можно вернуться в личный кабинет. А также на этой панели есть ссылка на «Домашнюю страницу». Перейдите по этой ссылке.

На домашней странице в центральной её части расположены «Объявления сайта». После них, ниже по центру на этой же странице расположены доступные курсы. Справа расположены блоки «Новости академии» и «Предстоящие события», которые регулярно обновляются.

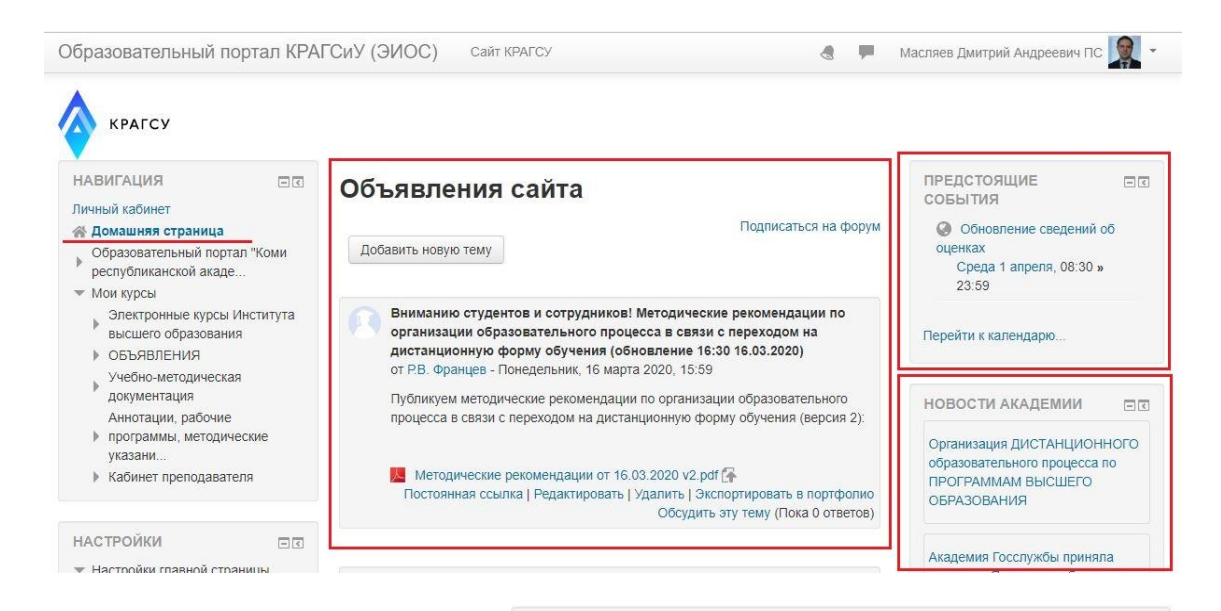

Вернитесь в личный кабинет. Если прокрутить страницу ниже, то можно увидеть по центру блок информации с описанием доступных ресурсов в системе. Изучите его.

#### В электронной информационно-образовательной среде КРАГСУ доступны следующие ресурсы:

#### 1. "Кабинет студента"

В рамках реализации требований образовательных стандартов для учащихся Академии организован личный кабинет на базе сервиса управления обучением Мооdle. Ресурс доступен по ссылке "Кабинет студента", размещенной в разделе "Мои курсы" панели "Навигация"

В "Кабинете студента" каждый учащийся может ознакомиться с учебным планом, рабочими программами дисциплин (модулей) и практик, другими документами, а также узнать расписание занятий и результаты промежуточной аттестации.

#### 2. Электронные курсы по дисциплинам

Если преподаватель предоставит вам доступ к своему электронному курсу, вы увидите его в блоке Сводка по курсам

#### 3. Электронное портфолио

Для формирования электронного портфолио обучающегося перейдите в блок Exabis E-Portfolio (Инструкция по заполнению электронного портфолио).

#### 4. Взаимодействие с другими студентами и преподавателями

Воспользуйтесь сервисом Обмен сообщениями (кнопка запуска сервиса расположена на верхней панели)

#### 5. Доступ к электронно-библиотечным системам

Студентам и преподавателям Академии предоставляется доступ к электроннобиблиотечной системе "Университетская библиотека онлайн". Логин и пароль высылается пользователям по электронной почте при регистрации. Внимание! Для того, чтобы получить доступ ко всем функциям ЭБС, первоначальную регистрацию необходимо проходить из локальной сети Академии.

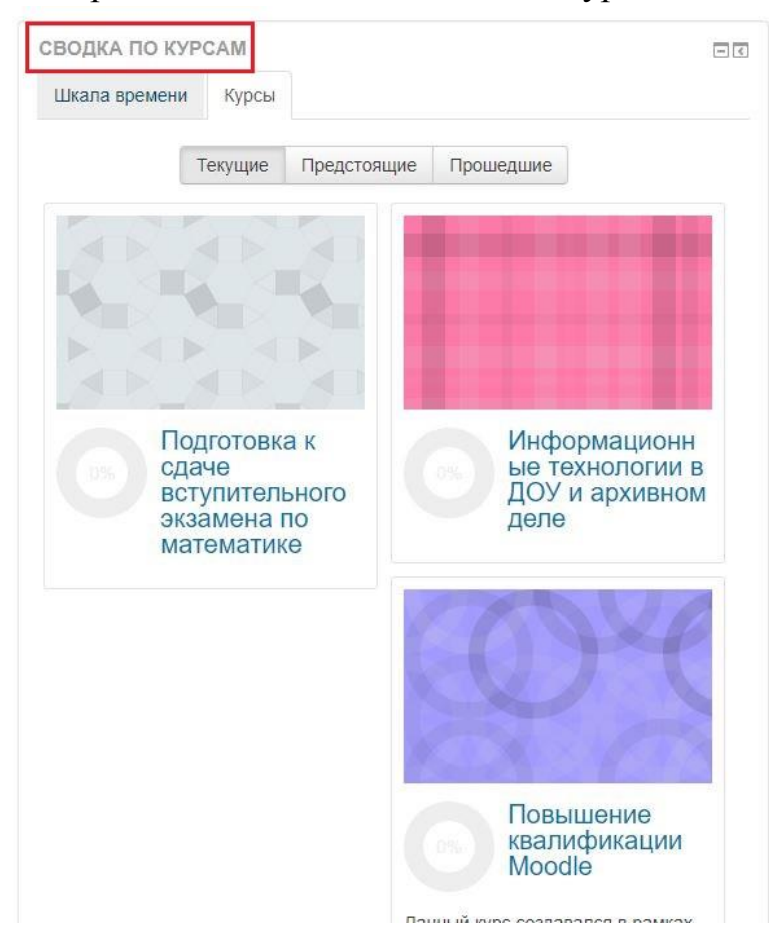

Ещё ниже расположен блок «Сводка по курсам».

В данном блоке присутствуют две вкладки: «Шкала времени» и «Курсы».

Для просмотра курсов необходимо перейти на вкладку «Курсы», где представлены ещё 3 вкладки: «Текущие», «Предстоящие» и «Прошедшие». Перейдите на вкладку «Текущие». На данной вкладке собраны курсы, которые в настоящий момент актуальны для вас. После того, как преподаватель запишет вас на свой курс, отображаться этот курс будет именно здесь.

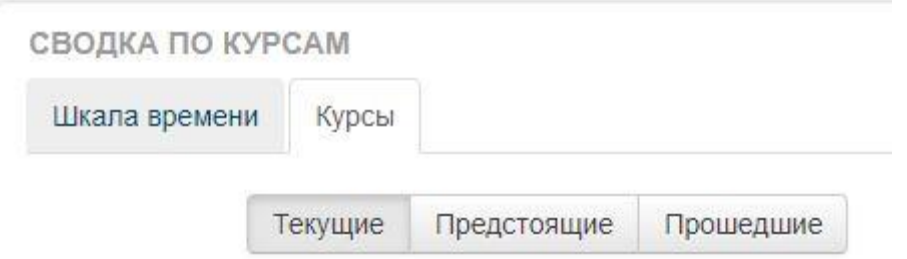

Курсы отображаются в виде прямоугольников разных цветов с названиями. Название курса является ссылкой, по которой можно перейти к содержимому курса.

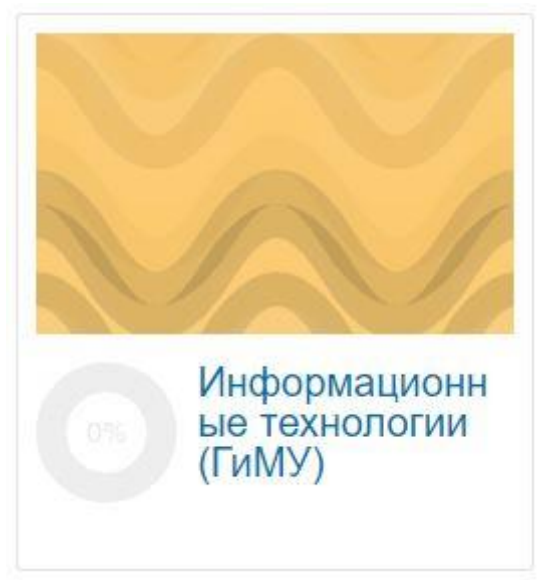

*Важно!* Не всегда все ваши курсы могут помещаться на одной странице, в этом случае внизу блока будет находиться специальный переключатель страниц курсов:

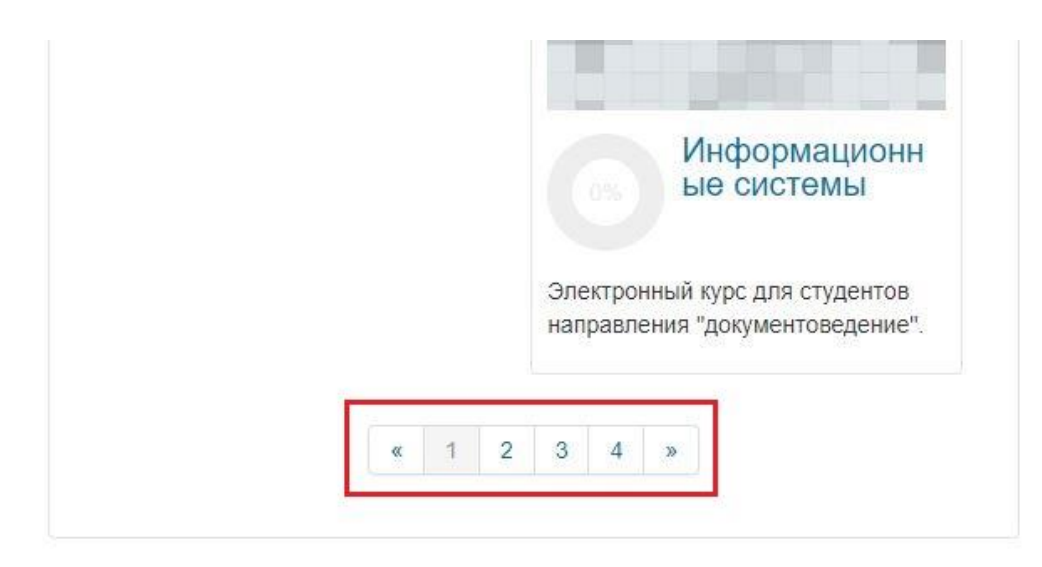

Войдите в один из своих курсов.

Основное содержимое курса располагается в блоке по центру (1). В левой части страницы расположен блок «Навигация» (2). При помощи этого блока можно легко перемещаться по элементам курса, вернуться и личный кабинет или на домашнюю страницу. Панель навигации также даёт доступ к элементу курса «Оценки». В левой части страницы курса расположены различные блоки, например, блок «Последние обновления» (3) и другие. Обратите внимание на элемент (4), который расположен сразу после названия курса – это своего рода путь к курсу, все элементы в этом пути являются ссылками и также помогают легко перемещаться между элементами системы.

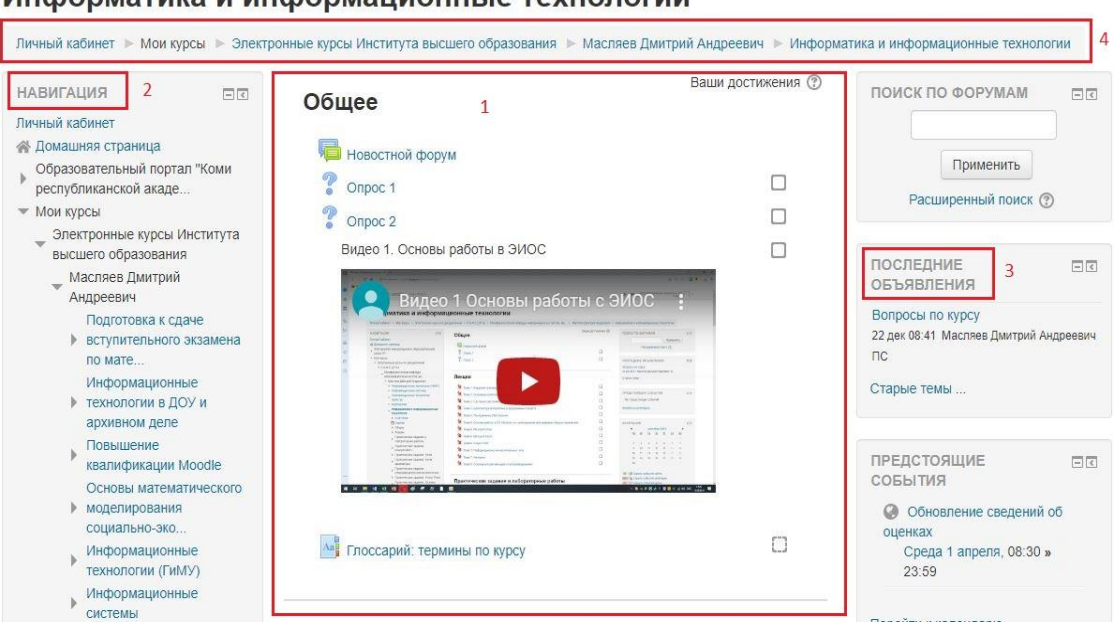

Информатика и информационные технологии

**Важно!** За наполнение электронного курса отвечает преподаватель. В курсе могут быть файлы, лекции, задания, гиперссылки, тесты и другие элементы.

Продемонстрируем работу с элементом курса «Задание».

# Практические задания. Word

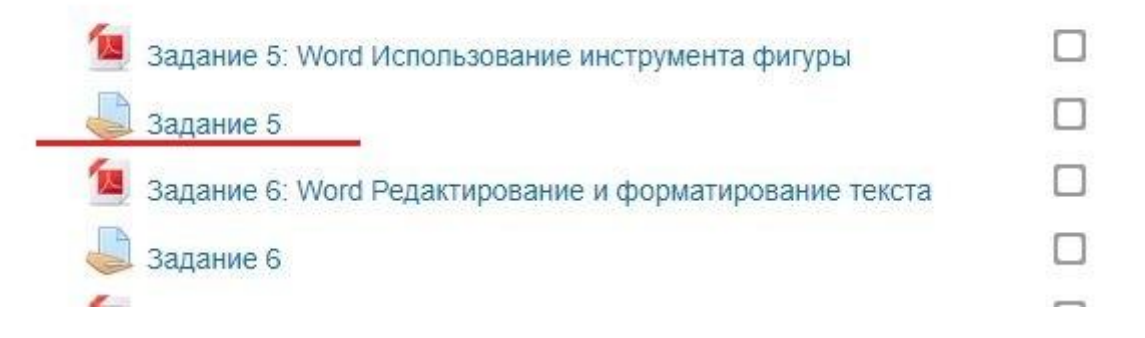

Данный элемент позволяет загружать ответ на задание в виде файла и/или текста (в зависимости от настроек элемента). После нажатия на данный элемент появляется следующее окно:

## Задание 5

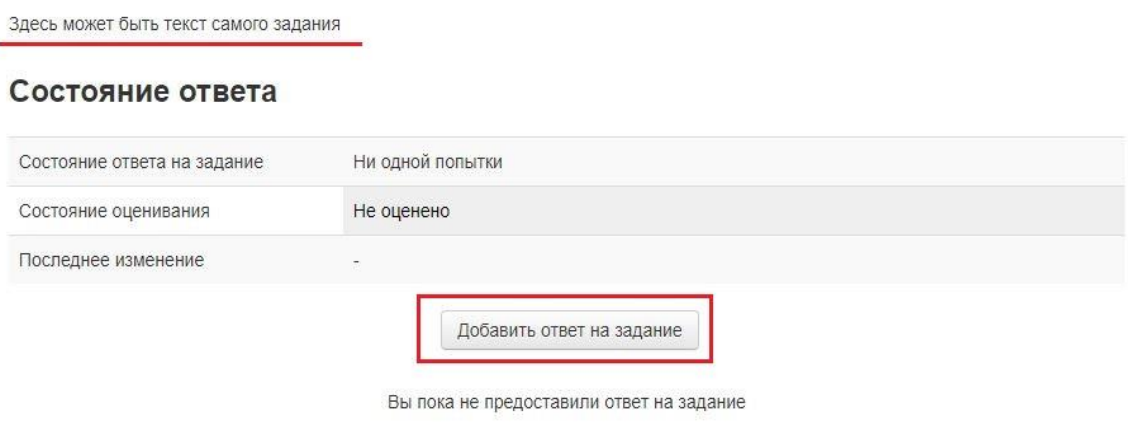

В этом окне может быть представлено описание того, что нужно сделать (текст задания), а также есть кнопка «Добавить ответ на задание». После нажатия на данную кнопку появится следующее окно:

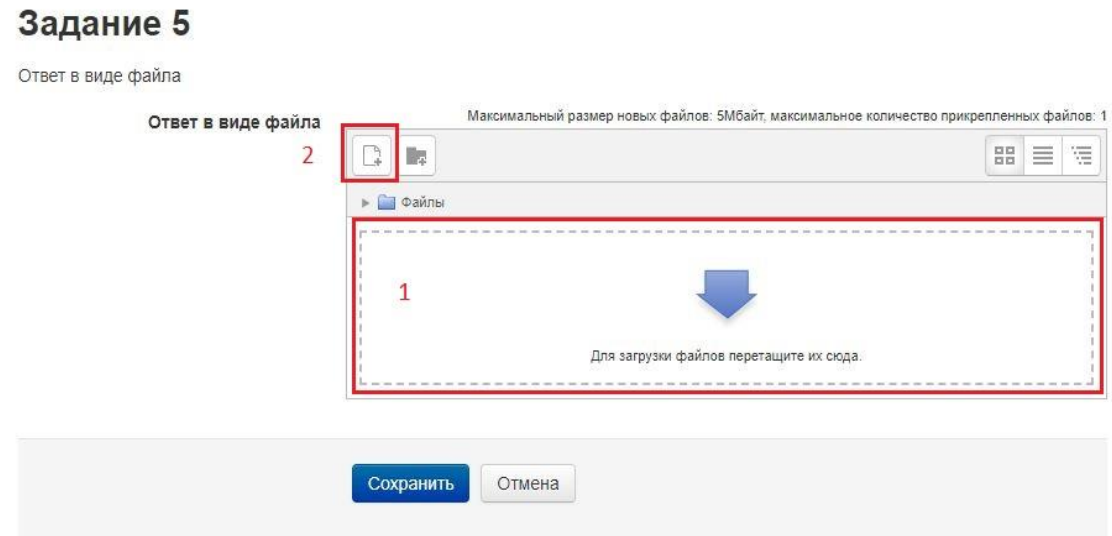

В данном случае на задание можно отправить ответ в виде файла. Файл нужно либо перетащить в область (1), либо выбрать на диске при помощи кнопки (2). И нажать кнопку «Сохранить».

После этого преподаватель проверит ваш ответ и оценит его выполнение.

**Оценки** можно посмотреть следующими способами:

Через Панель навигации (левая боковая панель) – Оценки.

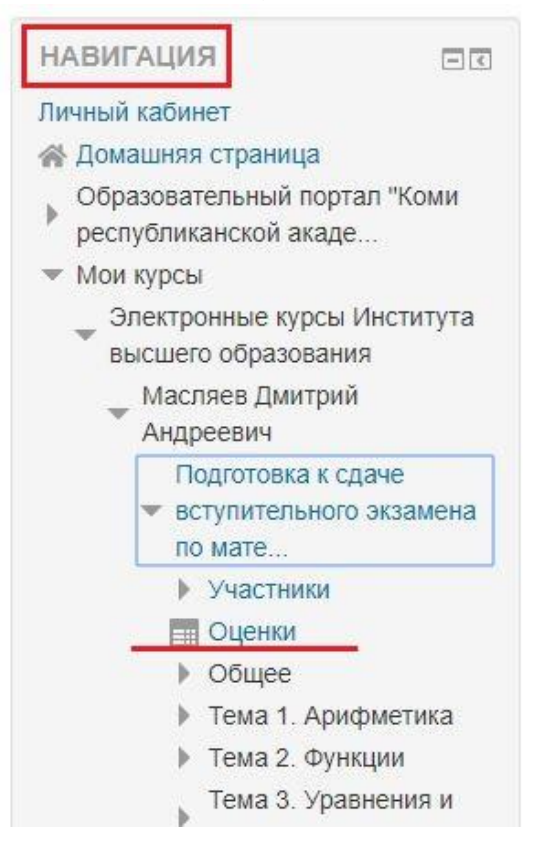

 Через «Меню пользователя» (панель в верхней части страницы) – Оценки.

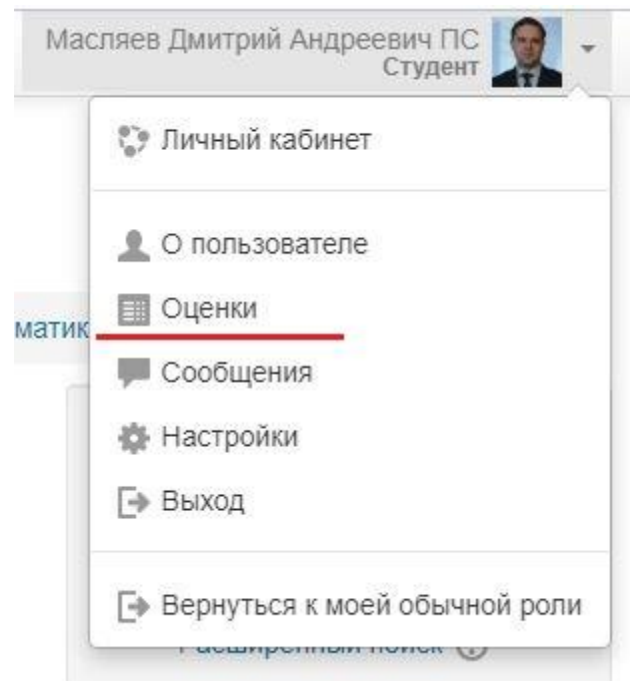

## **5.1. Общение с преподавателем**

Обратите внимание на то, что в верхней части окна системы расположена специальная панель:

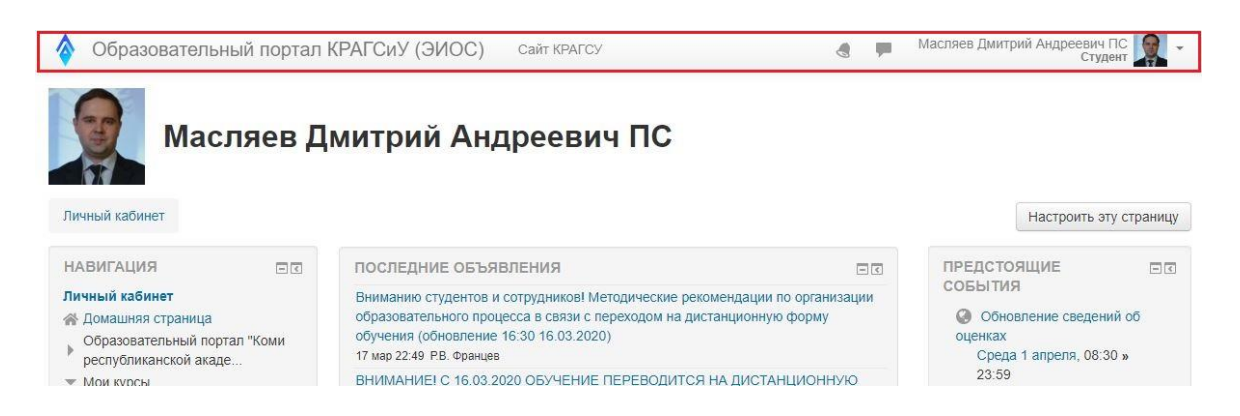

На этой панели есть ссылка «Образовательный портал КРАГСиУ (ЭИОС)», кликнув на которую вы вернётесь в личный кабинет.

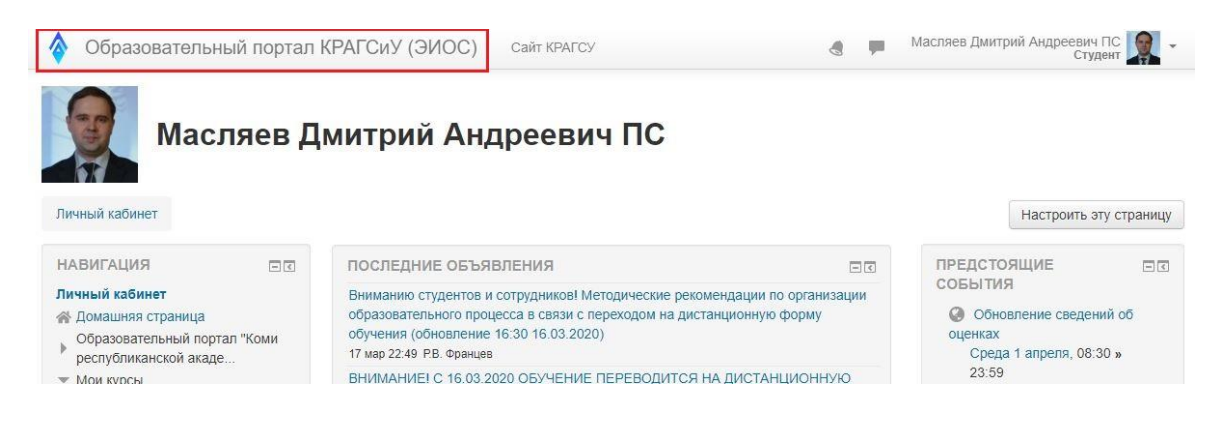

Также здесь есть ссылка на главную страницу сайта академии «Сайт КРАГСиУ».

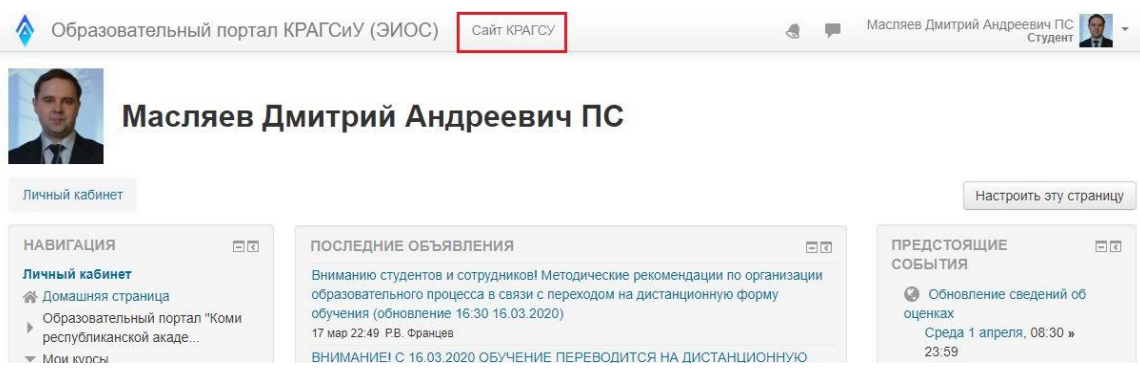

В правой части располагаются элементы: «колокольчик» (1), сообщения (2) и меню пользователя (3).

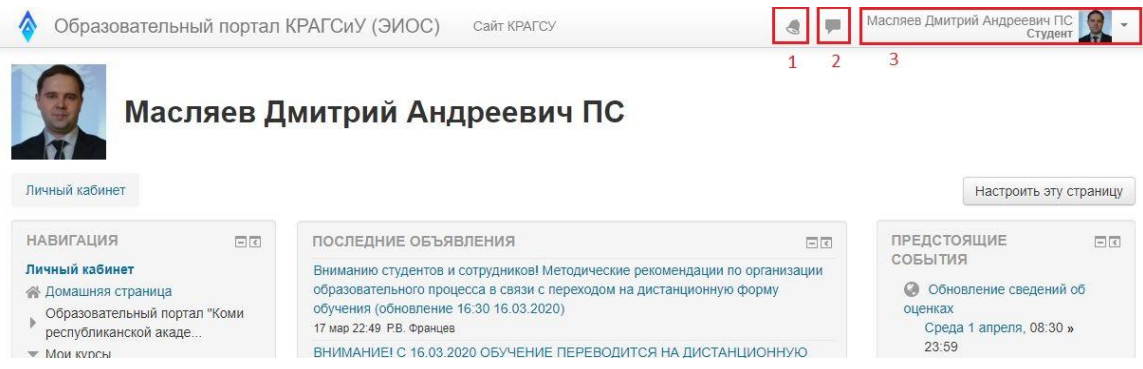

1. При нажатии на «колокольчик» (1) появляется список уведомлений.

2. При нажатии на сообщения (2) высвечивается «меню сообщений».

3. Щелчок по крайней правой области (3) позволяет увидеть «меню пользователя». Нажмите на область (3), вызовите «меню пользователя» и обратите внимание на то, что в этом меню также присутствует пункт «Сообщения».

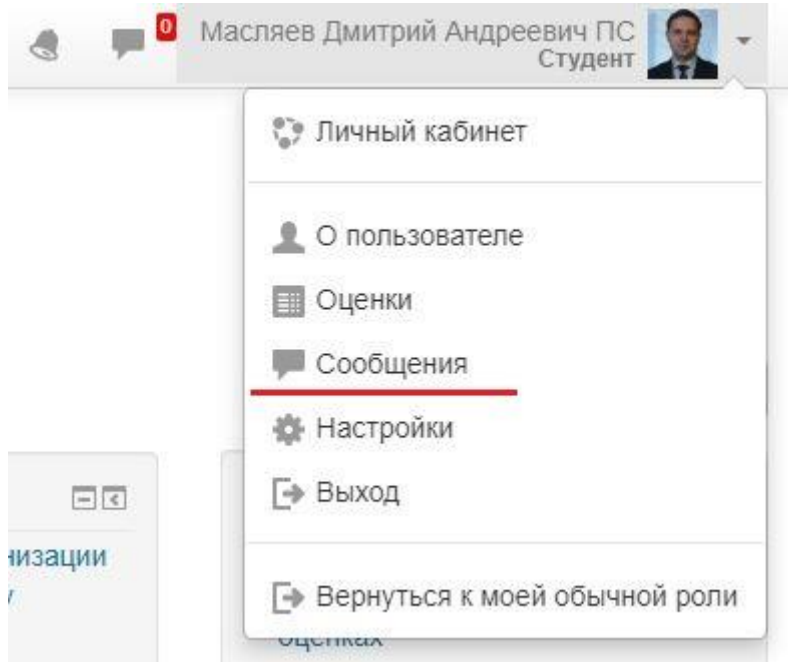

Перейдите при помощи «меню пользователя» в пункт «Сообщения». ЭИОС позволяет обмениваться сообщениями с любым другим пользователем системы, в том числе и с преподавателем.

Для отправки сообщения необходимо в нижней части окна перейти на вкладку «Собеседники», а затем в поле «Поиск пользователя или курса» найти нужного собеседника, выбрать его, набрать текст в поле «Напишите сообщение» и нажать ссылку «Отправить».

### Сообщения

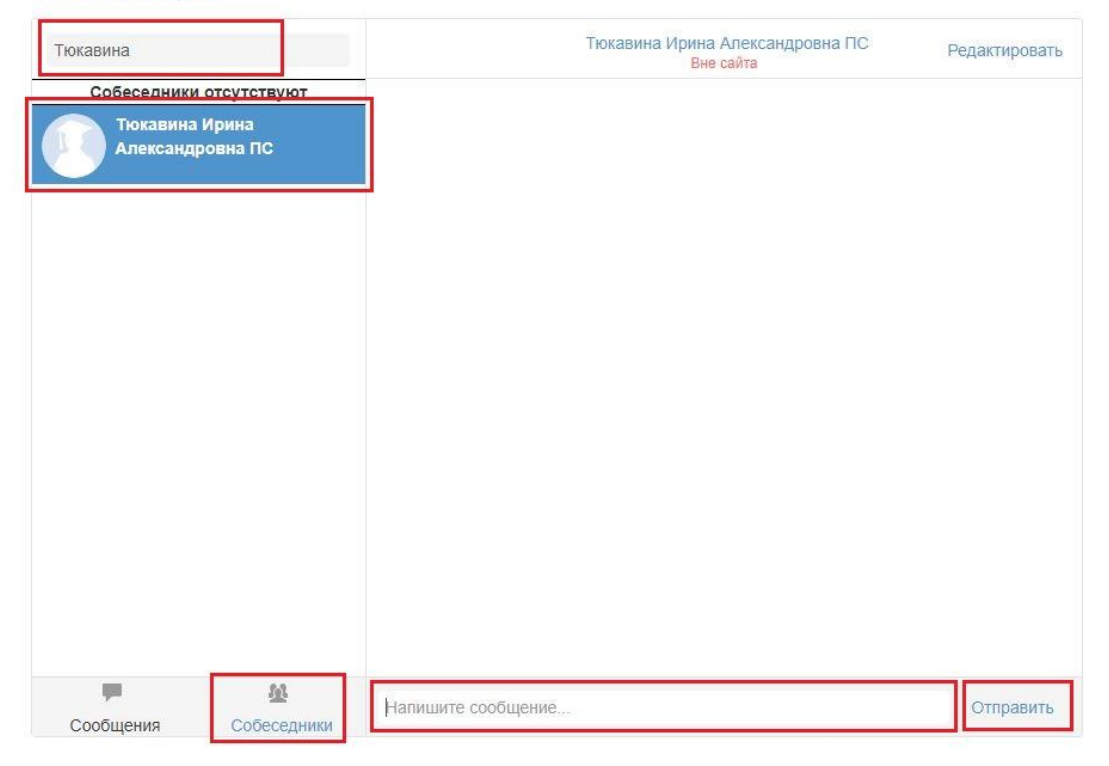

Настройки системы также располагаются в «Меню пользователя».

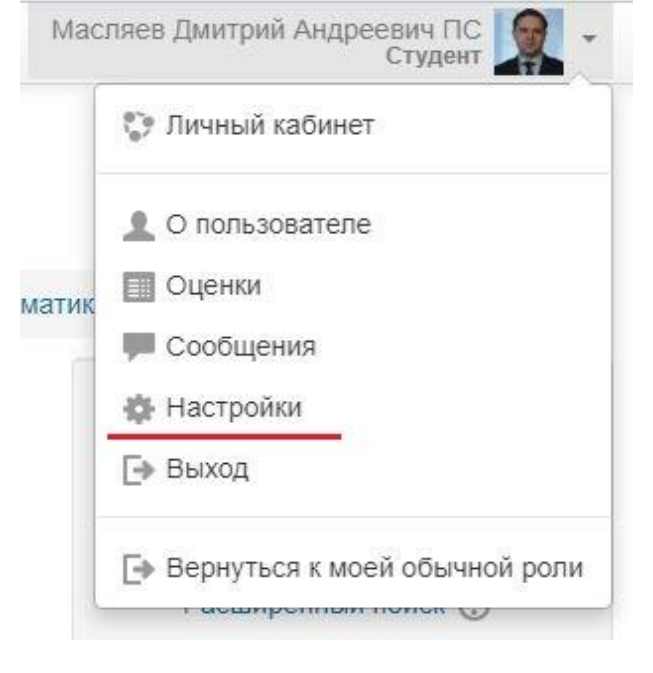

Перейдите в пункт меню «Настройки» и изучите, какие возможности предоставляет система.

## **Настройки**

### Учетная запись

#### пользователя

- Редактировать информацию
- Изменить пароль
- Предпочитаемый язык
- Настройки форума
- Настройки редактора
- Настройки курса
- Настройки календаря
- Настройки сообщений
- Настройка уведомлений

### Блоги

- Настройки блога
- **Внешние блоги**
- Зарегистрировать внешний блог

#### Роли

- Роли, назначенные этому пользователю
- Права
- Проверить права

### Портфолио

- Настроить
- Журнал событий передачи

# Разное • Отслеживание событий

### **5.2. Кабинет студента**

Для всех студентов в ЭИОС доступна категория «Кабинет студента». Попасть в неё можно из личного кабинета, через панель «Навигация». В данном случае на рисунке представлен «Кабинет преподавателя». В аналогичном случае у студента будет отображаться «Кабинет студента».

**НАВИГАЦИЯ** 

### Личный кабинет

**• Домашняя страница** 

Образовательный портал "Коми

 $-1$ 

- республиканской акаде...
- Мои курсы
	- Электронные курсы Института
	- высшего образования
	- ▶ ОБЪЯВЛЕНИЯ
	- Учебно-методическая документация
		- Аннотации, рабочие
	- ▶ программы, методические указани...
	- Кабинет преподавателя
		- ▶ Кабинет преподавателя

Кабинет студента отличается для различных направлений и групп. Один из возможных вариантов представлен на рисунке ниже:

38.03.04 Государственное и муниципальное управление (бакалавриат) -Кабинет студента

|                                                                                                    | Личный кабинет > Курсы > Кабинет студента > 38.03.04 Государственное и муниципальное управлени                                                                                                    | Режим редактирования                                                                                       |
|----------------------------------------------------------------------------------------------------|----------------------------------------------------------------------------------------------------|----------------------------------------------------------------------------------------------------|
| <b>НАВИГАЦИЯ</b><br>日に<br>1 kypc<br>Личный кабинет<br>Ограничено Недоступно, пока не выполнено одно из:<br><b>• Домашняя страница</b><br>• Ваше поле Группа имеет значение 110<br>Образовательный портал "Коми<br>• Ваше поле Группа имеет значение 112<br>республиканской акаде<br>• Ваше поле Группа имеет значение 113<br>$W$ Мои курсы<br>• Ваше поле Группа имеет значение 117<br>Электронные курсы Института |                                                                                                    | ПОИСК ПО ФОРУМАМ<br>$\Box$<br>Применить<br>Расширенный поиск (?)                                           |
| высшего образования<br>ОБЪЯВЛЕНИЯ<br>Учебно-методическая<br>документация<br>Аннотации, рабочие<br>программы, методические<br>указани<br>Кабинет преподавателя                                                                                                    | 110 rovnna<br>Ограничено Недоступно, пока не выполнено: Ваше поле Группа<br>имеет значение 110<br>1. Основная профессиональная образовательная программа<br>2. Методические материалы<br>3. Расписание консультаций преподавателей<br>4. Расписание занятий | ПРЕДСТОЯЩИЕ<br>中司<br>СОБЫТИЯ<br>Обновление сведений об<br>Ø<br>оценках<br>Среда 1 апреля, 08:30 »<br>23:59 |
| $W$ Курсы                                                                                                    | 5. Успеваемость (оценки)                                                                                                    | Перейти к календарю                                                                                        |

По сути это курс, который содержит полезную информацию для студентов различных групп: основная образовательная программа, методические материалы, расписание консультаций преподавателя, расписание занятий, успеваемость (оценки).

После завершения работы с курсом не забывайте выйти из него: «Меню пользователя» – «Выход».

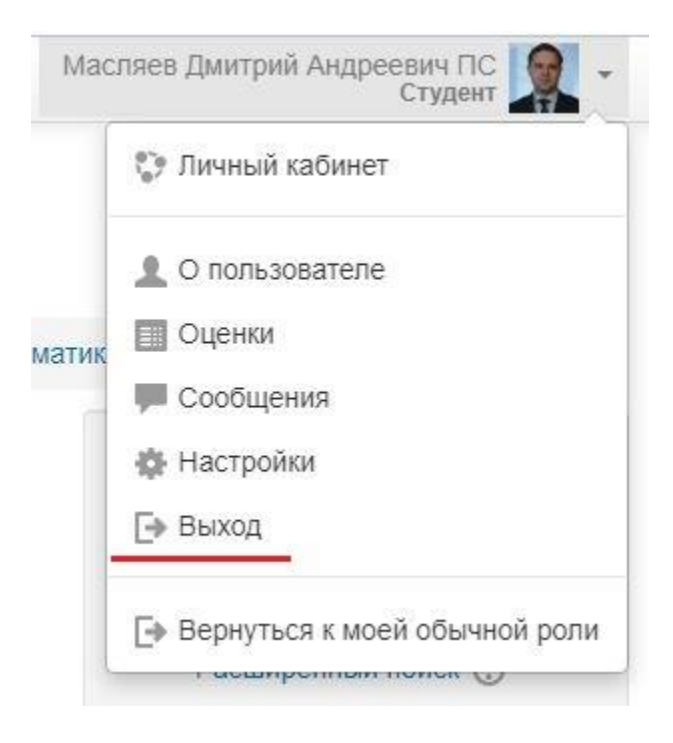

## **5.3. Вебинар**

**Важно!** Проведение дисциплины в форме вебинара отражается в расписании занятий.

Для подключения вам необходимо последовательно пройти по следующему пути:

- Вход в Личный кабинет;
- $\triangleright$  Мои курсы;
- Кабинет студента;
- Направление подготовки *(например, 38.03.01 Экономика)*;
- Курс *(например, 3 курс)*;
- Группа *(например, 630 группа)*;
- ВЕБИНАР.

Для общения с участниками вебинара вам необходимо войти в чат, здесь можно поприветствовать друг друга, задать вопросы преподавателю и т.д.

**Важно!** При просмотре вебинара с телефона, планшета и иных устройств зачастую открытие чата «перекрывает» трансляцию занятия, поэтому целесообразнее записать вопросы и комментарии, которые можно будет написать по окончании занятия в чате.

# **6. ИНСТРУКЦИЯ ПО ЗАПОЛНЕНИЮ ЭЛЕКТРОННОГО ПОРТФОЛИО**

Для создания электронного портфолио необходимо пройти авторизацию в ЭИОС. Для этого зайдите на сайт krags.ru и на главной странице перейдите в раздел «ЭИОС». После чего введите в поле «Логин» номер своего студенческого, а в поле «Пароль» – пароль, полученный вами ранее в SMS-сообщении.

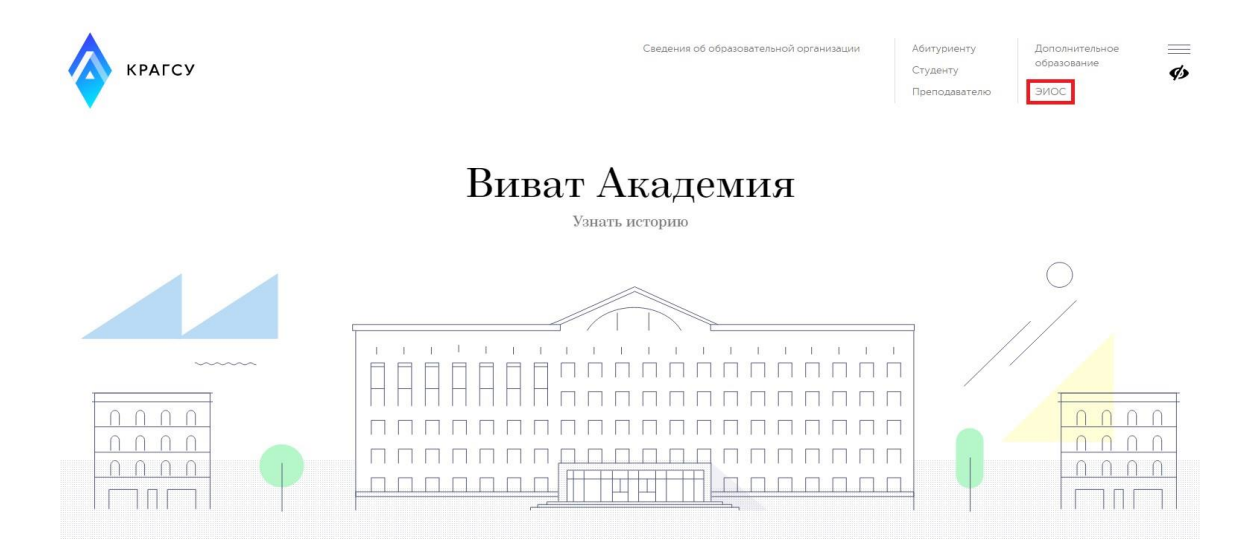

В личном кабинете ЭИОС вы увидите справа блок «Exabis E-Portfolio», нажмите в нём на ссылку «Артефакты моего портфолио».

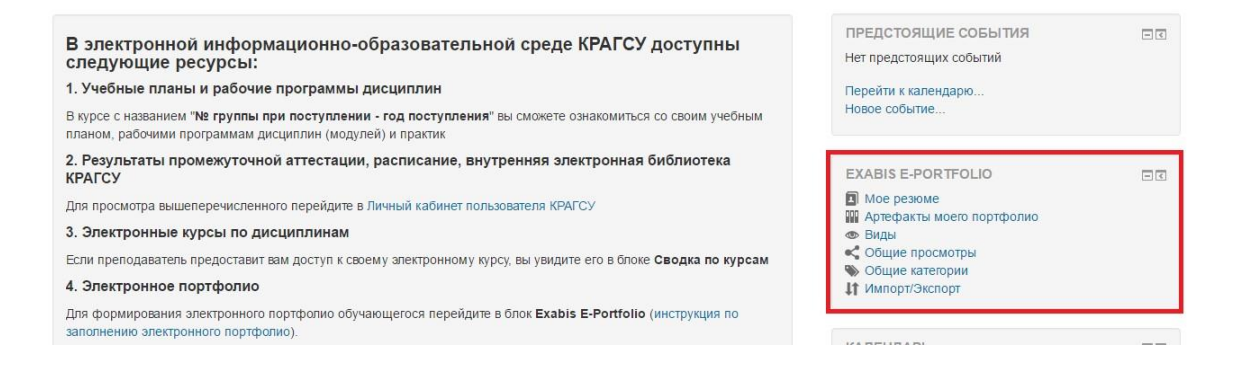

Сюда можно добавлять различные письменные работы, грамоты, дипломы и прочие ваши достижения в виде файлов либо ссылок на другие сайты.

### **Exabis E-Portfolio** Личный кабинет > Exabis E-Portfolio > Артефакты моего портфолио Мое резюме Артефакты моего портфолио Виды Общие просмотры Общие категории Импорт/Экспорт Портфолио может использоваться для хранения веб-адресов, файлов, а также ведения заметок, которые могут состоять из идей или маленьких записок. Категории: Корневая категория ~ o. e  $\frac{Q}{AB}$ Co Категория Ссылка Файл Заметка Текущая категория: Корневая категория

Например, создадим категорию «Курсовые работы», куда разместим файл с курсовой работой по микроэкономике. Для этого надо нажать кнопку добавления категории и ввести её название.

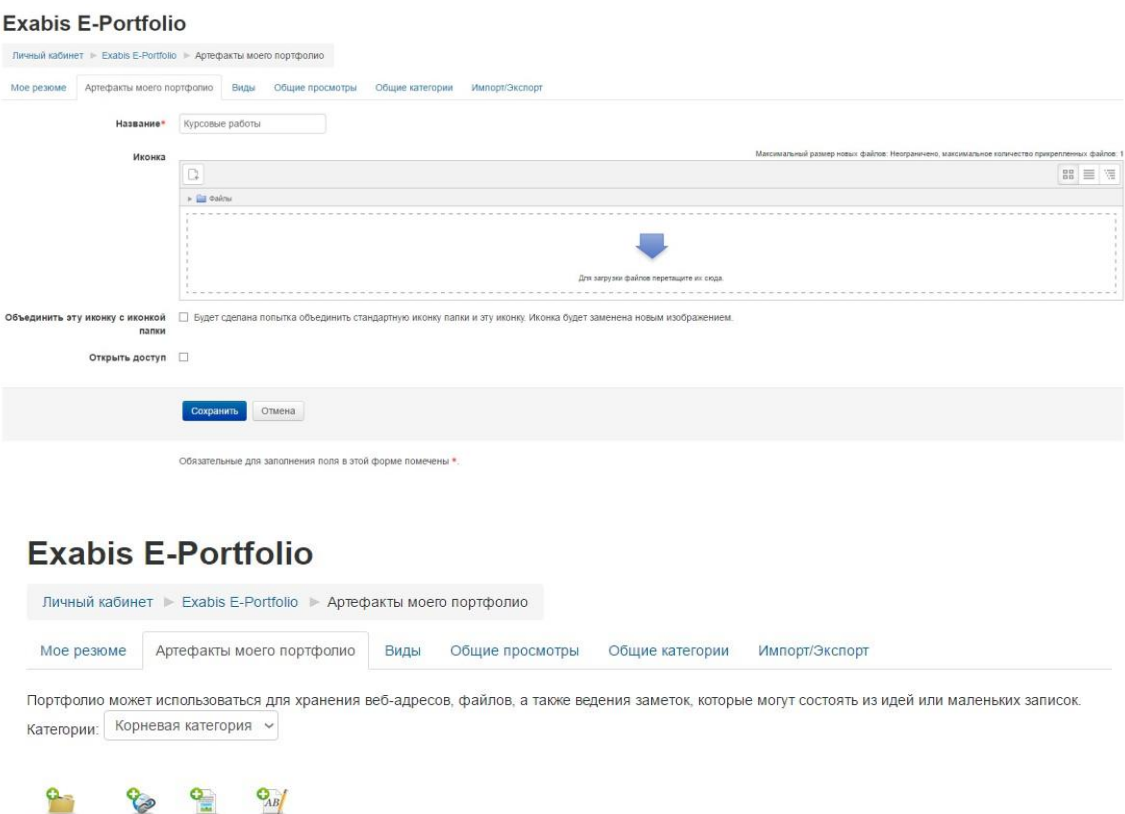

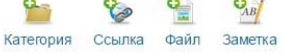

Текущая категория: Корневая категория

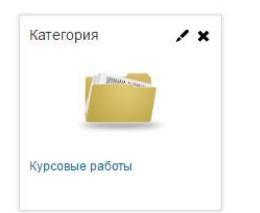

Теперь зайдём в категорию «Курсовые работы», нажмём кнопку «Добавления файла», введём его название и загрузим сам файл.

# **Exabis E-Portfolio**

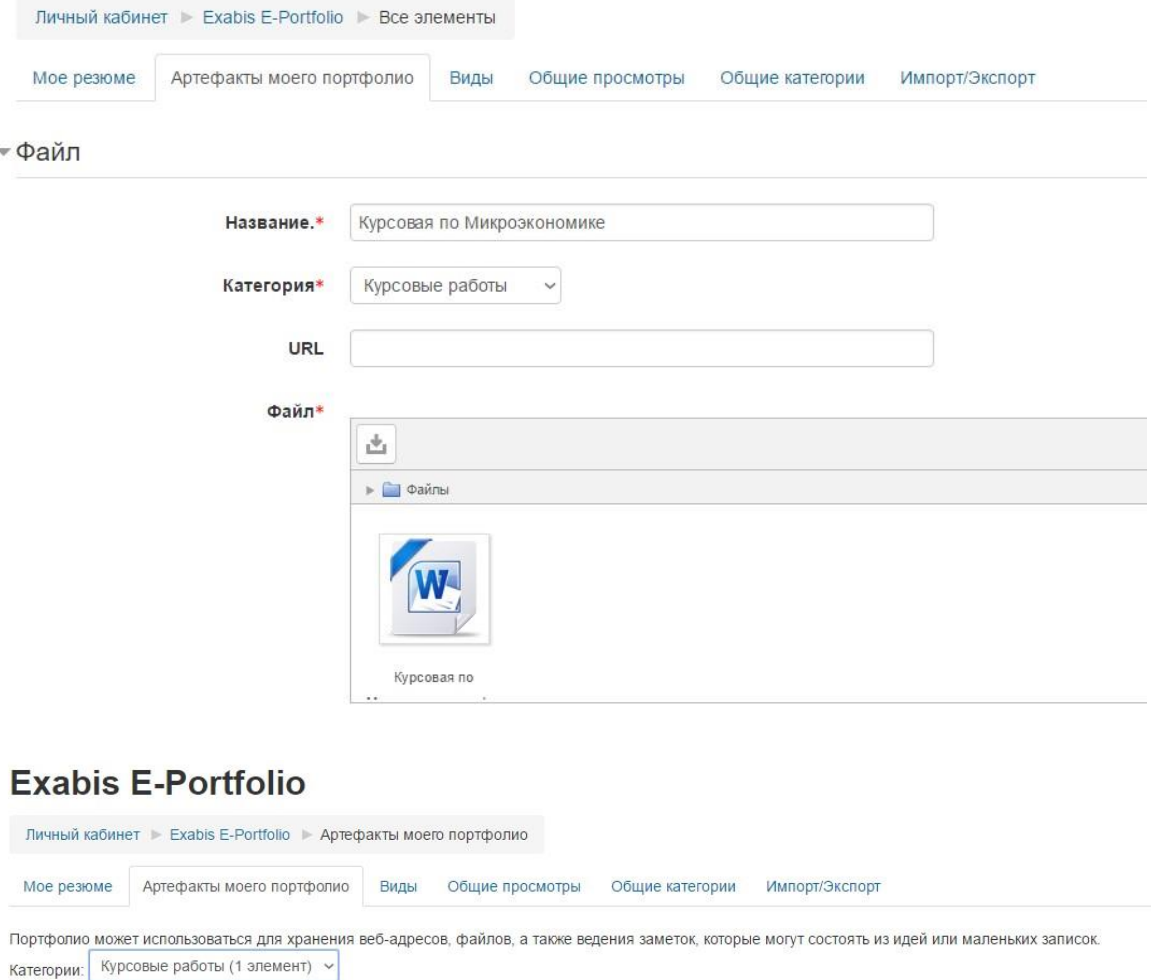

L o.  $\alpha$  $\frac{1}{AB}$ Категория Ссылка Файл Заметка Текущая категория: Курсовые работы / \* Вернуться в Файл  $\prime x$ родительскую категорию Среда, 11 Январь 2017, 10:09 Корневая категория Курсовая по Микроэкономике

Для того чтобы поделиться артефактами портфолио с другими участниками образовательного процесса, перейдите на вкладку «Вид».

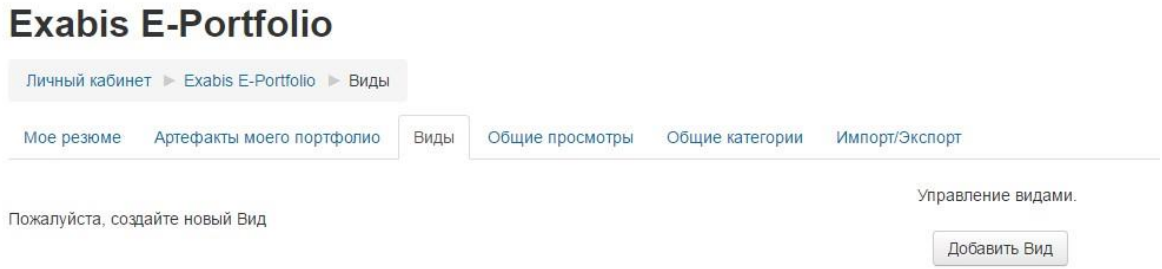

Нажмите кнопку «Добавить Вид», введите название вида и нажмите «Сохранить».

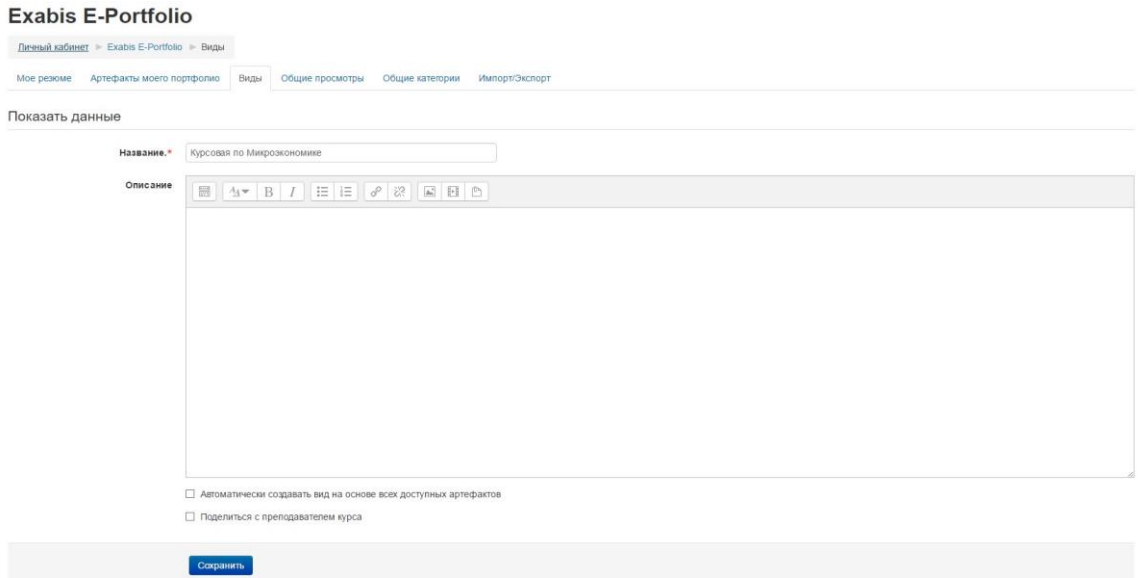

После создания вида нажмите на кнопку его редактирования.

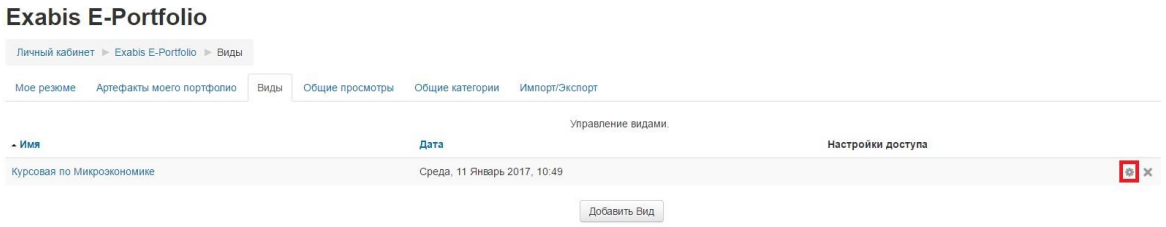

Добавьте артефакты портфолио, которыми хотите поделиться. Для этого нажмите кнопку добавления артефактов.

# **Exabis E-Portfolio**

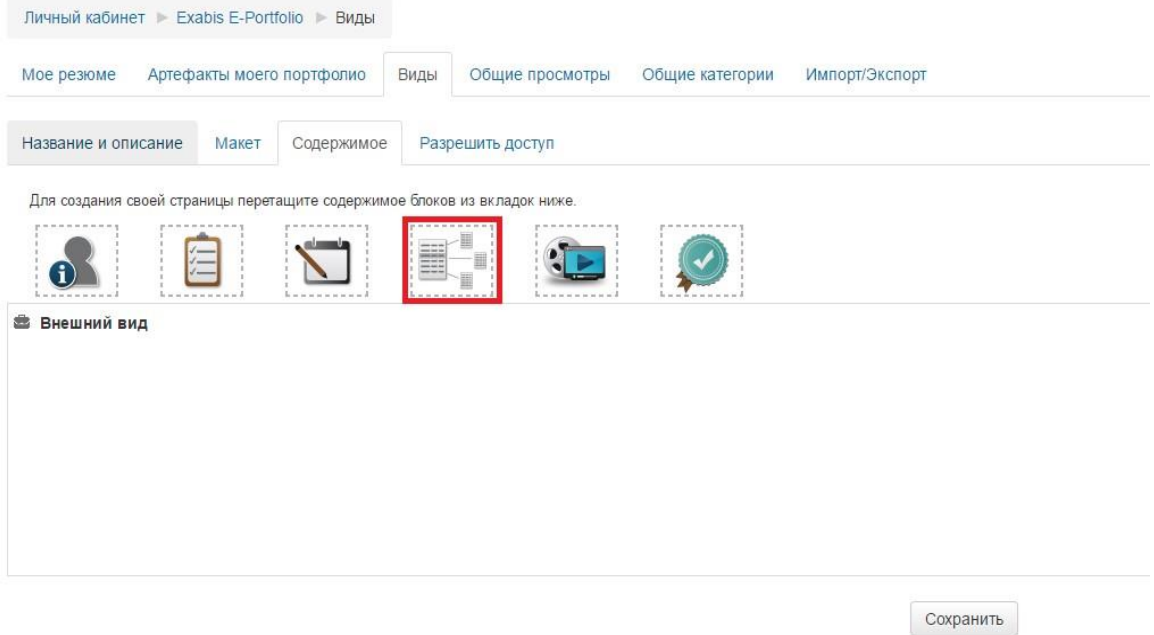

Отметьте галочками нужные артефакты и нажмите «Добавить».

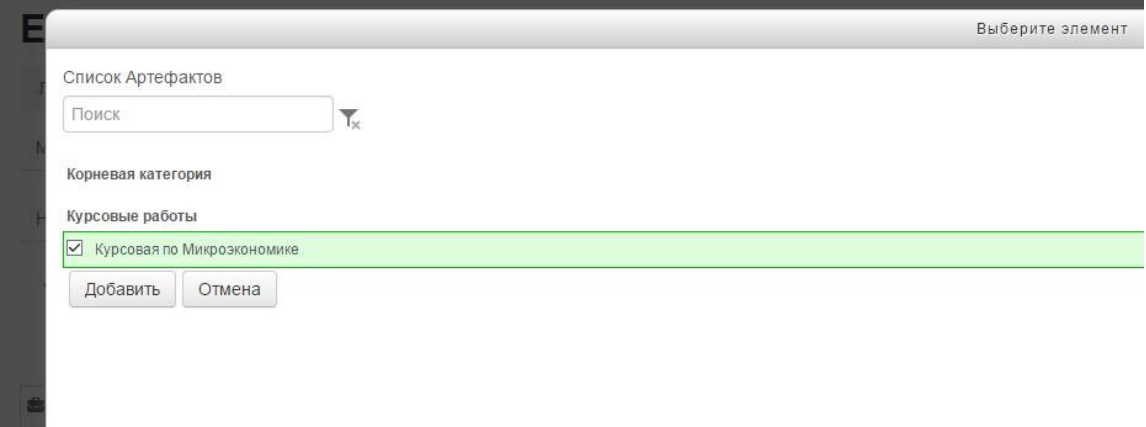

Кроме артефактов в «Вид» можно добавить персональную информацию и другие данные.

# **Exabis E-Portfolio**

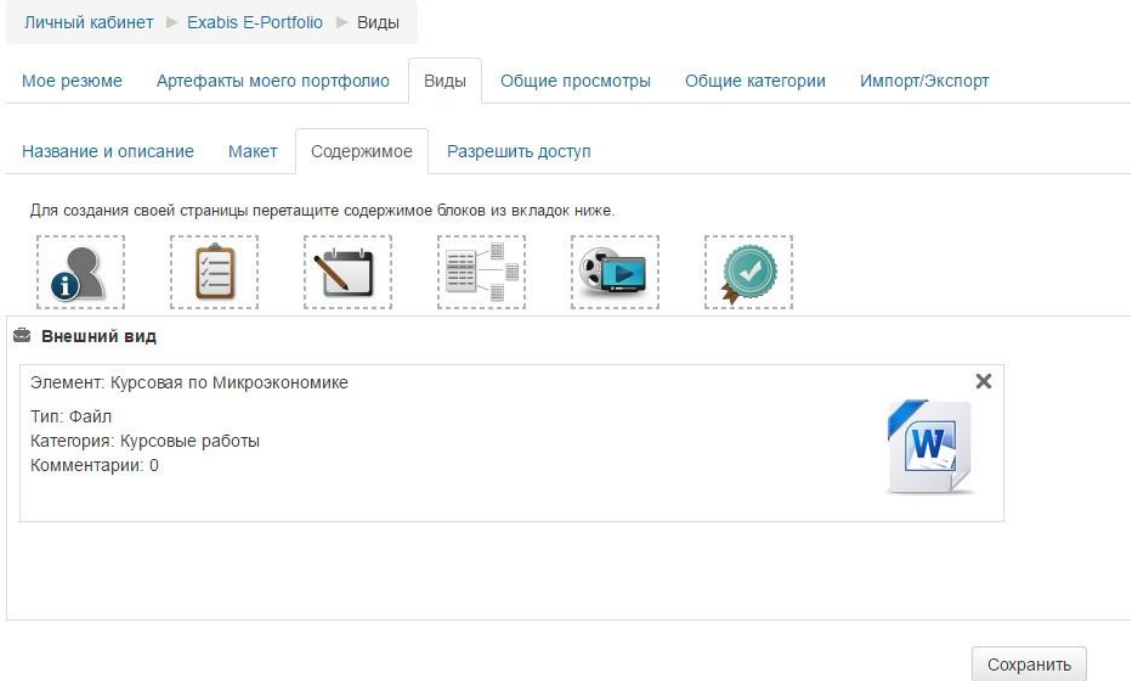

После добавления в «Вид» всех необходимых элементов перейдите на вкладку «Разрешить доступ». Можно предоставить как внутренний доступ пользователям ЭИОС – студентам и преподавателям, так и доступ по внешней ссылке для незарегистрированных в ЭИОС людей. Для открытия внутреннего доступа всем пользователям ЭИОС поставьте галочку на «Внутренний доступ» и выберите пункт «Доступ для всех», после сего нажмите кнопку «Сохранить».

# **Exabis E-Portfolio**

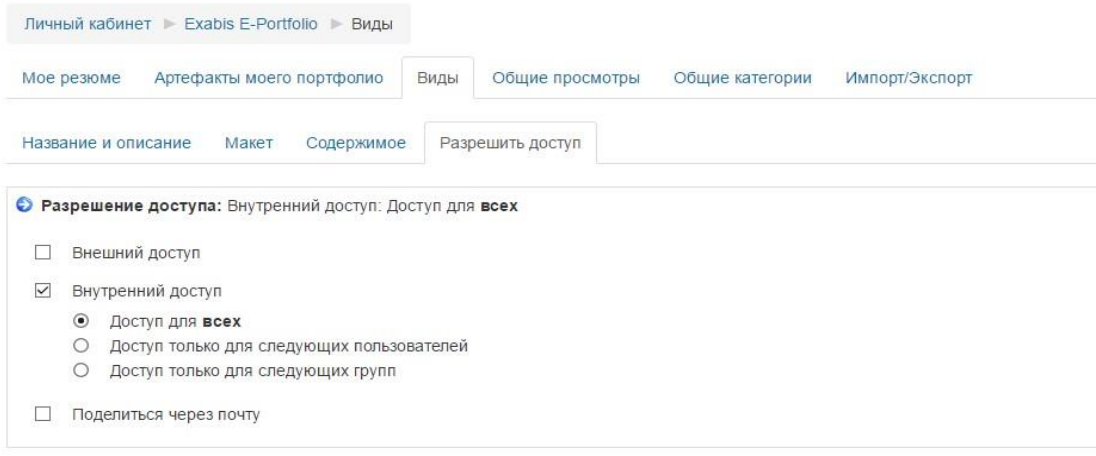

Сохранить

Для открытия внутреннего доступа только некоторым пользователям выберите пункт «Доступ только для следующих пользователей», введите в поле фамилию и нажмите кнопку «Поиск».

# Exabis E-Portfolio

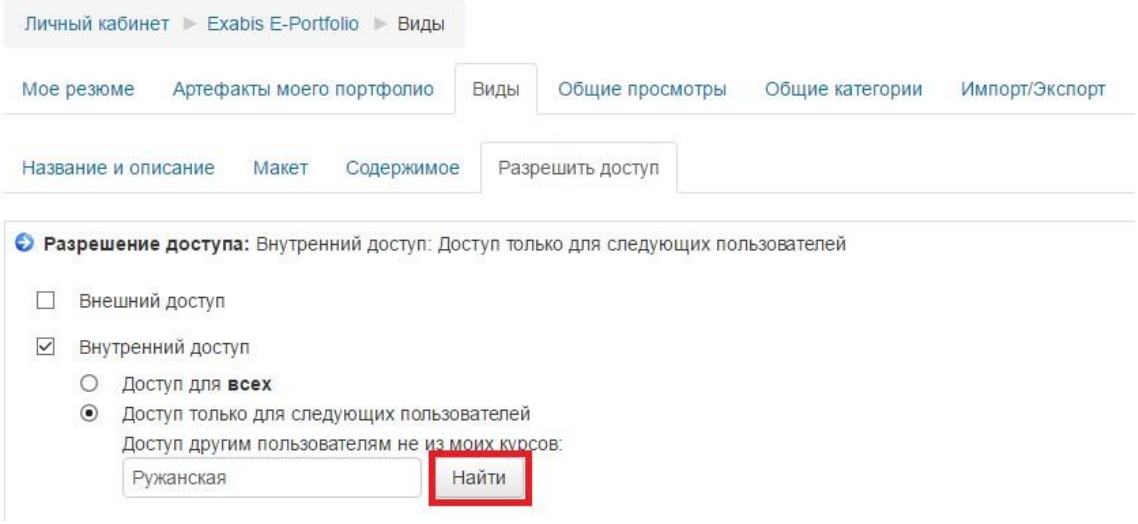

Отметьте галочками нужных пользователей и нажмите «Сохранить».

# **Exabis E-Portfolio**

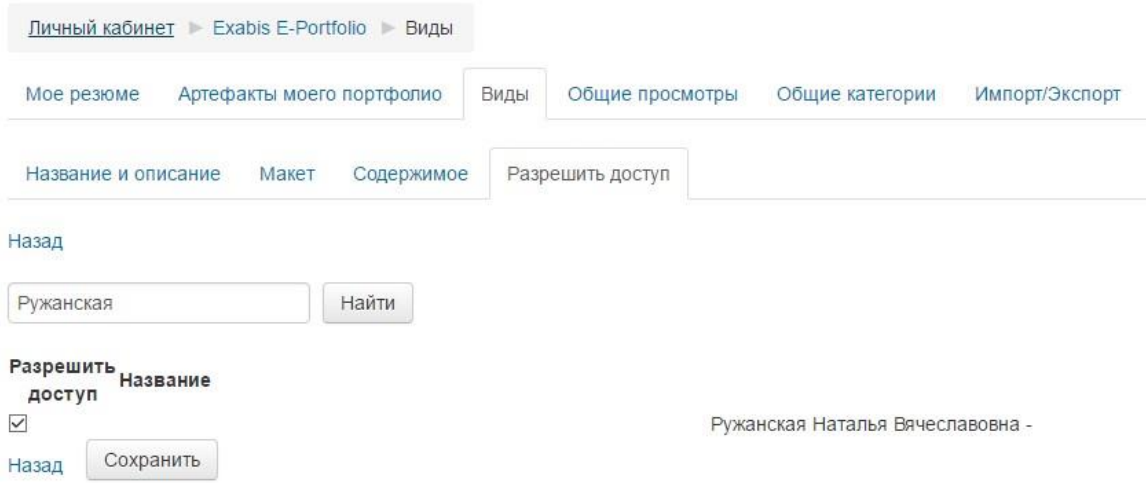

Для открытия внешнего доступа поставьте галочку на «Внешний доступ». Появившуюся ссылку можно скопировать и отправить человеку, с которым вы хотите поделиться элементами своего портфолио.

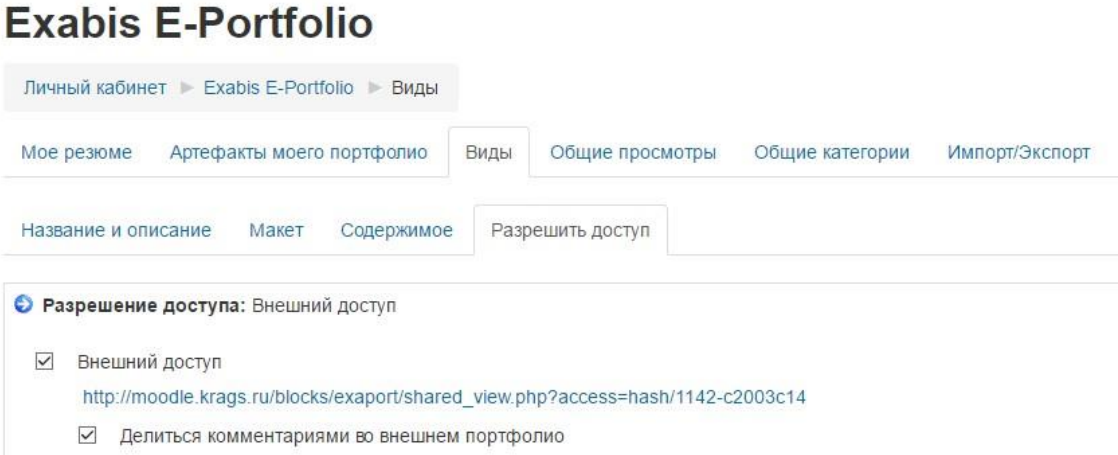

На вкладке «Общие просмотры» отображаются элементы портфолио других пользователей ЭИОС, которые предоставили вам к ним доступ.

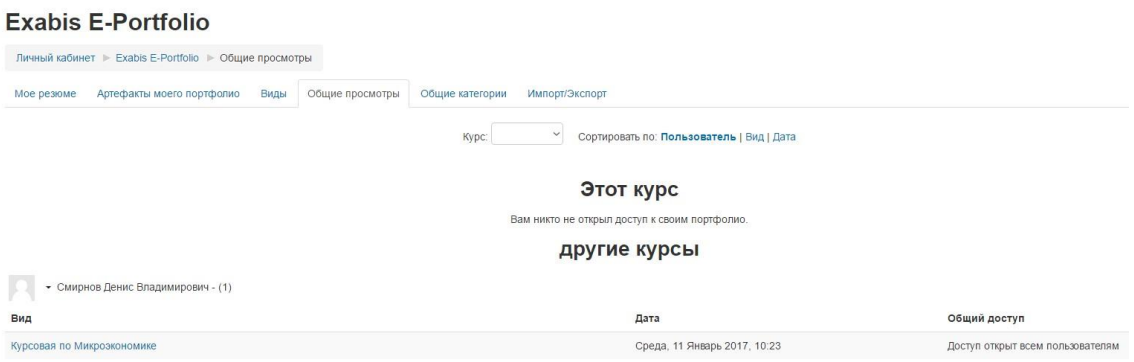

Если кто-то из пользователей прокомментирует вашу работу, напишет рецензию на неё или поставит оценку, вы сможете это увидеть в Артефактах моего портфолио.

# **Exabis E-Portfolio**

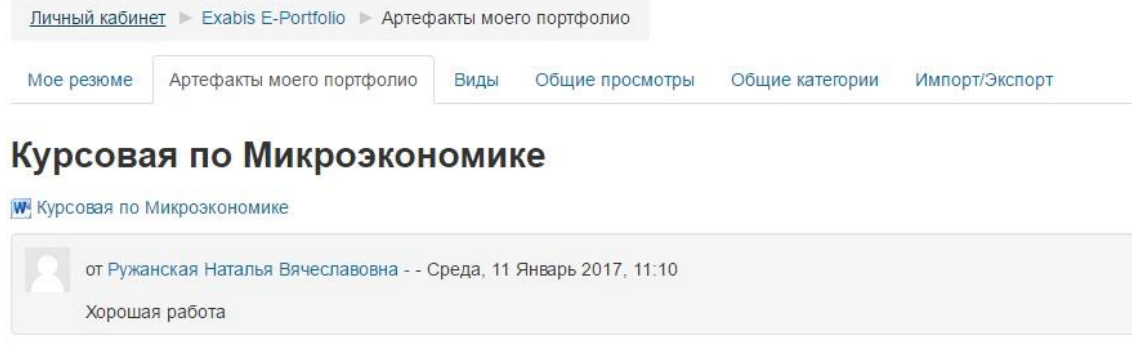
Приложение 1

#### Государственное образовательное учреждение высшего образования **«КОМИ РЕСПУБЛИКАНСКАЯ АКАДЕМИЯ ГОСУДАРСТВЕННОЙ СЛУЖБЫ И УПРАВЛЕНИЯ» (ГОУ ВО КРАГСиУ)**

**«КАНМУ СЛУЖБАӦ ДА ВЕСЬКӦДЛЫНЫ ВЕЛӦДАН КОМИ РЕСПУБЛИКАСА АКАДЕМИЯ»** вылыс тшупӧда велӧдан канму учреждение

(КСдаВВКРА ВТШВ КУ)

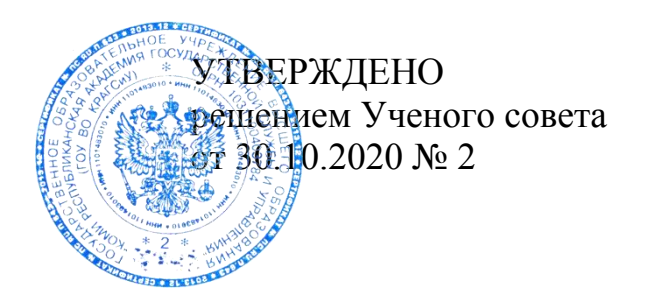

# **ПОЛОЖЕНИЕ О ПРИМЕНЕНИИ ЭЛЕКТРОННОГО ОБУЧЕНИЯ, ДИСТАНЦИОННЫХ ОБРАЗОВАТЕЛЬНЫХ ТЕХНОЛОГИЙ ПРИ РЕАЛИЗАЦИИ ОБРАЗОВАТЕЛЬНЫХ ПРОГРАММ ВЫСШЕГО ОБРАЗОВАНИЯ**

#### **1. Общие положения**

1.1. Настоящее Положение устанавливает правила применения электронного обучения, дистанционных образовательных технологий при реализации основных профессиональных образовательных программ высшего образования, а также порядок реализации образовательных программ, в том числе текущей и промежуточной аттестации, в государственном образовательном учреждении высшего образования «Коми республиканская академия государственной службы и управления» (далее – Академия).

1.2. Настоящее Положение разработано в соответствии с:

 Федеральным законом «Об образовании в Российской Федерации» от 29.12.2012 № 273-ФЗ;

 Федеральным законом «О персональных данных» от 27.07.2006 № 152-ФЗ;

 Федеральным законом «Об архивном деле в Российской Федерации» от 22.10.2004 № 125-ФЗ;

 федеральными государственными образовательными стандартами высшего образования (ФГОС ВО);

 Приказом Минобрнауки России «Об утверждении Порядка организации и осуществления образовательной деятельности по образовательным программам высшего образования – программам бакалавриата, программам специалитета, программам магистратуры» от 05.04.2017 № 301;

 Приказом Минобрнауки России «Об утверждении Порядка применения организациями, осуществляющими образовательную деятельность, электронного обучения, дистанционных образовательных технологий при реализации образовательных программ» от 23.08.2017 № 816;

Уставом и локальными нормативными актами Академии.

1.3. Под электронным обучением понимается организация образовательной деятельности с применением содержащейся в базах данных и используемой при реализации образовательных программ информации и обеспечивающих ее обработку информационных технологий, технических средств, а также информационно-телекоммуникационных сетей, обеспечивающих передачу по линиям связи указанной информации, при взаимодействии обучающихся и педагогических работников.

1.4. Под дистанционными образовательными технологиями понимаются образовательные технологии, реализуемые в основном с применением информационно-телекоммуникационных сетей при опосредованном (на расстоянии) взаимодействии обучающихся и педагогических работников.

1.5. При реализации образовательных программ с применением исключительно электронного обучения, дистанционных образовательных технологий в Академии должны быть созданы условия для функционирования электронной информационно-образовательной среды (далее – ЭИОС), включающей в себя электронные информационные ресурсы, электронные образовательные ресурсы, совокупность информационных технологий, телекоммуникационных технологий, соответствующих технологических средств и обеспечивающей освоение обучающимися образовательных программ в полном объеме независимо от места нахождения обучающихся.

1.6. При реализации образовательных программ с применением исключительно электронного обучения, дистанционных образовательных технологий необходимо учитывать перечень направлений подготовки, реализация образовательных программ по которым не допускается с применением исключительно электронного обучения, дистанционных образовательных технологий.

## **2. Порядок реализации образовательных программ с применением исключительно электронного обучения, дистанционных образовательных технологий**

2.1. Академия реализует образовательные программы или их части с применением электронного обучения, дистанционных образовательных технологий в предусмотренных законодательством формах обучения или при их сочетании, при проведении учебных занятий, текущего контроля успеваемости и промежуточной аттестации обучающихся.

2.2. Академия доводит до участников образовательных отношений информацию о реализации образовательных программ или их частей с применением электронного обучения, дистанционных образовательных технологий, обеспечивающую возможность их правильного выбора.

2.3. При реализации образовательных программ или их частей с применением электронного обучения, дистанционных образовательных технологий:

– местом осуществления образовательной деятельности является место нахождения Академии независимо от места нахождения обучающихся;

– обеспечивается соответствующий применяемым технологиям уровень подготовки педагогических, научных, учебно-вспомогательных, административно-хозяйственных работников Академии;

– Академия самостоятельно определяет порядок оказания учебно-методической помощи обучающимся, в том числе в форме индивидуальных консультаций, оказываемых дистанционно с использованием информационных и телекоммуникационных технологий;

– Академия самостоятельно определяет соотношение объема занятий, проводимых путем непосредственного взаимодействия педагогического работника с обучающимся;

– допускается отсутствие учебных занятий, проводимых путем непосредственного взаимодействия педагогического работника с обучающимся.

2.4. При реализации образовательных программ или их частей с применением исключительно электронного обучения, дистанционных образовательных технологий Академия самостоятельно и/или с использованием ресурсов иных организаций:

– создает условия для функционирования ЭИОС, обеспечивающей освоение обучающимися образовательных программ или их частей в полном объеме независимо от места нахождения обучающихся;

– обеспечивает идентификацию личности обучающегося, выбор способа которой осуществляется Академией самостоятельно, и контроль соблюдения условий проведения мероприятий, в рамках которых осуществляется оценка результатов обучения.

2.5. Академия вправе осуществлять реализацию образовательных программ или их частей с применением исключительно электронного обучения, дистанционных образовательных технологий. При этом учебные занятия организуются в виде онлайн-курсов, обеспечивающих для обучающихся независимо от их места нахождения достижение и оценку результатов обучения путем организации образовательной деятельности в ЭИОС, к которой предоставляется открытый доступ через информационно-телекоммуникационную сеть Интернет.

2.6. Освоение обучающимся образовательных программ или их частей в виде онлайн-курсов подтверждается документом об образовании и/или о квалификации либо документом об обучении, выданным образовательной организацией, реализующей образовательные программы или их части в виде онлайн-курсов.

2.7. Обучающиеся, предоставившие документ об образовании и/или о квалификации либо документ об обучении, подтверждающий освоение им образовательной программы или ее части в виде онлайнкурсов в иной образовательной организации, допускаются к промежуточной аттестации по соответствующим дисциплинам (модулям) или им зачитываются результаты обучения в качестве промежуточной аттестации на основании данного документа.

Зачет результатов обучения осуществляется в порядке и формах, установленных Академией самостоятельно, посредством сопоставления планируемых результатов обучения по соответствующим дисциплинам (модулям).

2.8. При реализации образовательных программ или их частей с применением электронного обучения, дистанционных образовательных технологий Академия ведет учет и осуществляет хранение результатов образовательного процесса и внутренний документооборот на бумажном носителе и/или в электронно-цифровой форме в соответствии с требованиями законодательства о персональных данных и архивном деле.

2.9. При реализации образовательных программ с применением электронного обучения, дистанционных образовательных технологий Академия обеспечивает защиту сведений, составляющих персональные данные или иную охраняемую законом тайну.

## **3. Порядок введения электронного обучения, дистанционных образовательных технологий в процесс реализации образовательных программ**

3.1. В целях введения электронного обучения, дистанционных образовательных технологий в процесс реализации образовательных программ Академия:

– издает организационный приказ о временном переходе на реализацию образовательных программ с применением электронного обучения и дистанционных образовательных технологий (в случае перехода в связи с особыми обстоятельствами);

– назначает ответственного за консультирование педагогических работников и обучающихся по использованию электронного обучения и дистанционных образовательных технологий;

– актуализирует имеющиеся в электронном виде методические материалы по использованию электронного обучения и дистанционных образовательных технологий для обучающихся, педагогических и административных работников, ответственных за организацию образовательной деятельности, а также инструкции по размещению учебных материалов;

– обеспечивает создание тестовых заданий, публикацию объявлений, сбор письменных работ обучающихся, а также организацию текущей и промежуточной аттестации и фиксацию хода образовательного процесса.

3.2. Академия размещает на своем официальном сайте в информационно-телекоммуникационной сети Интернет инструкцию для обучающихся и педагогических работников о том, как получить или восстановить логин и пароль (в случае использования личных кабинетов), а также инструкции по организации работы в «виртуальных» и «совместных» группах.

3.3. Академия при осуществлении образовательной деятельности с применением электронного обучения и дистанционных образовательных технологий, использует для проведения видеоконференцсвязи, вебинаров, онлайн консультирования, коллективного обсуждения и коллективного проектирования доступные участникам образовательного процесса инструменты виртуальной коммуникации.

3.4. Академия определяет перечень учебных дисциплин (модулей) и междисциплинарных курсов, которые могут быть реализованы с помощью онлайн-курсов, а также перечень учебных дисциплин (модулей) и междисциплинарных курсов, которые требуют присутствия в строго определенное время обучающегося перед компьютером и которые могут осваиваться в свободном режиме.

3.5. Для эффективной организации образовательного процесса с применением электронного обучения, дистанционных образовательных технологий может использоваться перечень онлайн-курсов, сформированных Минобрнауки России, реализуемых на безвозмездной основе.

3.6. Академия размещает на официальном сайте в информационно-телекоммуникационной сети Интернет расписание онлайнзанятий, требующих присутствия в строго определенное время.

3.7. Академия вправе перенести на другой период занятия, которые требуют работы с лабораторным и иным оборудованием.

3.8. Академия определяет, какие элементы учебного плана не смогут быть реализованы в текущем учебном году с применением электронного обучения и дистанционных образовательных технологий, и вносит соответствующие изменения в основные профессиональные образовательные программы, осуществляя перенос этих элементов на следующий период обучения.

3.9. Академия обеспечивает постоянную дистанционную связь с обучающимися, а также проводит мониторинг фактического взаимодействия педагогических работников и обучающихся, включая элементы текущего контроля и промежуточной аттестации.

## **4. Структура и виды учебной деятельности с применением элементов дистанционного обучения**

4.1. Основными видами учебной деятельности с применением элементов дистанционного обучения являются:

– лекции;

– занятия семинарского типа;

– индивидуальные и групповые консультации;

– самостоятельная работа обучающихся (изучение основных и дополнительных учебно-методических материалов; выполнение тестовых и иных заданий; написание курсовых работ, тематических рефератов и эссе и др.);

– текущая и промежуточная аттестация.

4.2. При использовании элементов дистанционного обучения обеспечивается доступ обучающихся, педагогических работников и учебно-вспомогательного персонала к комплекту документов (на бумажных или электронных носителях), включающих:

– учебный план;

– календарный график учебного процесса;

– рабочие программы учебных дисциплин (модулей);

– учебно-методические материалы;

– методические рекомендации для обучающегося по изучению учебной дисциплины (модуля) и организации самоконтроля, текущего контроля;

– комплект дополнительных документов (при необходимости).

4.3. В системе дистанционного обучения могут поддерживаться следующие алгоритмы прохождения курса:

– последовательный – материалы курса предоставляются пользователю последовательно – страница за страницей. При этом ранее пройденные материалы доступны для изучения в произвольном порядке;

– произвольный – обучающийся может произвольно выбирать элементы курса для изучения. Все элементы курса доступны для изучения в любой момент времени;

– с запрещенной навигацией – обучающемуся для изучения доступен только текущий учебный элемент и функция перехода к следующему учебному элементу. Ранее пройденные учебные элементы для прохождения недоступны.

4.4. Текущая и промежуточная аттестации проводятся в соответствии с графиком учебного процесса. Возможен дистанционный прием текущей и промежуточной аттестаций посредством компьютерных средств контроля знаний и средств телекоммуникации, а также в виде письменной работы.

### **5. Порядок организации учебного процесса и оказания учебно-методической помощи обучающимся, в том числе в форме индивидуальных консультаций, оказываемых дистанционно с использованием информационных и телекоммуникационных технологий**

5.1. Академия оказывает учебно-методическую помощь в целях: – создания условий для повышения качества реализации образовательных программ;

– эффективного освоения обучающимися современных образовательных технологий и средств обучения;

– методического обеспечения самостоятельной работы обучающихся;

– предоставления лицам с ограниченными возможностями здоровья и инвалидам возможности получения образования по индивидуальной программе на дому с применением дистанционных образовательных технологий.

5.2. Академия использует следующие основные виды учебнометодической помощи обучающимся:

1) в виде контактной работы преподавателя с обучающимися (в том числе аудиторной и внеаудиторной):

– групповые консультации, индивидуальную работу обучающихся с преподавателем (индивидуальные консультации);

– в виде удаленного взаимодействия – консультации в режиме онлайн с использованием информационных и телекоммуникационных технологий;

– в виде консультаций в режиме офлайн с использованием информационных и телекоммуникационных технологий;

2) создание условий для самостоятельной работы обучающихся посредством обеспечения возможности удаленного доступа обучающихся к образовательным ресурсам (электронные учебные пособия, ресурсы электронных библиотечных систем), входящим в ЭИОС Академии.

5.3. Каждый обучающийся имеет право на получение учебнометодической помощи по освоению образовательной программы.

5.4. Работа по оказанию методической помощи обучающимся планируется и учитывается учебно-аналитическим отделом и педагогическими работниками Академии.

5.5. Учебно-методическую помощь обучающимся оказывают структурные подразделения, обеспечивающие подготовку обучающихся по образовательным программам высшего образования.

5.6. Консультирование обучающихся педагогическими работниками осуществляется, как правило, по утвержденному графику проведения консультаций.

5.7. Для получения учебно-методической помощи, в том числе индивидуальных консультаций по освоению учебной дисциплины, по вопросам организации образовательного процесса, оплаты обучения и т.п. обучающиеся обращаются в учебно-аналитический отдел Академии.

### **6. Порядок организации текущей и промежуточной аттестации обучающихся в период организации образовательного процесса с применением дистанционных образовательных технологий**

6.1. Освоение образовательных программ сопровождается текущей и промежуточной аттестациями обучающихся.

6.2. Текущая и промежуточная аттестации являются частью системы внутренней оценки качества образования.

6.3. Текущая и промежуточная аттестации обучающихся с применением дистанционных образовательных технологий по каждой учебной дисциплине (модулю) в электронной среде осуществляется посредством технологий, обеспечивающих объективность оценивания, сохранность результатов и возможность компьютерной обработки информации по их результатам с применением дистанционных образовательных технологий.

6.4. Текущая аттестация обучающихся предусматривает систематическую проверку учебных достижений, проводимую педагогическим работником в ходе осуществления образовательной деятельности в соответствии с образовательной программой. Проведение текущей аттестации направлено на обеспечение выстраивания образовательного процесса максимально эффективным образом для достижения результатов освоения образовательной программы.

6.5. Промежуточная аттестация предполагает установление уровня достижения результатов освоения учебных дисциплин (модулей), предусмотренных образовательной программой.

6.6. Академия самостоятельно определяет способ информирования участников образовательного процесса о формах проведения текущей и промежуточной аттестаций при освоении обучающимися образовательных программ с применением дистанционных образовательных технологий, электронного обучения.

#### **7. Заключительные положения**

7.1. Настоящее Положение вступает в силу с момента его утверждения Ученым советом.

7.2. Внесение изменений и дополнений в Положение вносится решением Ученого совета.

Приложение 2

#### Государственное образовательное учреждение высшего образования «КОМИ РЕСПУБЛИКАНСКАЯ АКАДЕМИЯ ГОСУДАРСТВЕННОЙ СЛУЖБЫ И УПРАВЛЕНИЯ» (ГОУ ВО КРАГСиУ)

# «КАНМУ СЛУЖБАӦ ДА ВЕСЬКӦДЛЫНЫ ВЕЛӦДАН КОМИ РЕСПУБЛИКАСА АКАДЕМИЯ»

вылыс тшупода велодан канму учреждение (КСдаВВКРА ВТШВ КУ)

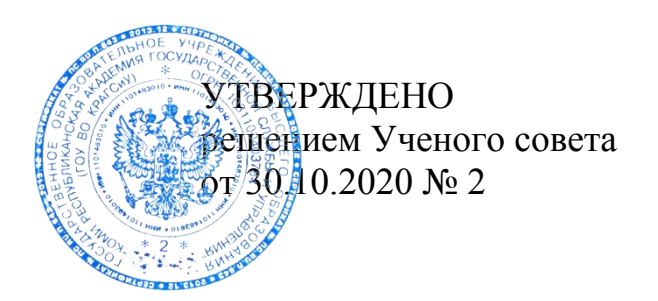

## ПОЛОЖЕНИЕ О СМЕШАННОМ ОБУЧЕНИИ

#### 1. Обшие положения

1.1. Положение о смешанном обучении (далее – Положение) определяет требования к порядку применения педагогическими работниками государственного образовательного учреждения высшего образования «Коми республиканская академия государственной службы и управления» (далее - Академия) технологии смешанного обучения при реализации основных профессиональных образовательных программ высшего образования (далее - образовательные программы) или их части в соответствии с установленной формой обучения при проведении учебных занятий, практик, текущего контроля успеваемости, промежуточной аттестации обучающихся.

1.2. Настоящее Положение разработано в соответствии с:

- Федеральным законом «Об образовании в Российской Федерации» от 29.12.2012 № 273-ФЗ;

– Законом  $P\Phi$  $\langle \langle \mathbf{O} \rangle$ государственной тайне» **OT** 21.07.1993 № 5485-1:

- Федеральным законом «О персональных данных»  $OT$ 27.07.2006 № 152-ФЗ;

 Федеральным законом «Об архивном деле в Российской Федерации» от 22.10.2004 № 125-ФЗ;

 федеральными государственными образовательными стандартами высшего образования (ФГОС ВО);

 Приказом Минобрнауки России «Об утверждении Порядка организации и осуществления образовательной деятельности по образовательным программам высшего образования - программам бакалавриата, программам специалитета, программам магистратуры» от 05.04.2017 № 301;

 Приказом Минобрнауки России «Об утверждении Порядка применения организациями, осуществляющими образовательную деятельность, электронного обучения, дистанционных образовательных технологий при реализации образовательных программ» от 23.08.2017 №816;

Уставом и локальными нормативными актами Академии.

1.3. В настоящем положении используются следующие понятия:

 **смешанное обучение** – образовательная технология, основанная на сочетании традиционных форм взаимодействия педагогического работника с обучающимися в аудитории с применением электронного обучения и дистанционных образовательных технологий при опосредованном (на расстоянии) взаимодействии педагогического работника и обучающихся в электронной информационнообразовательной среде;

 **дистанционные образовательные технологии** (далее – ДОТ) – образовательные технологии, реализуемые в основном с применением информационно-телекоммуникационных сетей при опосредованном (на расстоянии) взаимодействии обучающихся и педагогических работников;

 **электронное обучение** (далее – ЭО) – организация образовательной деятельности с применением содержащейся в базах данных и используемой при реализации образовательных программ информации и обеспечивающих ее обработку информационных технологий, технических средств, а также информационно-телекоммуникационных сетей, обеспечивающих передачу по линиям связи указанной информации, взаимодействие обучающихся и педагогических работников;

 **электронная информационно-образовательная среда** (далее – ЭИОС) – совокупность электронных информационных ресурсов, электронных образовательных ресурсов, информационных технологий, телекоммуникационных технологий, соответствующих технологических средств, обеспечивающих освоение обучающимися образовательных программ в полном объеме независимо от места нахождения обучающихся.

1.4. Действие данного Положения не распространяется на случаи реализации образовательных программ или их частей с применением исключительно электронного обучения, дистанционных образовательных технологий.

1.5. Академия настоящим Положением доводит до участников образовательных отношений (педагогических работников, обучающихся и родителей (законных представителей) несовершеннолетних обучающихся) информацию о реализации образовательных программ или их частей с применением ЭО и ДОТ, обеспечивающую возможность их правильного выбора, посредством использования педагогическими работниками смешанного обучения при проведении учебных занятий, текущей и промежуточной аттестаций обучающихся.

1.6. При реализации образовательных программ с применением ЭО и ДОТ посредством использования педагогическими работниками смешанного обучения при проведении учебных занятий, текущей и промежуточной аттестаций обучающихся местом осуществления образовательной деятельности является место нахождения Академии независимо от места нахождения обучающихся.

1.7. При реализации образовательных программ с применением ЭО и ДОТ посредством использования педагогическими работниками смешанного обучения при проведении учебных занятий, текущей и промежуточной аттестаций обучающихся обеспечение защиты персональных данных участников образовательного процесса, а также сведений, составляющих государственную или иную охраняемую законом тайну, осуществляется в установленном в Академии порядке.

1.8. Педагогические работники Академии вправе применять технологию смешанного обучения при реализации дисциплин (модулей) и проведении текущей и промежуточной аттестаций обучающихся в соответствии с учебно-методическим обеспечением дисциплины (модуля).

1.9. Академия обеспечивает соответствующий применяемым технологиям уровень подготовки педагогических, научных, учебновспомогательных, административно-хозяйственных работников организации.

1.10. Планирование рабочего времени педагогических работников, использующих смешанное обучение при проведении учебных занятий, текущей и промежуточной аттестаций обучающихся осуществляется в установленном в Академии порядке.

1.11. При применении технологий смешанного обучения в части электронного обучения и дистанционных образовательных технологий участникам образовательного процесса необходимо руководствоваться «Положением о применении электронного обучения, дистанционных образовательных технологий при реализации образовательных программ высшего образования», утвержденного решением Ученого совета Академии.

### **2. Порядок организации образовательного процесса при использовании технологии смешанного обучения**

2.1. При принятии руководством Академии или педагогическим работником решения об использовании смешанного обучения при проведении учебных занятий, текущей и промежуточной аттестаций обучающихся осуществляется:

1) согласование с учебно-аналитическим отделом Академии расписания проведения учебных занятий и/или промежуточной аттестации обучающихся на ближайший период обучения, выделяемый в рамках курсов (семестров);

2) предоставление обучающимся перед началом учебных занятий информации об особенностях организации образовательного процесса, о материально-технических условиях применения ЭО и ДОТ, о порядке применения ЭИОС Академии, а также ознакомление обучающихся с порядком оказания им учебно-методической помощи.

2.2. Допускается отсутствие учебных занятий, проводимых путем непосредственного взаимодействия педагогического работника с обучающимся в аудитории.

2.3. Основными видами учебной деятельности, к которым могут применяться ЭО и ДОТ при использовании технологии смешанного обучения, являются:

лекции;

занятия семинарского типа;

индивидуальные и групповые консультации;

самостоятельная работа обучающихся;

текущая и промежуточная аттестация обучающихся.

2.4. Взаимодействие педагогического работника с обучающимся в ЭИОС должно быть организовано на регулярной основе. Срок ответа педагогического работника на сообщение обучающегося должен составлять не более пяти рабочих дней с момента поступления вопроса.

2.5. Срок проверки и оценивания педагогическим работником учебной работы обучающегося должен составлять не более пяти рабочих дней с момента, установленного для предоставления обучающимися учебных работ и/или с момента размещения обучающимся выполненной работы.

2.6. В случае возникновения технических сбоев в ЭИОС Академии, препятствующих своевременному освоению обучающимися дисциплины (модуля), педагогический работник должен внести корректировки в график выполнения учебных работ в пределах семестра.

2.7. Обучающийся обязан соблюдать установленный график и формат выполнения учебных работ по дисциплине (модулю), реализуемых с использованием технологии смешанного обучения.

#### 3. Заключительные положения

3.1. Настоящее Положение вступает в силу с момента его утверждения Ученым советом.

3.2. Внесение изменений и дополнений в Положение вносится решением Ученого совета.

Приложение 3

#### Государственное образовательное учреждение высшего образования **«КОМИ РЕСПУБЛИКАНСКАЯ АКАДЕМИЯ ГОСУДАРСТВЕННОЙ СЛУЖБЫ И УПРАВЛЕНИЯ» (ГОУ ВО КРАГСиУ)**

# **«КАНМУ СЛУЖБАӦ ДА ВЕСЬКӦДЛЫНЫ ВЕЛӦДАН КОМИ РЕСПУБЛИКАСА АКАДЕМИЯ»**

вылыс тшупӧда велӧдан канму учреждение (КСдаВВКРА ВТШВ КУ)

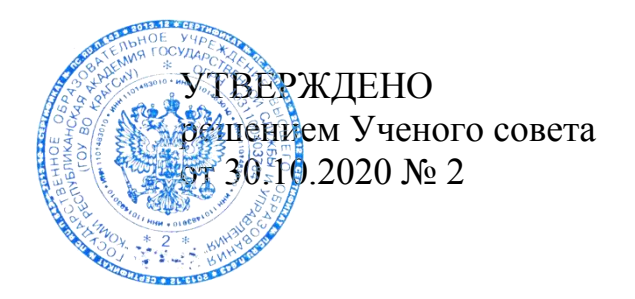

# **ПОЛОЖЕНИЕ ОБ ЭЛЕКТРОННОМ КУРСЕ**

### **1. Общие положения**

1.1. Положение об электронном курсе (далее – Положение) предназначено для реализации единых требований к учебнометодическому обеспечению дисциплин (модулей), междисциплинарных курсов, входящих в учебные планы по программам высшего образования в государственном образовательном учреждении высшего образования «Коми республиканская академия государственной службы и управления» (далее – Академия).

1.2. Положение регламентирует состав, структуру и требования к содержанию, разработке электронного курса по дисциплине (модулю), междисциплинарному курсу.

1.3. Настоящее Положение разработано в соответствии с:

 Федеральным законом «Об образовании в Российской Федерации» от 29.12.2012 № 273-ФЗ;

 федеральными государственными образовательными стандартами высшего образования (ФГОС ВО);

 Приказом Минобрнауки России «Об утверждении Порядка организации и осуществления образовательной деятельности по образовательным программам высшего образования - программам бакалавриата, программам специалитета, программам магистратуры» от 05.04.2017 № 301;

 Приказом Минобрнауки России «Об утверждении Порядка применения организациями, осуществляющими образовательную деятельность, электронного обучения, дистанционных образовательных технологий при реализации образовательных программ» от 23.08.2017 № 816;

Уставом и локальными нормативными актами Академии.

1.4. Электронный курс представляет собой электронный ресурс, поддерживающий проведение всех видов занятий по дисциплине, содержащий информационные, теоретические, практические, методические, контрольно-измерительные материалы, а также элементы информационного взаимодействия.

1.5. Целями создания электронного курса являются достижение необходимого качества подготовки обучающихся, включая обучение с элементами дистанционных образовательных технологий.

1.6. Основная задача электронного курса – оснащение учебного процесса учебно-методическими, справочными и другими материалами, способствующими качественной подготовке специалистов, внедрению инновационных педагогических технологий и активных методов обучения в преподавание учебной дисциплины (модуля), правильному планированию и организации самостоятельной работы обучающихся, контролю результатов их обучения.

1.7. Учебно-методические и учебные материалы, включаемые в электронный курс, должны отражать современный уровень развития науки, предусматривать логически последовательное изложение учебного материала, использование современных методов и технических средств интенсификации учебного процесса, позволяющих обучающимся осваивать учебный материал и получать навыки по его использованию на практике и в будущей профессиональной деятельности.

1.8. При разработке электронного курса необходимо учитывать «Положение о применении электронного обучения, дистанционных образовательных технологий при реализации образовательных программ высшего образования», утвержденное решением Ученого совета Академии.

## **2. Основы разработки электронного курса**

2.1. Разработка электронного курса должна соответствовать установленным дидактическим и методическим принципам.

2.2. Дидактические принципы разработки электронного курса:

- принцип доступности - определение степени теоретической сложности и глубины изучения учебного материала в соответствии с возрастными и индивидуальными особенностями обучающихся;

- принцип научности - формирование у обучающихся научного мировоззрения на основе представлений об общих и специальных методах научного познания;

- принцип систематичности - обеспечение последовательного усвоения обучающимися определенной системы знаний и умений в изучаемой предметной области;

- принцип единства - общность образовательных развивающих и интерактивных технологий;

- принцип проблемности - возрастание мыслительной активности в процессе усвоения учебного материала;

- принцип наглядности - необходимость учета особенностей чувственного восприятия изучаемых объектов, их макетов или моделей и их личное наблюдение обучающимися;

- принцип сознательности обучения - обеспечение самостоятельных действий обучающихся по извлечению учебной информации при четком понимании конечных целей и задач учебной деятельности;

- принцип прочности усвоения знаний - глубокое осмысление учебного материала и его рассредоточенное запоминание.

2.3. Методические принципы разработки электронного курса:

- принцип модульности - учебный курс должен иметь блочную структуру;

- принцип вариативности построение учебного курса должно обеспечивать возможность их приспособления к индивидуальным способностям обучающихся и особенностям их специальностей, профессий;

- принцип паритетности - построение учебного курса должно обеспечивать возможность самостоятельного усвоения знаний и умений обучающимися до определенного уровня;

- принцип стереоскопичности - наглядное представление разных видов информации;

- принцип открытости - допустимость изменений в структуре учебного курса как по объему, так и по составу его составляющих блоков.

## 3. Структура и содержание электронного курса

3.1. Содержание электронного курса должно соответствовать планируемым результатам обучения по образовательной программе высшего образования.

3.2. Структура и состав электронного курса могут меняться в связи с новыми требованиями к организации учебного процесса, внедрением инновационных технологий.

3.3. Электронный курс состоит из следующих разделов:

– учебно-методический;

– контрольно-измерительный;

– информационный.

3.4. Учебно-методический раздел в обязательном порядке включает:

– лекции;

– практические задания;

– практическое пособие (практикум).

Дополнительно раздел может содержать:

– методические рекомендации и материалы для обучающихся по выполнению практических, лабораторных, семинарских заданий;

– методические материалы для организации самостоятельной работы обучающихся;

– презентации для проведения учебных занятий (при необходимости);

– иные материалы.

3.5. Контрольно-измерительный раздел в обязательном порядке включает контрольно-измерительные материалы, контрольнооценочные средства, позволяющие осуществить текущую аттестацию и промежуточную аттестацию, самоконтроль.

3.6. Информационный раздел может включать:

– список литературы;

– ссылки на Интернет-ресурсы;

– глоссарий;

– инструкции по использованию программных средств и др.

3.7. Структура электронного курса и порядок его освоения обучающимися определяются разработчиком курса самостоятельно.

#### **4. Порядок разработки и утверждения электронного курса**

4.1. Электронный курс разрабатывается преподавателем (коллективом преподавателей) по согласованию с руководством Академии.

4.2. Проект электронного курса подлежит обязательному рецензированию.

4.3. Электронный курс утверждается Учебно-методическим советом Академии

4.4. Учет электронных курсов и их изменений ведется отделом информационных систем и технологий Академии.

#### **5. Заключительные положения**

5.1. Настоящее Положение вступает в силу с момента его утверждения Ученым советом.

5.2. Внесение изменений и дополнений в Положение вносится решением Ученого совета.

### *Учебное издание*

# **Дмитрий Андреевич Масляев Алена Егоровна Квашнёва**

МЕТОДИЧЕСКИЕ РЕКОМЕНДАЦИИ ПО ОРГАНИЗАЦИИ ОБРАЗОВАТЕЛЬНОГО ПРОЦЕССА В ЭИОС ГОУ ВО КРАГСиУ (на платформе Moodle)

Методическое пособие

Изд. 2-е, испр. и доп.

Корректор *М.С. Жилина* Компьютерная вёрстка *М.С. Жилиной*

Подписано в печать 17.09.2020. Формат 60х84 1/16. Бумага «Снегурочка». Гарнитура «Times». Печать – ризография. Усл. п. л. 5,3. Заказ № 16. Тираж 25 экз.

> Адрес издательства: Коммунистическая ул., д. 11, г. Сыктывкар, 167982 Отпечатано в ГОУ ВО КРАГСиУ